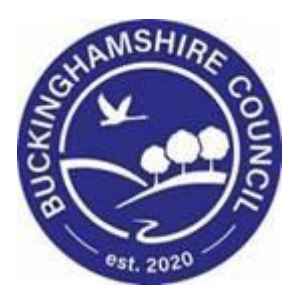

# **LCS / CLA CIN/CWD Manual Liquidlogic Children's Systems (LCS)**

Author: B. Campbell

Date: 12.01.2016

# **DOCUMENT HISTORY**

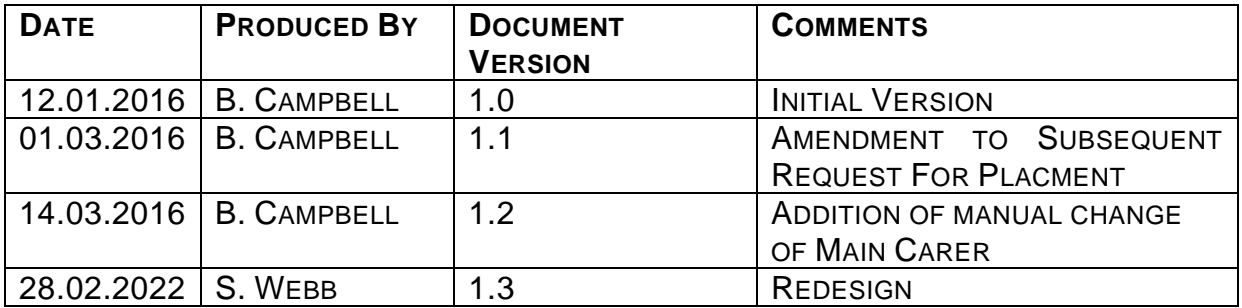

# **TABLE OF CONTENTS**

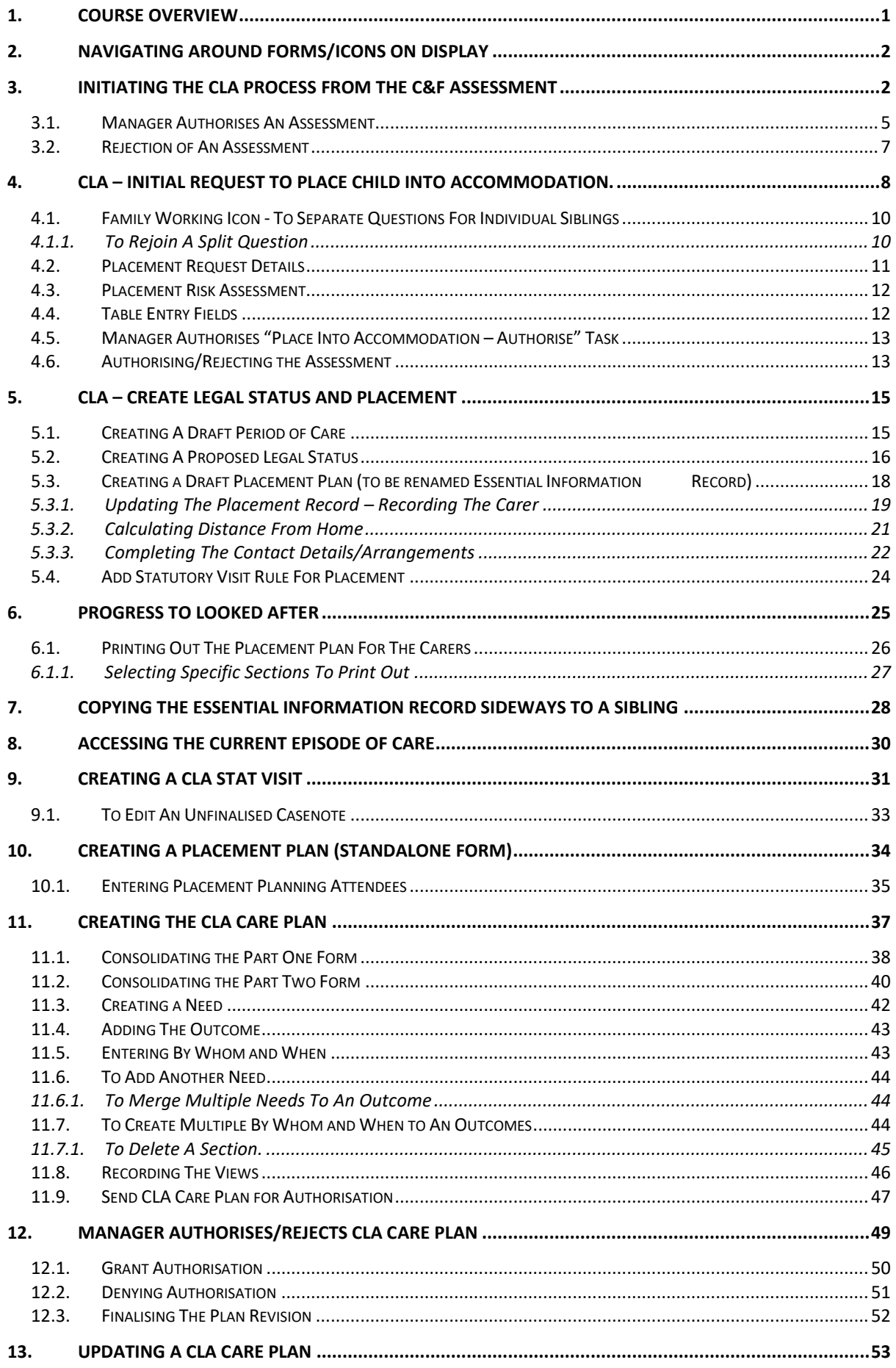

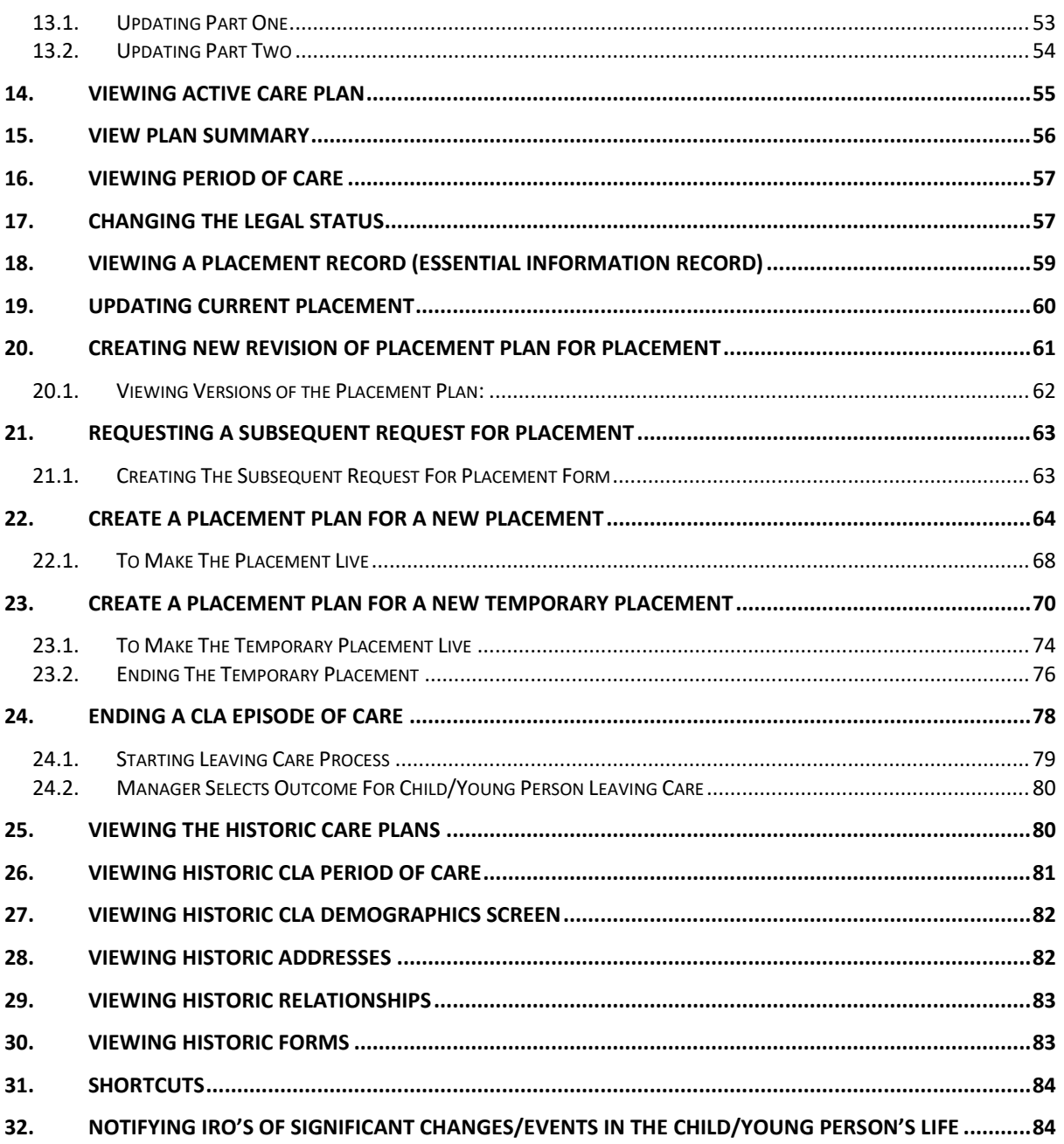

## <span id="page-4-0"></span>**1. COURSE OVERVIEW**

#### **Course Outcomes**

This 1 day session will raise awareness of the recording of the CLA process within LCS. For the purpose of the course, we will use 2 siblings to incorporate the Family Working principle.

- Initiating the CLA process from the C&F Assessment
- Completing the Initial Request for Placement form o Authorisation/Rejection by CSWM
- Creating the Proposed Legal Status and Placement
- Creating the Draft Essential Information Record (formerly Placement Plan)
- Creating a Statutory Visit Rule
- Progressing to Looked After (BLA CLA)
- Completing the Placement Plan (standalone form)
- Adding a Statutory Visit
- Creating the CLA Care Plan
	- o Authorisation/Rejection by CSWM
	- o Finalising the CLA Care Plan
	- o Updating the CLA Care Plan following a CLA Review
	- o Revising the CLA Care Plan
- Changing/Viewing the Looked After Details
	- o Viewing the Current Episode of Care
	- o Viewing the Full Details of the Placement
	- o Creating a New Revision of a Placement
	- o Changing the Legal Status
	- o Creating a Subsequent Request for Placement' (standalone form)
	- o Creating a New Placement
	- o Creating a Temporary Placement
	- o Viewing a Health Assessment
	- o Viewing the Period of Care tab
	- o Viewing the Case Pathway/Full Map
- Leaving CLA/Finalise the CLA Care Plan
	- o CSWM completion of Outcome

# **COURSE PREREQUISITES**

Viewing Me Learning modules.

# **© Buckinghamshire Council – Workforce Development Team Page 2**

## <span id="page-5-0"></span>**2. Navigating Around Forms/Icons On Display**

- The current Sidebar bar may be truncated either hoover the mouse over the heading to read in full or click on the "Pin" icon to set the size to automatically adjust to autofit each Sidebar heading.
- To move to another sidebar, simply click on the Sidebar heading.
- Anv field depicted in red means it is a mandatory field.  $\sqrt{I_{\text{type of Assessment}}}\$ You cannot finalise without completing all mandatory fields.
- A red \* displays when you have filled in a field. A blue \* would be if somebody else filled in a field.
- The "Family Working" icon allows you to unconsolidate a field enabling you to create separate answers to a question for siblings. You can also rejoin the answers.
- An "M" means the field is not editable and has been automatically merged.
- A "post it note" allows you to enter a comment (which doesn't print out).
- A "green manual" allows you to read the help guidance. Hoover the mouse to read the instructions or click on the icon to view on a separate screen. Click on "Return to Form" at the top of the page to return to the original screen.
- The "Open Lock" means that question has not been locked for security.

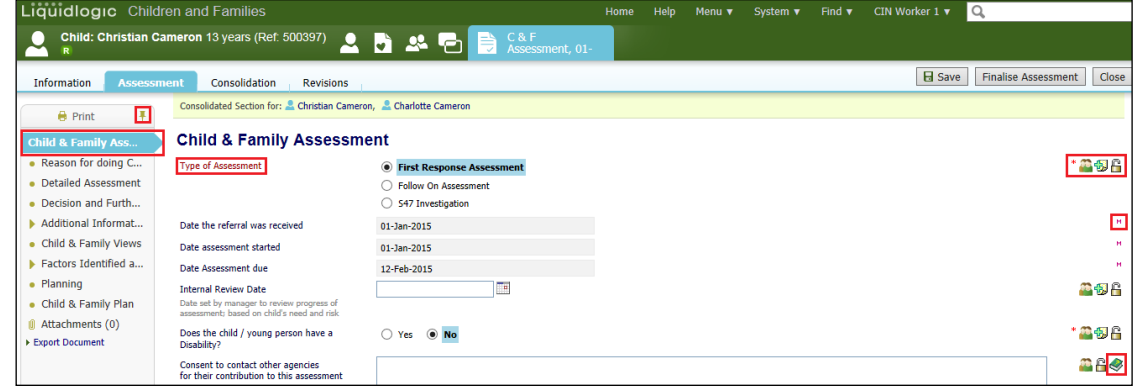

# <span id="page-5-1"></span>**3. Initiating the CLA process from the C&F Assessment**

- in the example below, the work has been grouped by "Task" so that the "C&F Assessments" are grouped together. Our example shows a consolidated assessment for 2 siblings.
- Click on the "C&F Assessment Please do C&F Assessment for Child" for either child (LCS will automatically include the consolidated sibling).

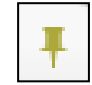

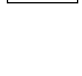

ĥ

M

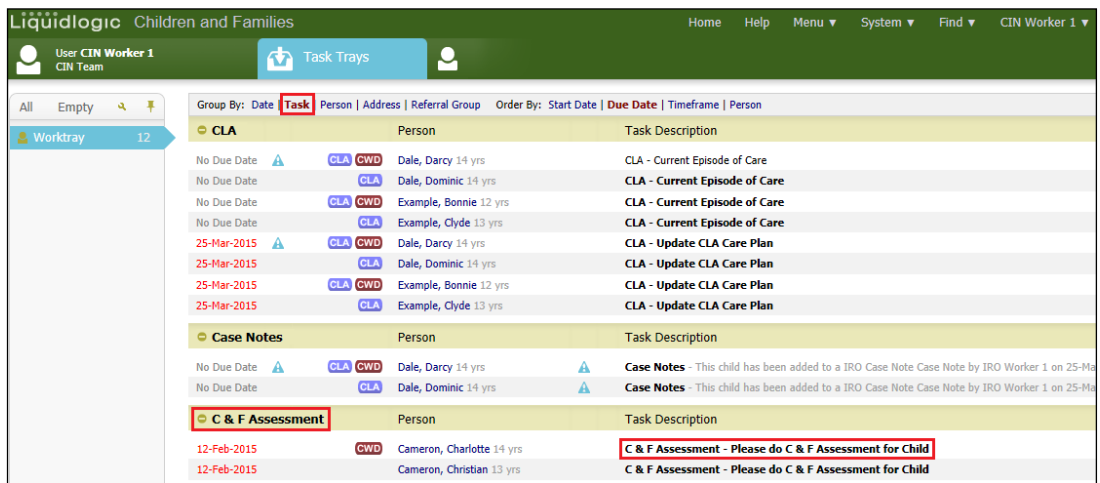

• Click on the "C&F Assessment (Copy Forward) link.

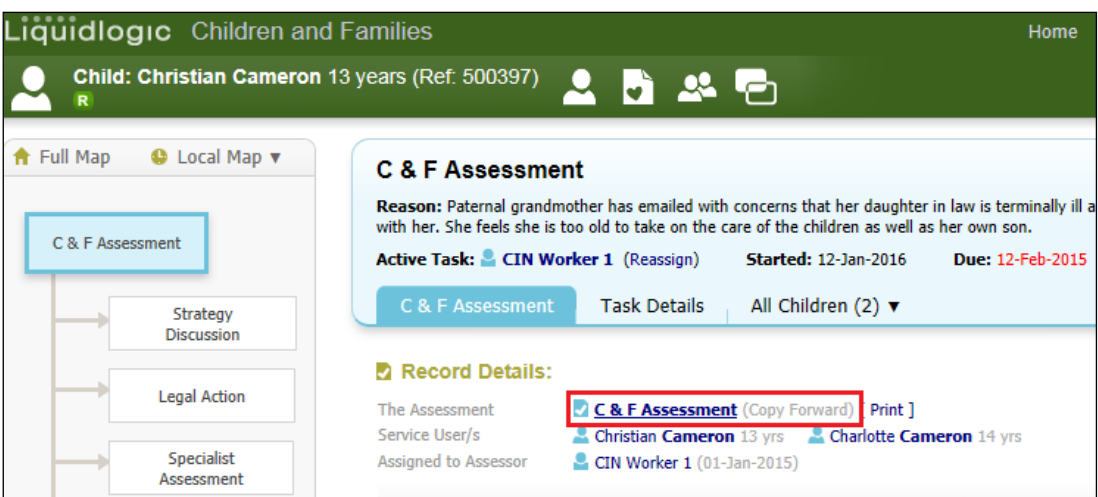

• If this is the first C&F Assessment, click on "Start Blank"

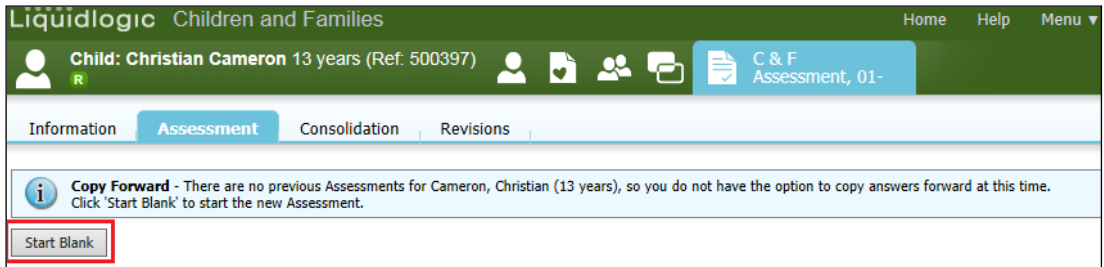

• Do not complete the "Planning" section as the Care Plan will not be carried forward if you accommodate the child.

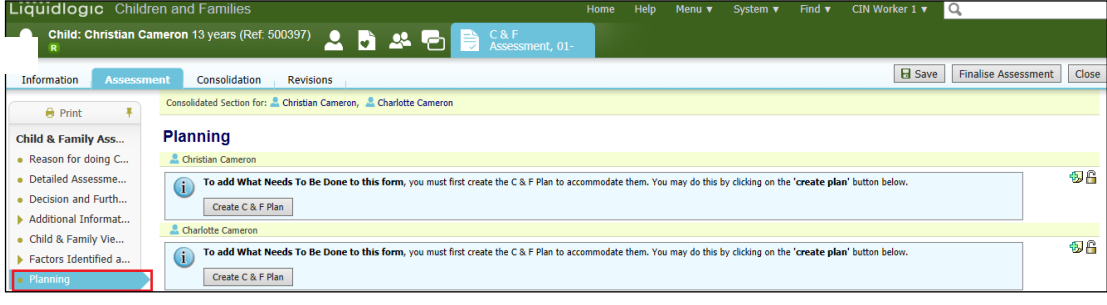

- Once the C&F Assessment has been completed, access the "Decision and Further Action" Sidebar.
- Select the checkbox "Place into Accommodation"

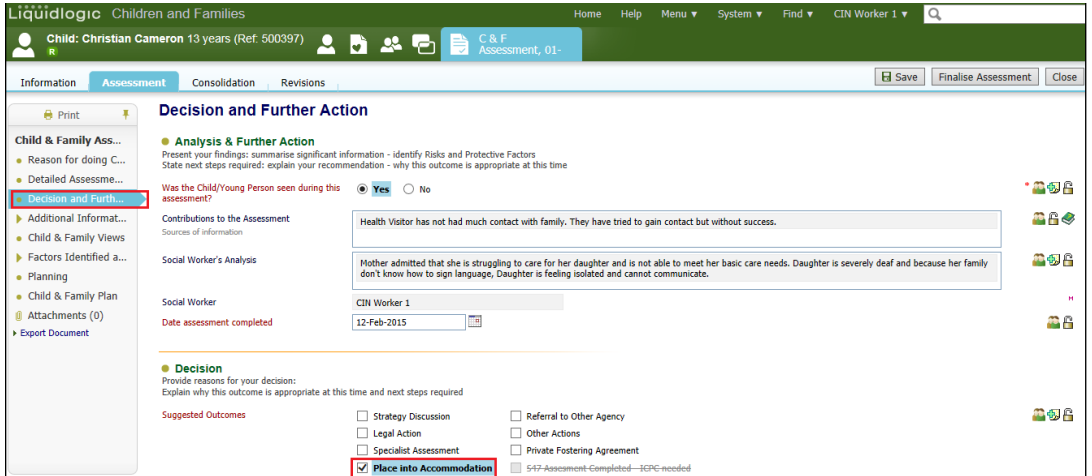

• Complete the "Reasons for these Suggested Outcomes" and the "Decision Maker" fields (the authorisation date is only accessible to the authorising Manager).

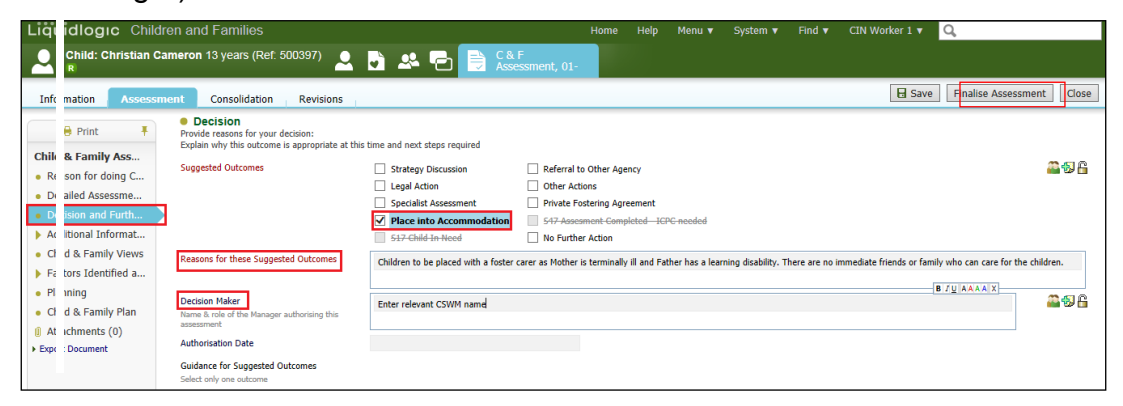

- Click on "Finalise Assessment"
- At the pop up prompt, click on "OK"

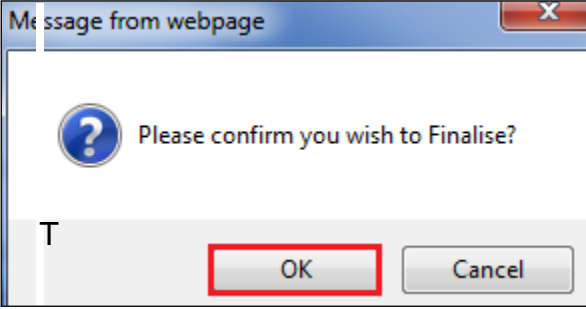

• **The screen will display as below – indicating that the task** 

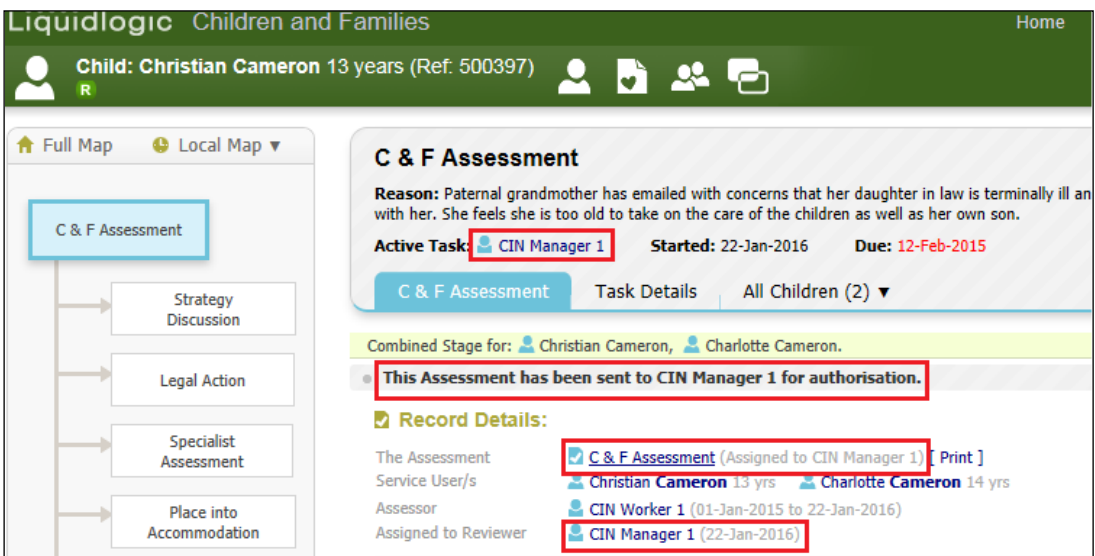

**to authorise has** been sent to the relevant Manager.

## <span id="page-8-0"></span>**3.1. Manager Authorises An Assessment**

• The authorising Manager clicks on the task "C&F Assessment – Authorise" from their Worktray.

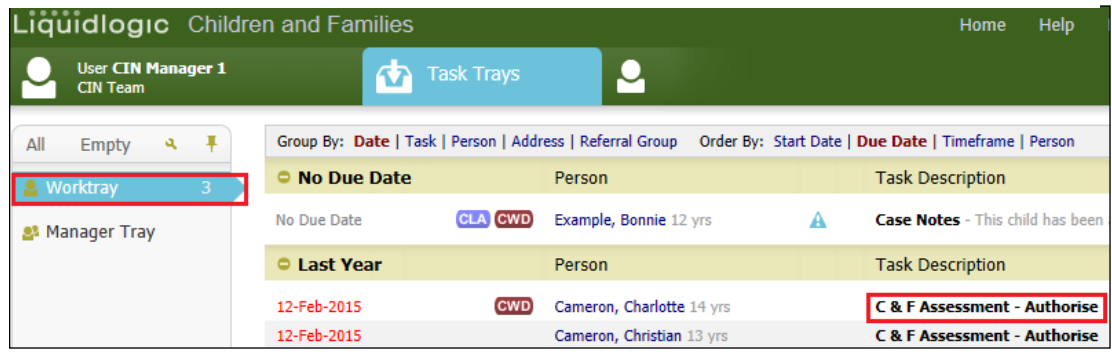

• Click on the "Update C&F Assessment by <workername> (In Progress)

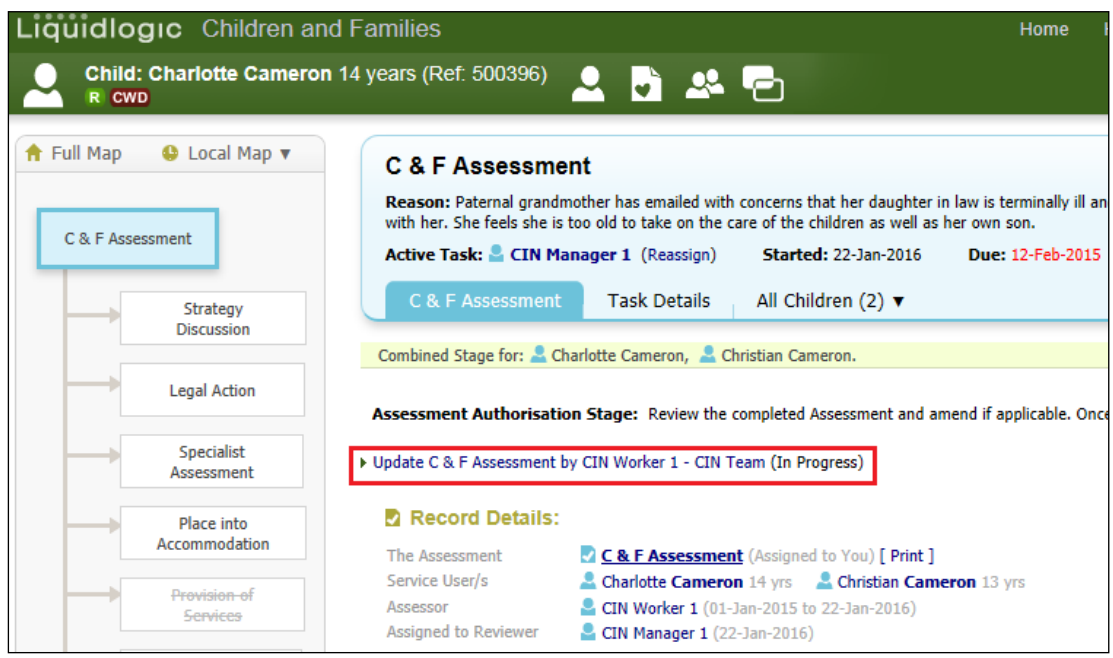

- Read through the C&F Assessment then click on the "Decision & Further Action" Sidebar.
- Enter in the "Authorisation Date" then "Finalise Assessment"

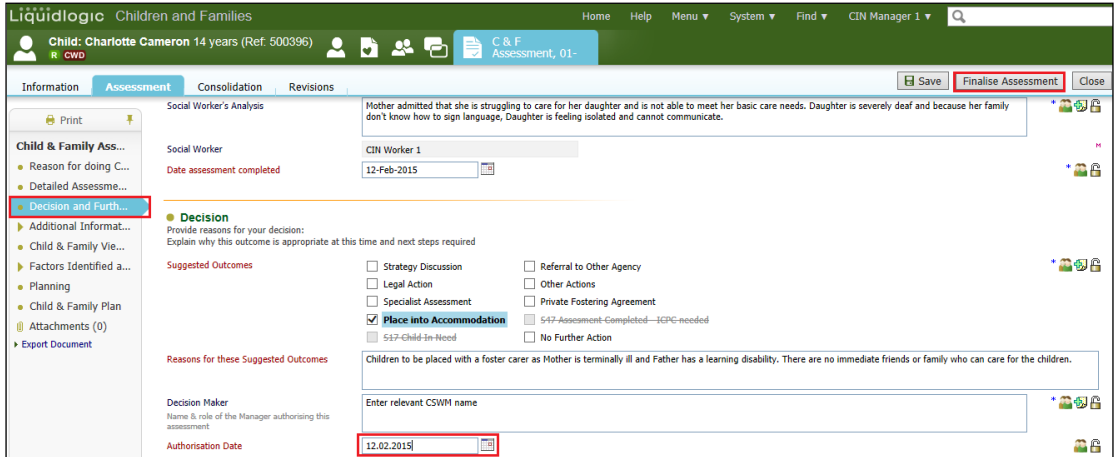

#### • Click on "OK"

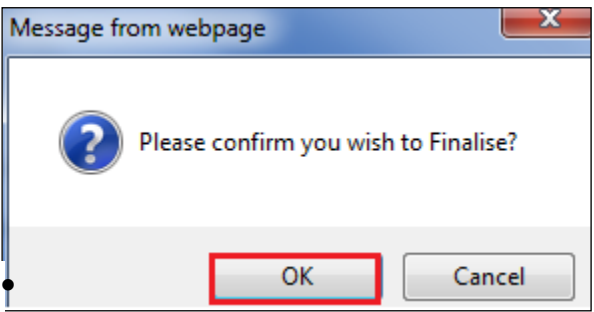

• If you choose to authorise the C&F Assessment, click on "Authorise"

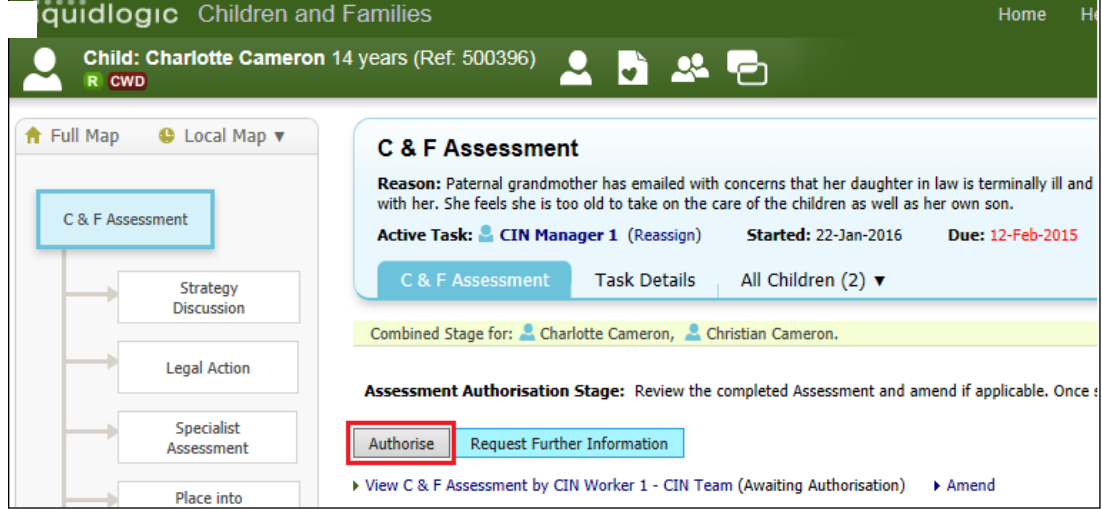

#### • The screen looks as below.

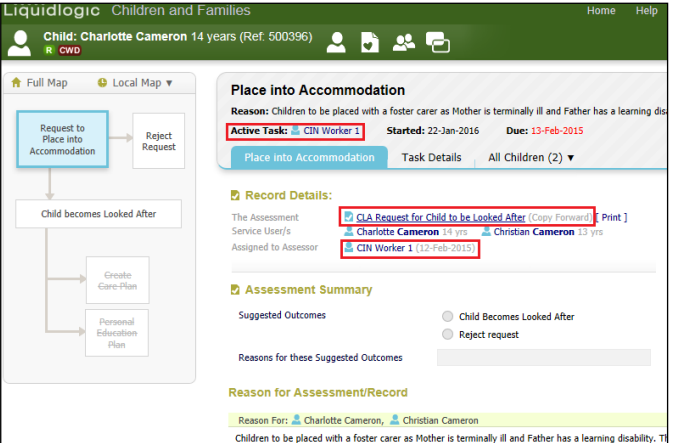

• When the worker logs in, their Worktray will display the task  $-$  "CLA  $-$ Complete Request to Place child into Accommodation".

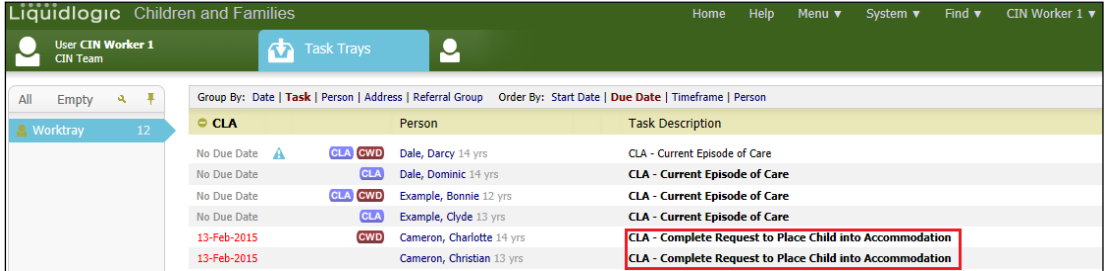

#### <span id="page-10-0"></span>**3.2. Rejection of An Assessment**

• If you wish to return the C&F Assessment back to the worker, click on "Request Further Information".

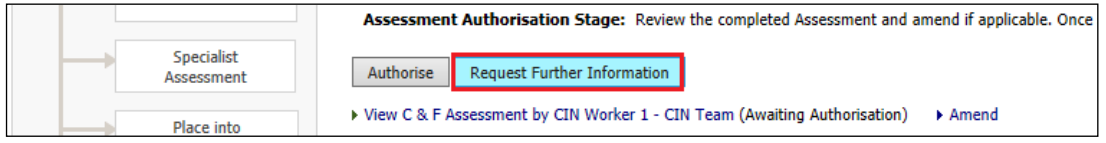

- Enter in a valid reason for the rejection.
- Click on "Send Request"

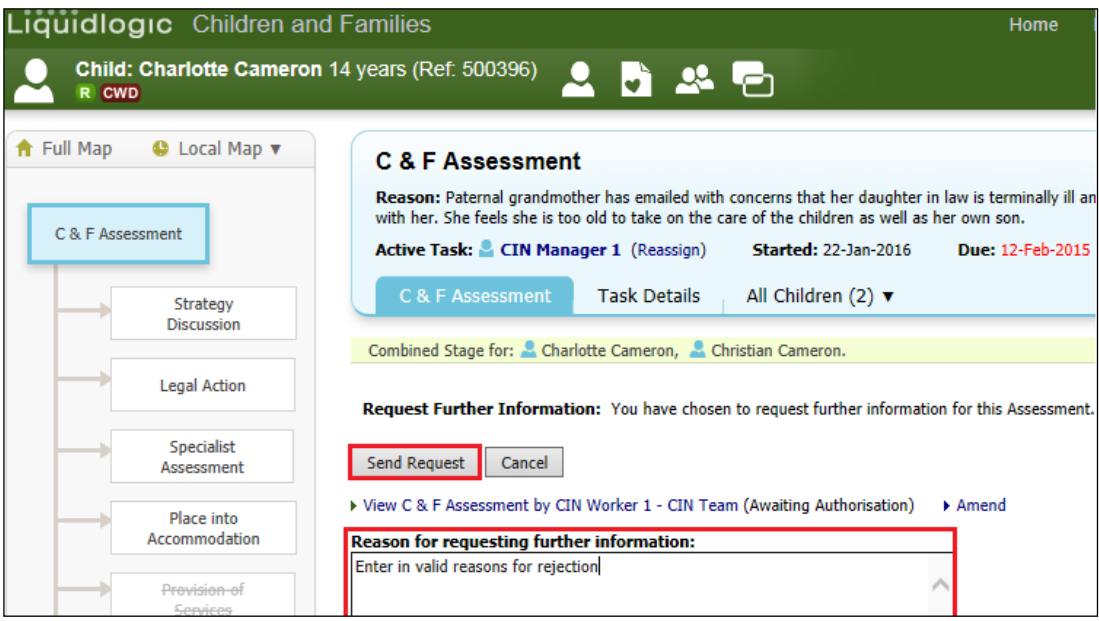

#### • Click on "OK"

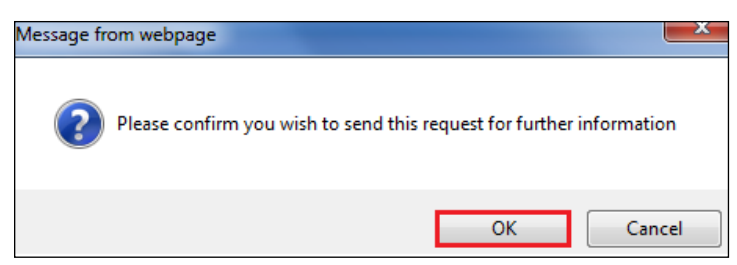

• The screen looks as below – indicating that the task has been returned to the worker with the task comments displayed.

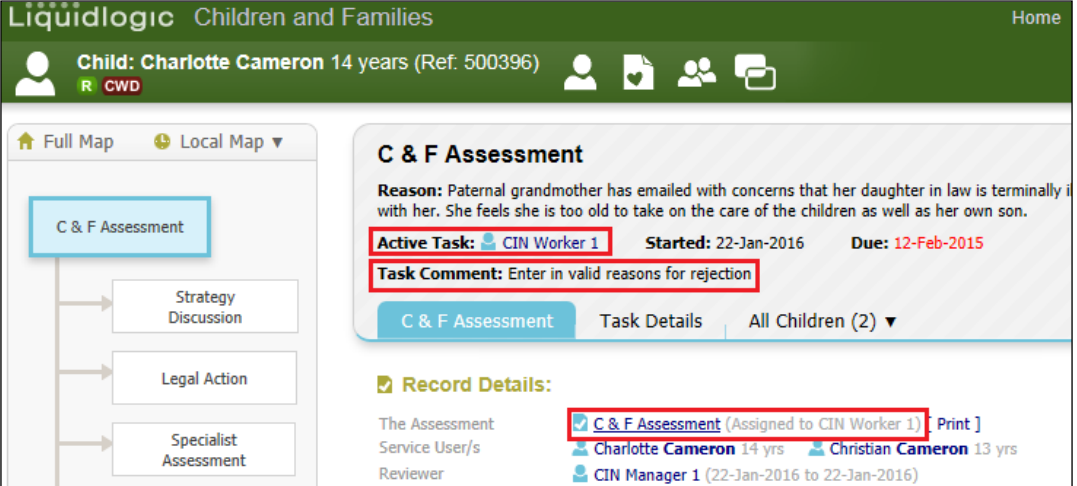

• If rejected, the worker will see the following task in their Worktray. They would re-access the assessment, make the necessary changes and resend for authorisation.

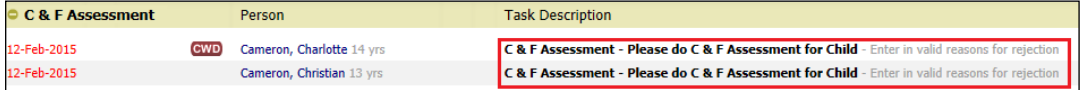

## <span id="page-11-0"></span>**4. CLA – Initial Request to Place child into Accommodation.**

The redesigned Initial Request to Place Child Into Accommodation form can be used for any type of placement. It replaces the 6 Word forms that used to be utilised (which provided poor information and a poor risk assessment). The new form provides better information to placement providers and there is a mandatory revised risk assessment.

• Click on the "CLA – Complete Request to Place Child into Accommodation" task from the Worktray.

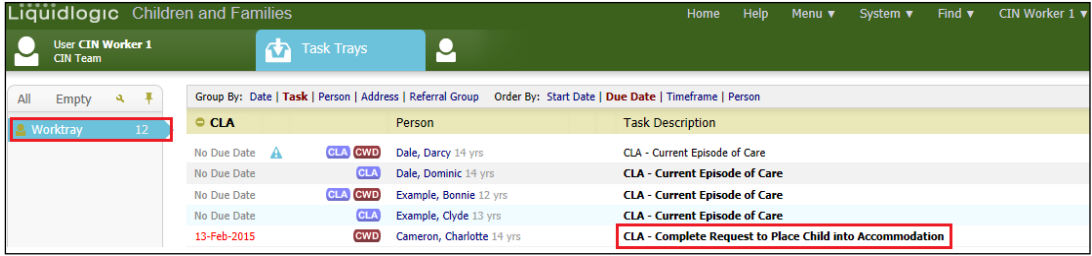

#### • The screen will display as below.

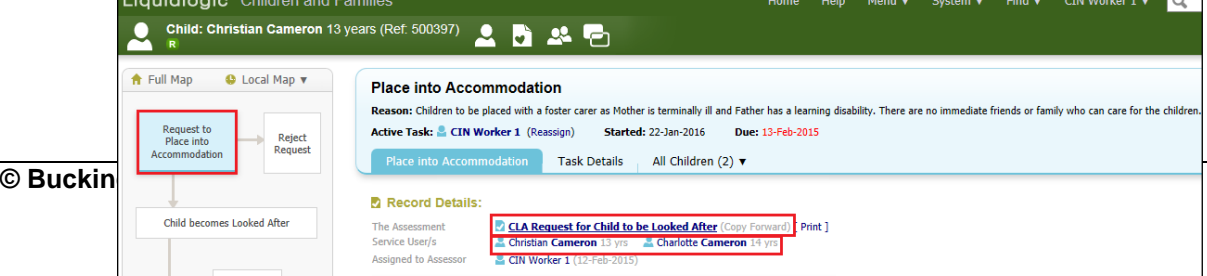

- Click on the "CLA Request for Child To Be Looked After" link.
- If the siblings have been consolidated, all the siblings will appear in the "Copy Forward" screen.
- Click on the checkbox to copy all the information from the completed forms (LCS will only copy across the most up to date information and only information that is relevant is copied).
- Click on "Copy Forward Selected"

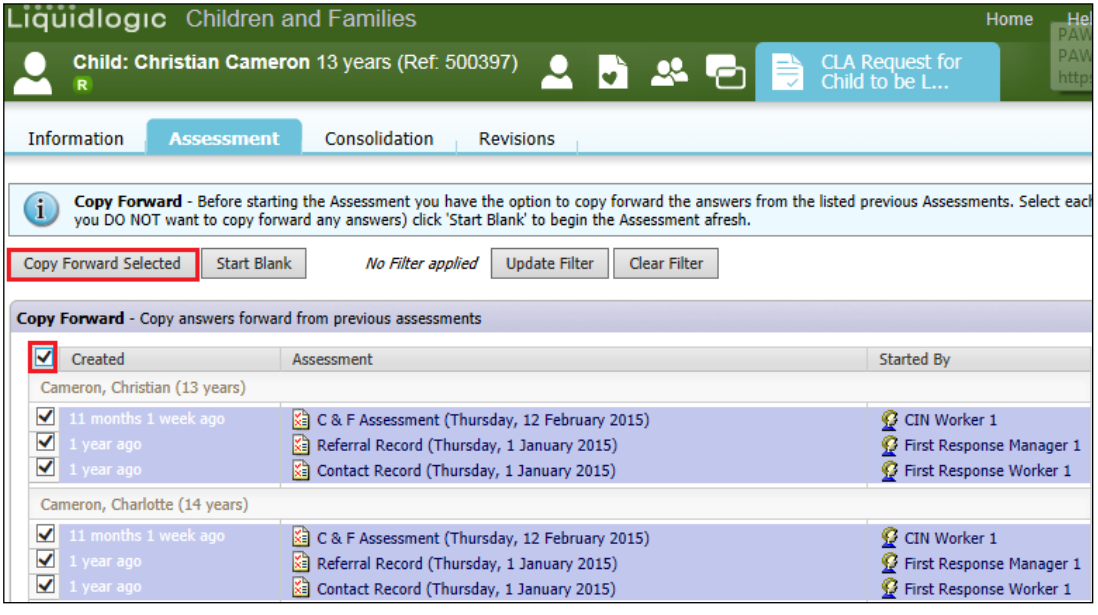

• The majority of the "Child/Young Person Details" section is auto populated.

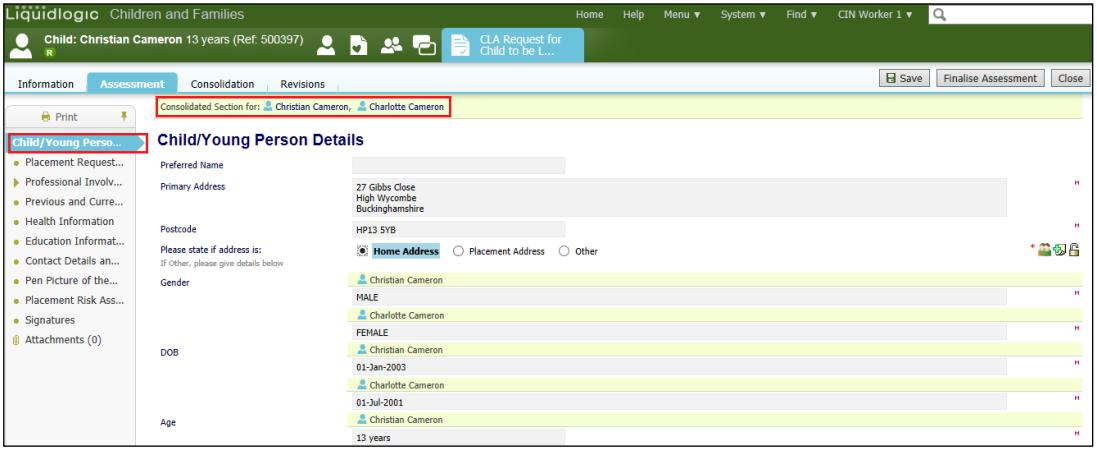

#### <span id="page-13-0"></span>**4.1. Family Working Icon - To Separate Questions For Individual Siblings**

• If you wish to split a question so that individual answers can be given for siblings, click on the icon to the right of the question to be split.

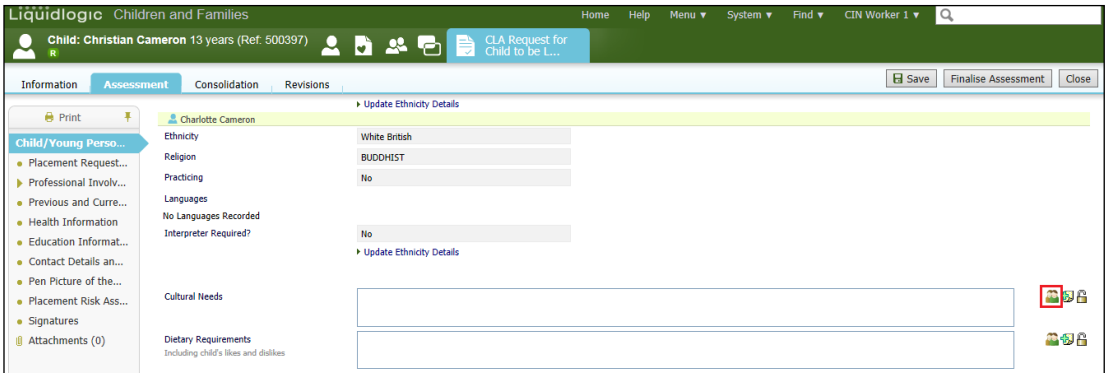

• The question will display the consolidated siblings across the top of the question.

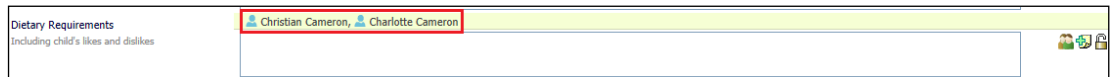

- Click on the sibling that is to have a separate answer. E.g. Charlotte.
- Repeat for each sibling. Enter in the answers for each sibling.

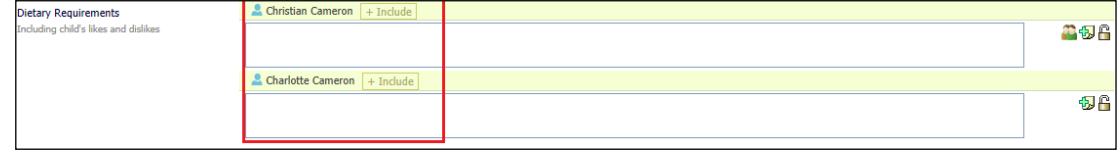

#### <span id="page-13-1"></span>**4.1.1. To Rejoin A Split Question**

- Hover the mouse on the "Include" button. A list of siblings that can be rejoined to the siblings are displayed.
- Click on the name of the siblings to be re-joined to the question.

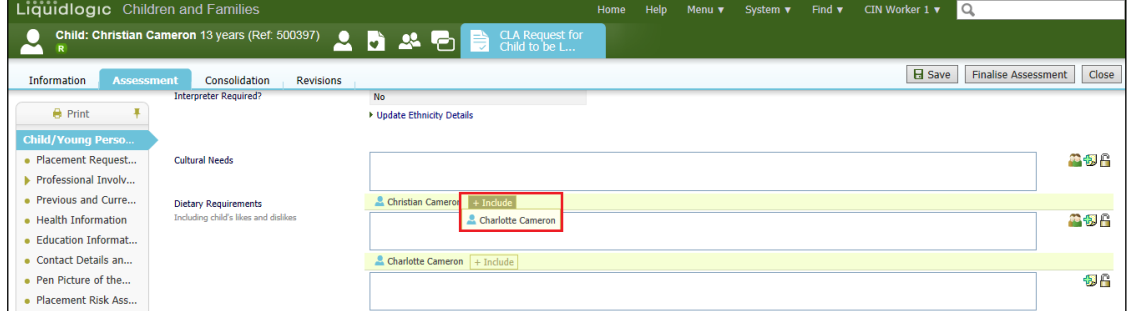

#### <span id="page-14-0"></span>**4.2. Placement Request Details**

• Within the "Placement Request Details" – complete the form as fully as possible, including any mandatory fields. This information is critical for identifying the right placement for a child / young person'.

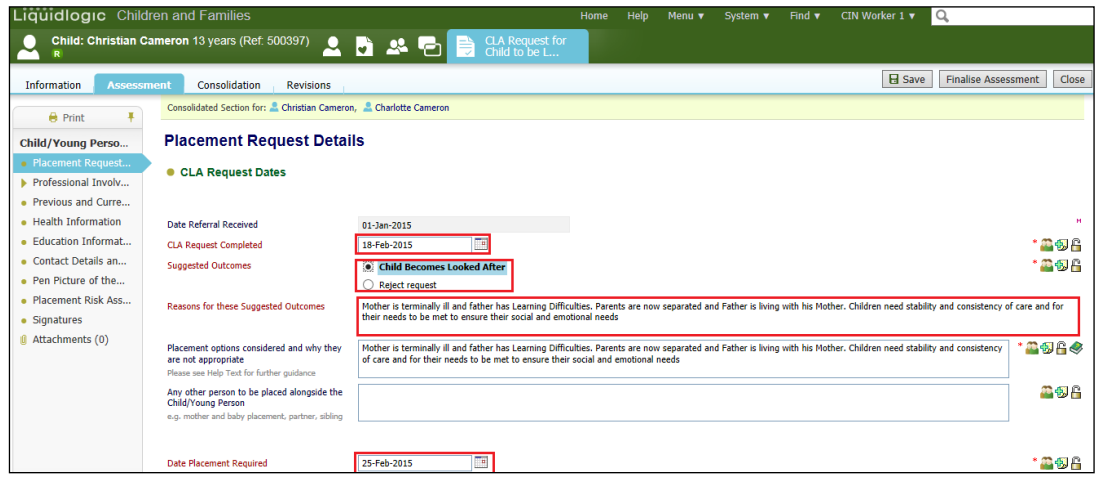

#### Note:

If the "suggested outcome" is set to "Child Becomes Looked After" – the section on "Placement Risk Assessment" is mandatory, as is the "Date Placement Required". If set to "Reject Request", neither the "Date Placement Required" or the "Placement Risk Assessment" questions need to be answered

• Choose the relevant radio button for the "Placement Type" (an example of some shown below).

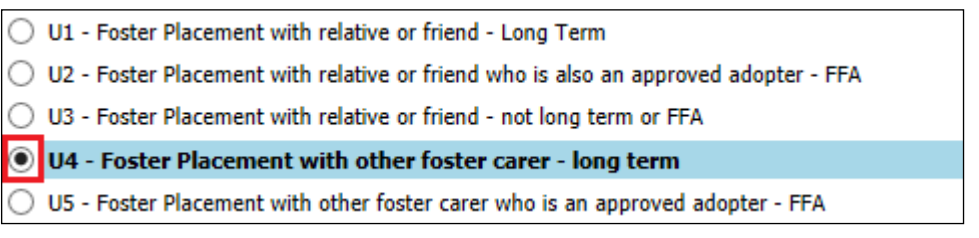

## Note:

The more information that is input within Demographics will reduce the amount of information that needs to be input within the forms. E.g. Health and Education.

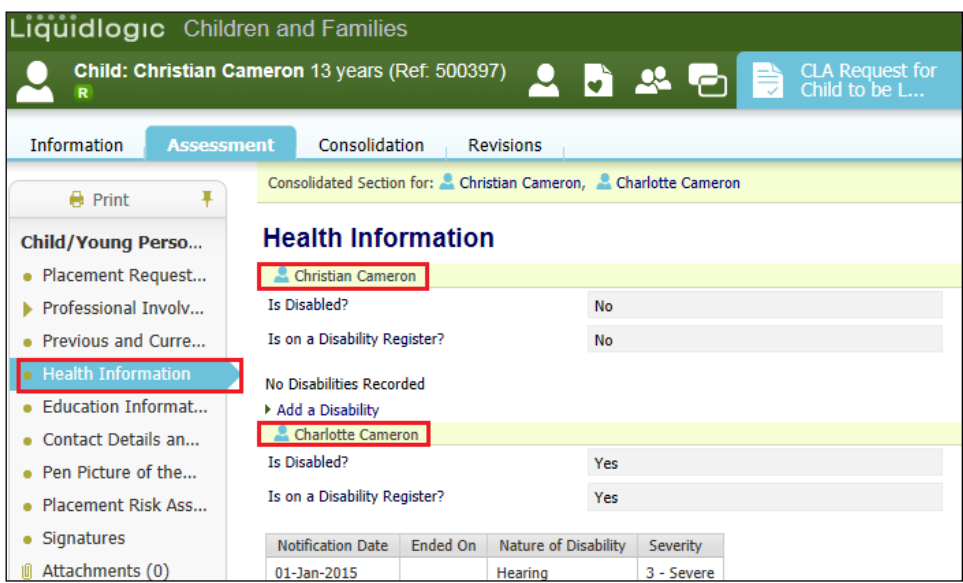

#### <span id="page-15-0"></span>**4.3. Placement Risk Assessment**

- Each of the Placement Risk Assessment questions are mandatory (if the Outcome has been set to "Child Becomes Looked After".
- Below is an example of a split answer using the Family Working icon.

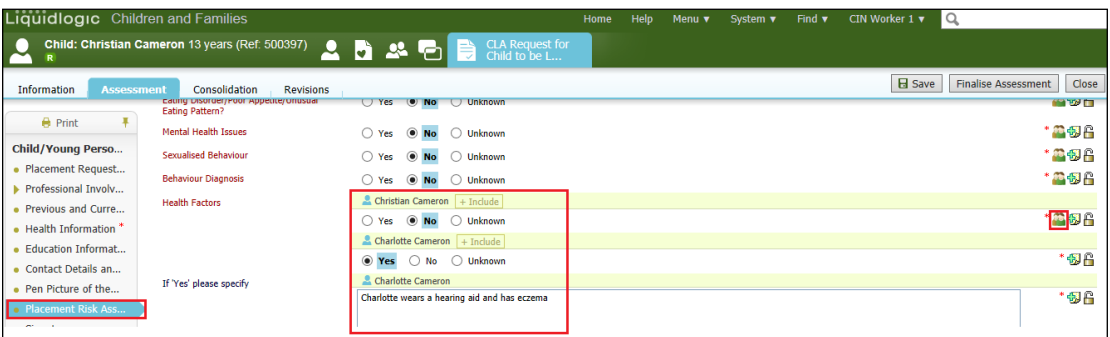

• If any of the mandatory questions are set to "Yes" – you will need to specify why in the text box.

#### **4.4. Table Entry Fields**

<span id="page-15-1"></span>• To input data into a table field, use freestyle text to type the entry. To generate another row, click on the green "+".To remove a row, click on the red "x"

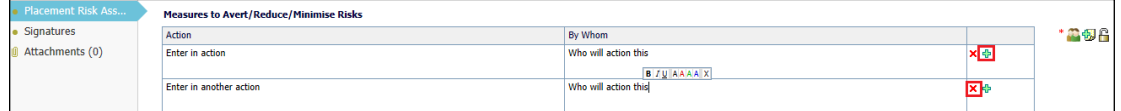

• Once complete, click "Finalise Assessment" then "OK"

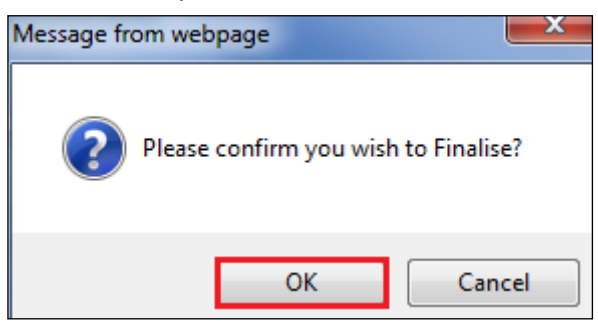

• The following screen will display showing the task to authorise has gone to the authorising Manager.

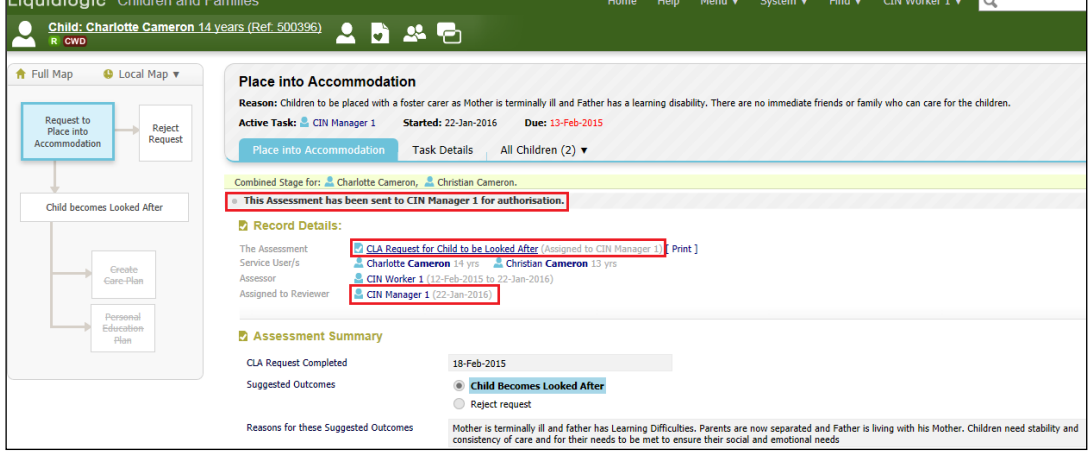

#### <span id="page-16-0"></span>**4.5. Manager Authorises "Place Into Accommodation – Authorise" Task**

• From the Manager's Worktray, click on the "Place into Accommodation – Authorise" task.

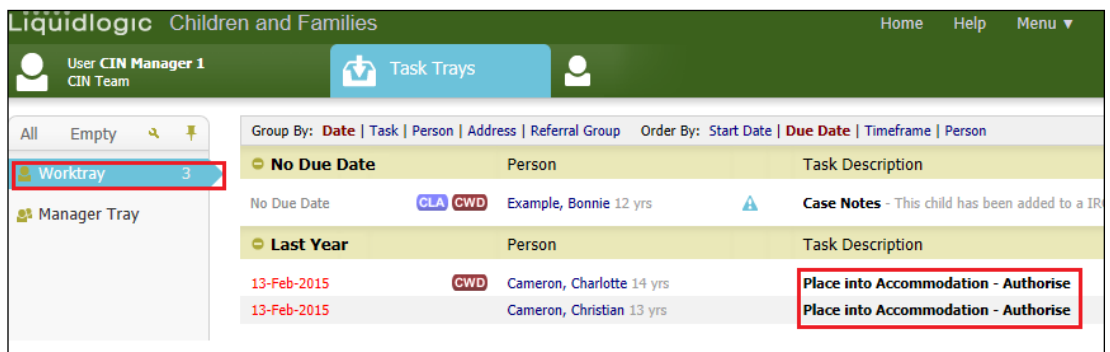

• Click on "Update CLA Request for Child to be Looked After by <workername>

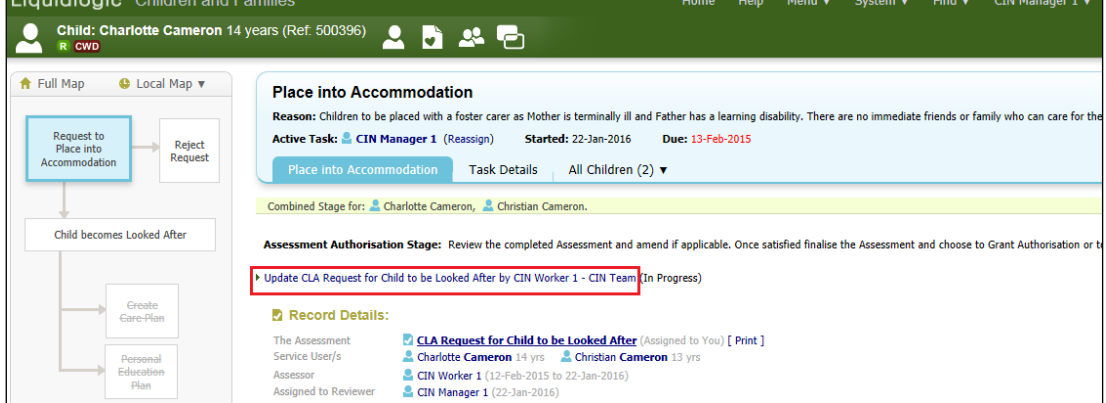

• Read through the Assessment then click on "Finalise Assessment" then "OK"

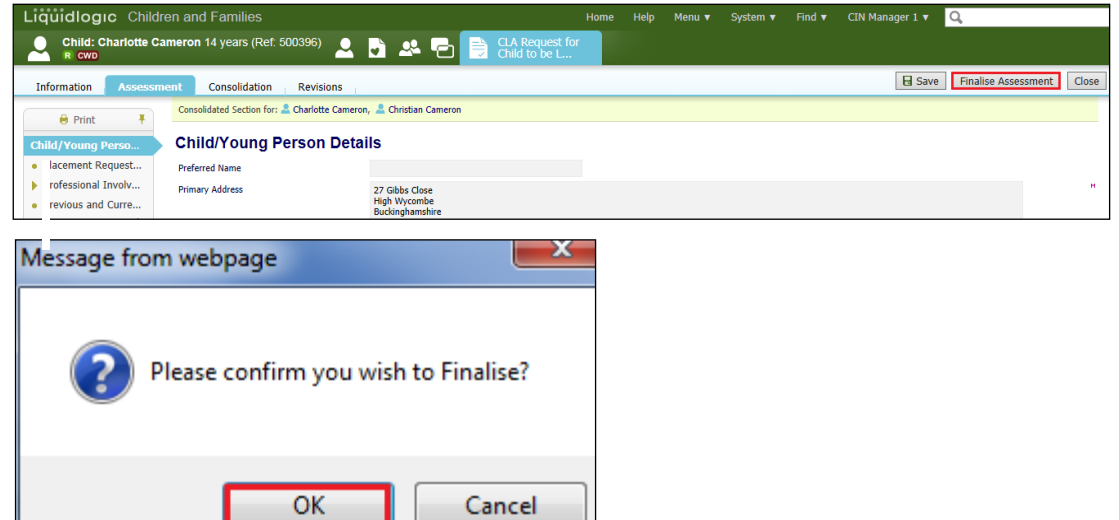

#### <span id="page-16-1"></span>**4.6. Authorising/Rejecting the Assessment**

٠

• Follow the instructions on page 5-8

- If authorised, the screen below appears.
- The "BLA" flag appears underneath the Child/Young Person's name.
- The Initial Request to Place Into Accommodation field within the Pathway Map is grey (complete) and the "Child becomes Looked After" field is blue (active).
- The task to complete the Starting Episode of Care is automatically assigned back to the worker.

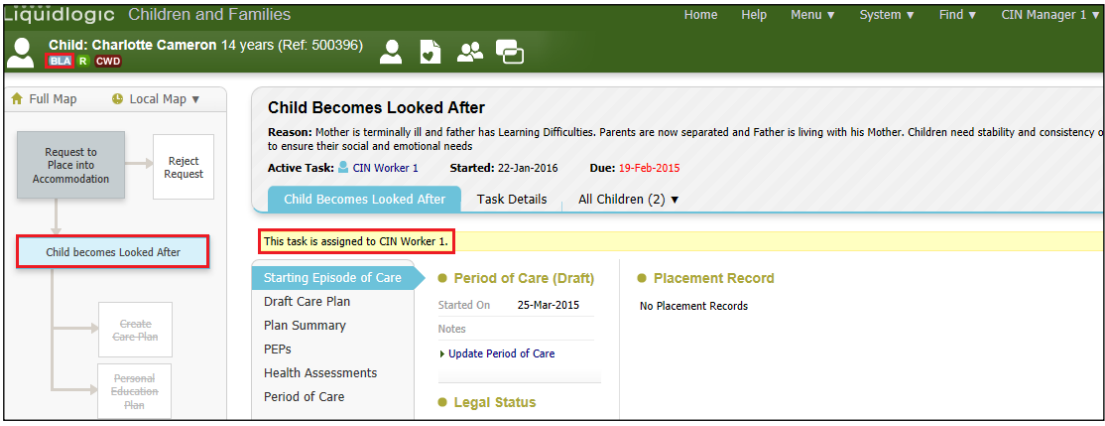

## Note:

Even if the previous stages were completed as consolidated forms – the "Create Legal Status and Placement" is created individually for each sibling.

• Once authorised, an automatic alert is generated to the Access to Resources Team

# <span id="page-18-0"></span>**5. CLA – Create Legal Status and Placement**

• From their Worktray, the ACW clicks on the "CLA – Create Legal Status and Placement" task.

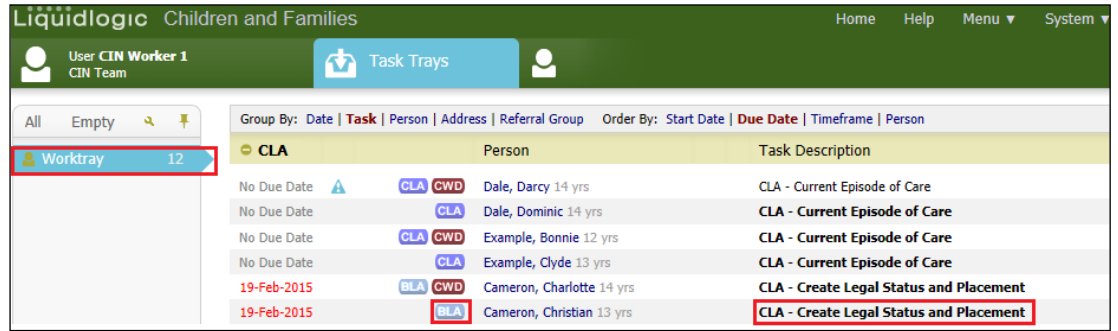

• The screen will look as below.

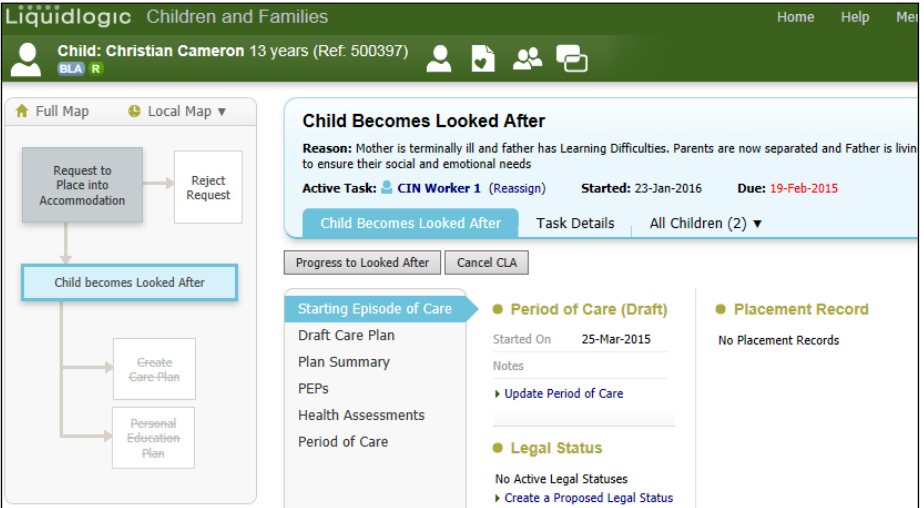

## <span id="page-18-1"></span>**5.1. Creating A Draft Period of Care**

• Click on the "Update Period of Care" link.

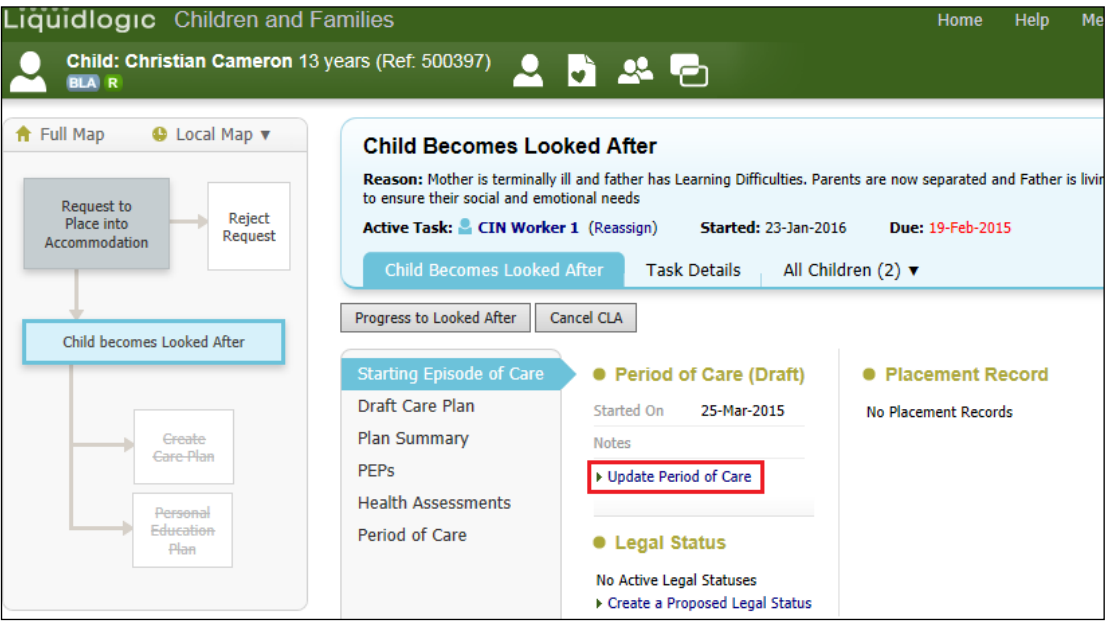

• Enter any relevant notes in the "Notes" section.

• Click on "Update"

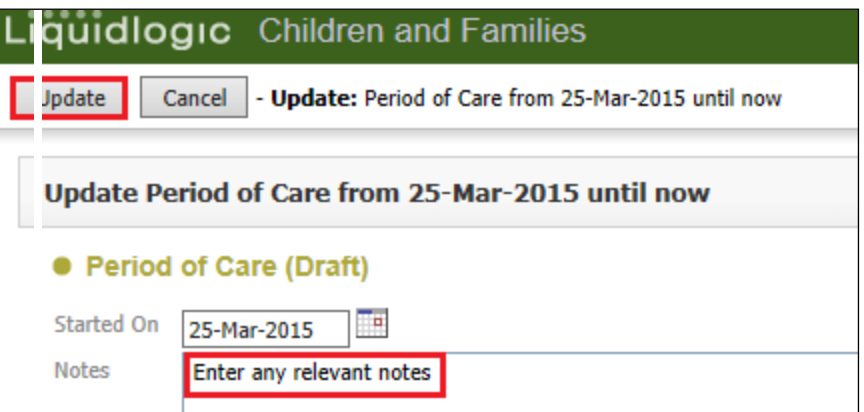

• The screen will look as below – indicating the draft Period of Care.

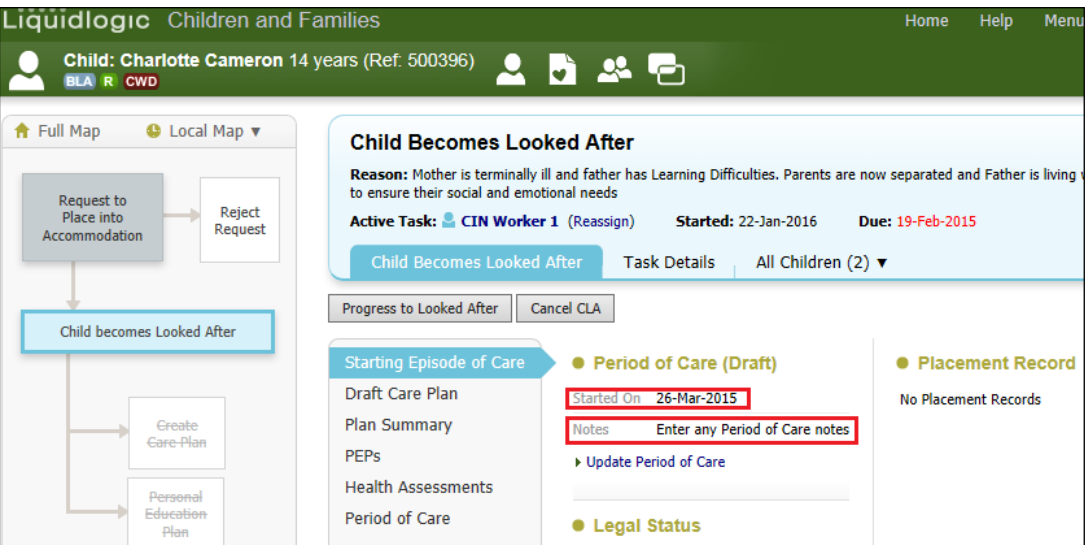

## <span id="page-19-0"></span>**5.2. Creating A Proposed Legal Status**

• Click on the "Create a Proposed Legal Status" link.

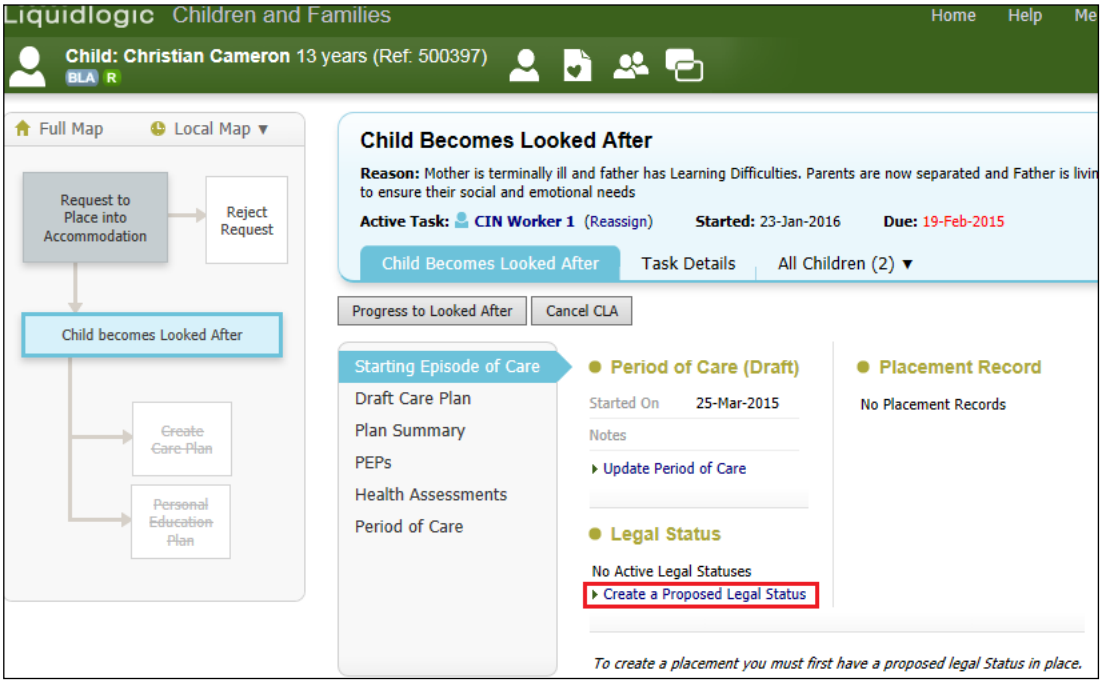

• Click on the "Legal Status" drop down to select the relevant legal status.

• Click on "Create"

Note:

Use the "Click here for an explanation of the Legal Status Codes" for an explanation of each code.

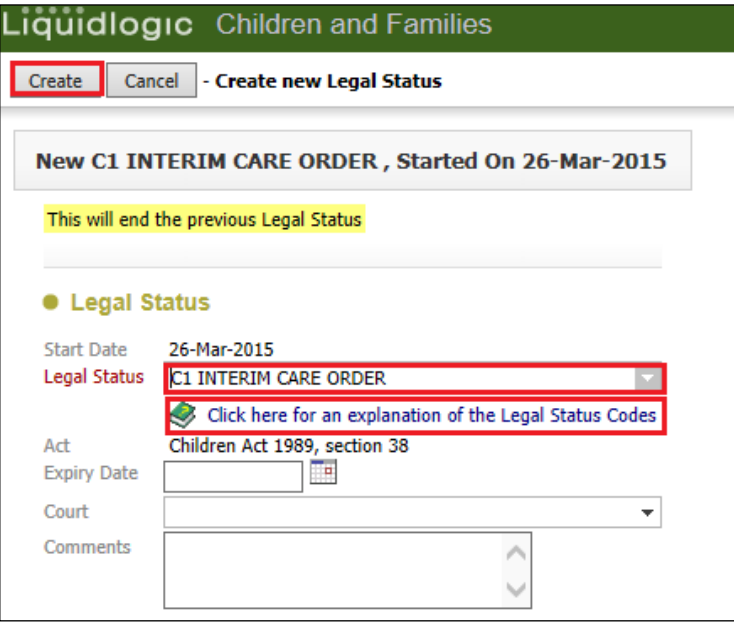

• The screen will display as below – indicating the Proposed Legal Status.

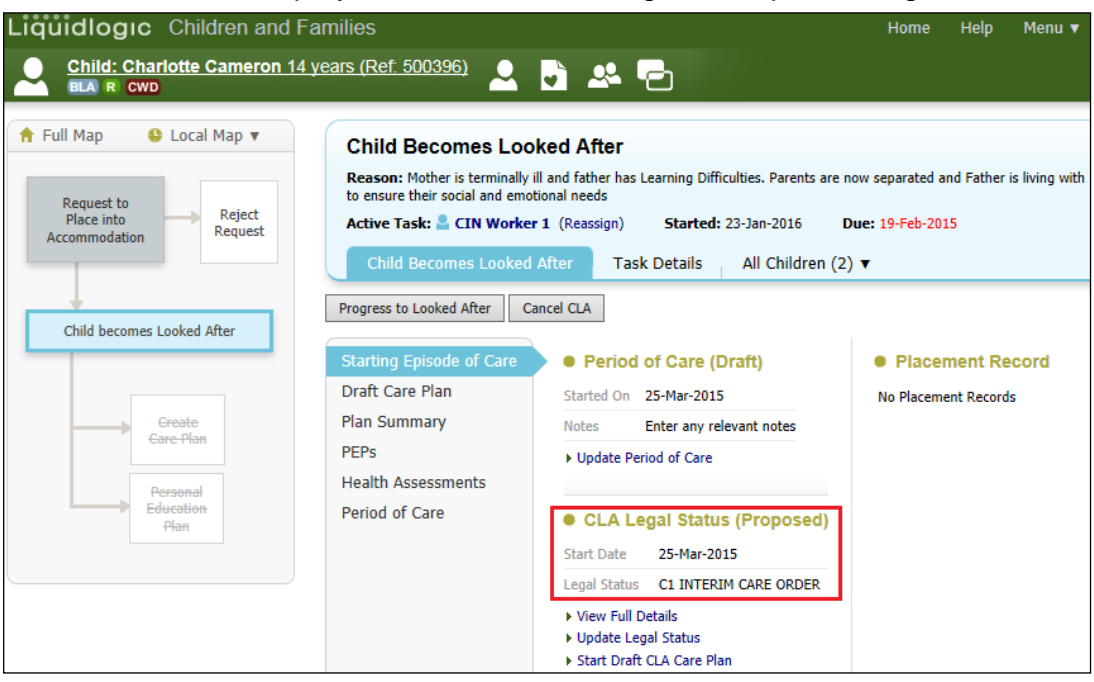

#### <span id="page-21-0"></span>**5.3. Creating a Draft Placement Plan (to be renamed Essential Information Record)**

The previous **Placement Plan** was comprised of 6 separate Word documents to partner agencies and internal systems. It's primary use was for entering CLA onto the system. This will be renamed the **Essential Information Record** with it's primary use being carer information. Inputting CLA data is now easier and leads to improved reporting and information for other agencies. This form is given to the Carer on the same day the Child is placed.

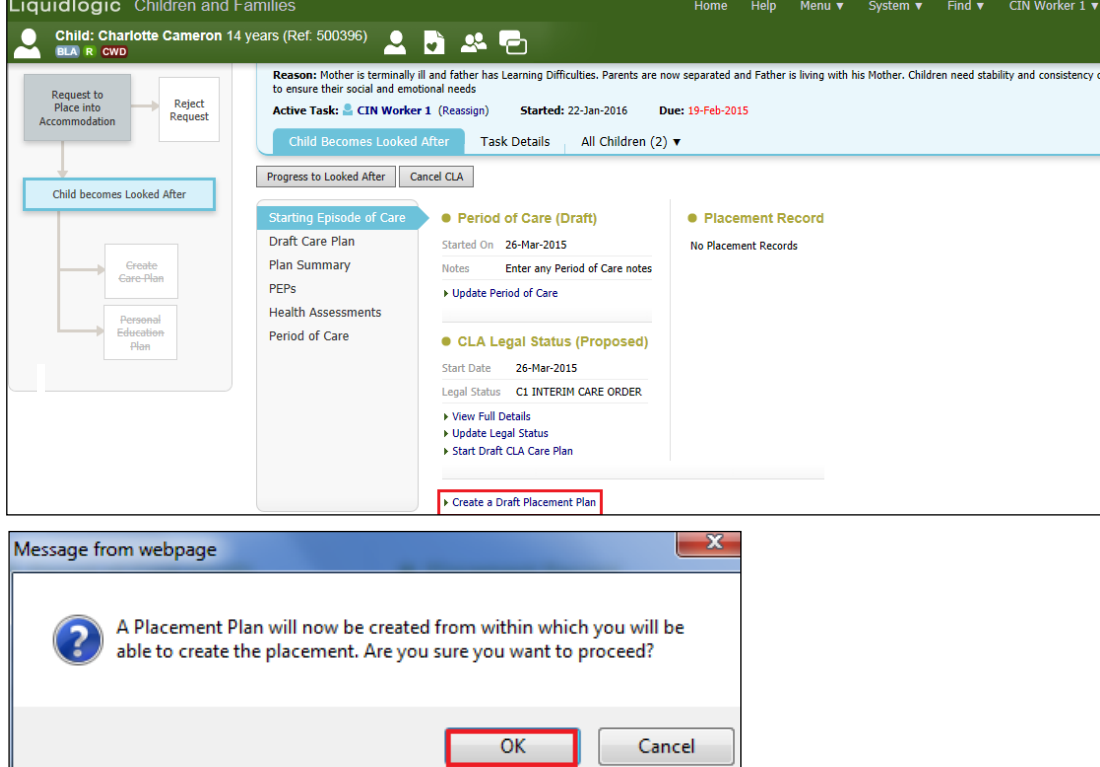

• Click on the "Create a Draft Placement Plan then click "OK"

• From the "Copy Forward" screen, click on the checkbox above the child's name. Any siblings will not have their information copied forward.

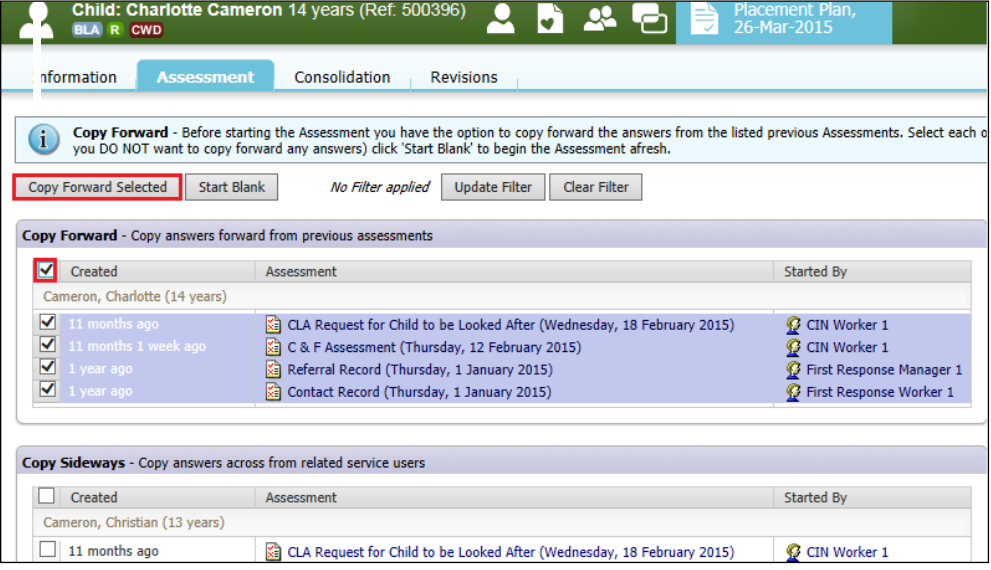

• The Essential Information Record will display as below (if copy forward was used, the "C" flag will indicated copied fields). The "M" shows the merged non editable fields.

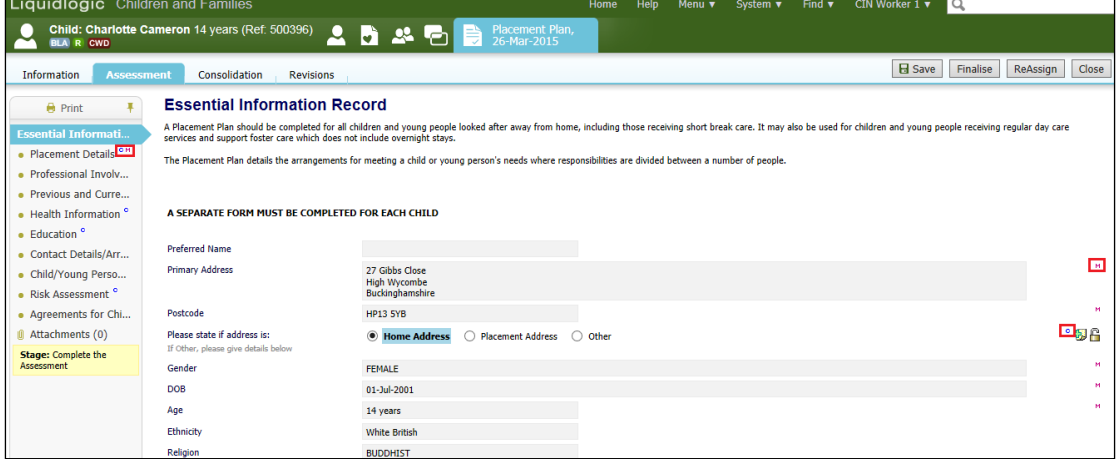

• Complete the form – entering as much information as possible.

#### <span id="page-22-0"></span>**5.3.1. Updating The Placement Record – Recording The Carer**

- Click on the "Placement Details" sidebar.
- Navigate to the bottom of the screen click on the "Update this Placement Record" link.

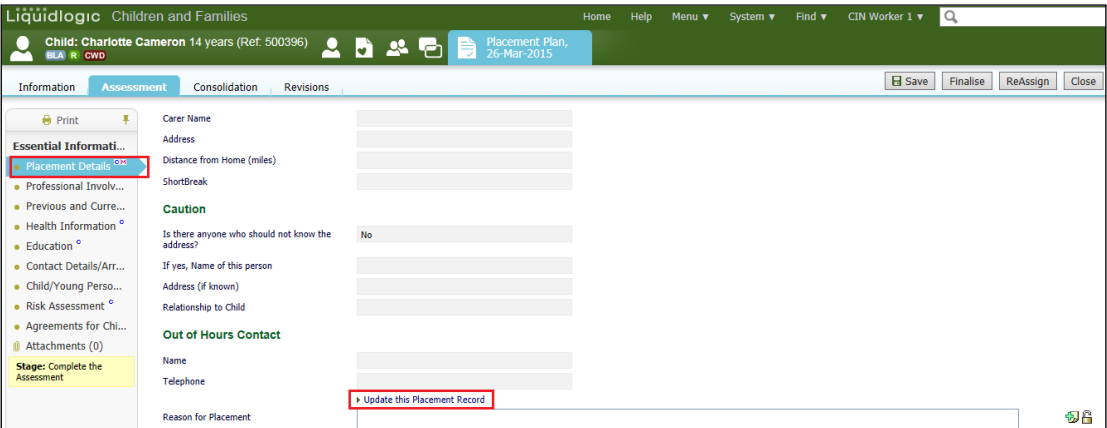

• Click on the "Type of Placement" and select the relevant placement code.

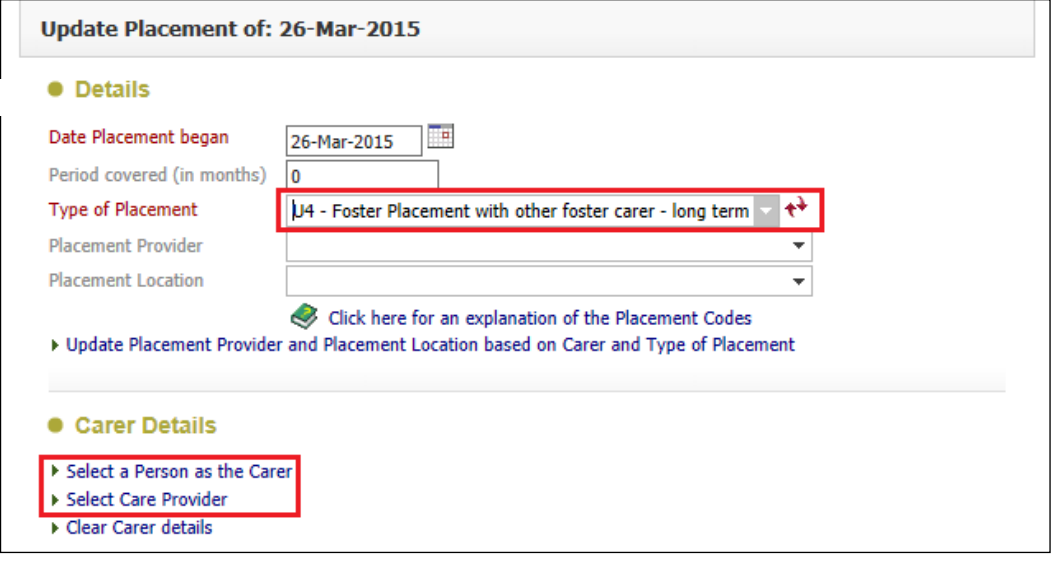

- Click on either "Select a Person as the Carer" or "Select Care Provider"
- In the "Placement Code" field, select the relevant code then click on "Search". You can enter the "Valid On Date" field if you wish.

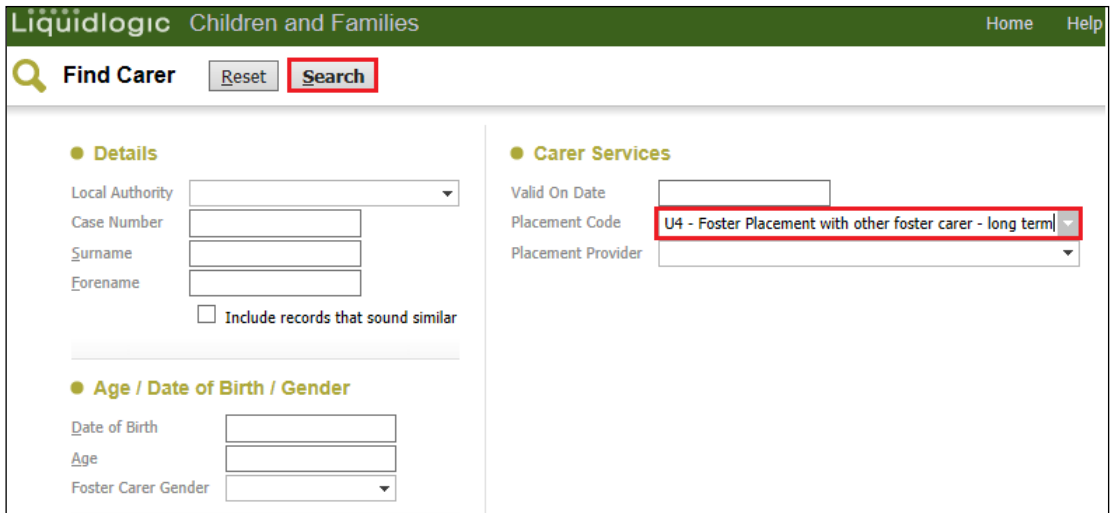

• Click on the Carer to be selected then "Select"

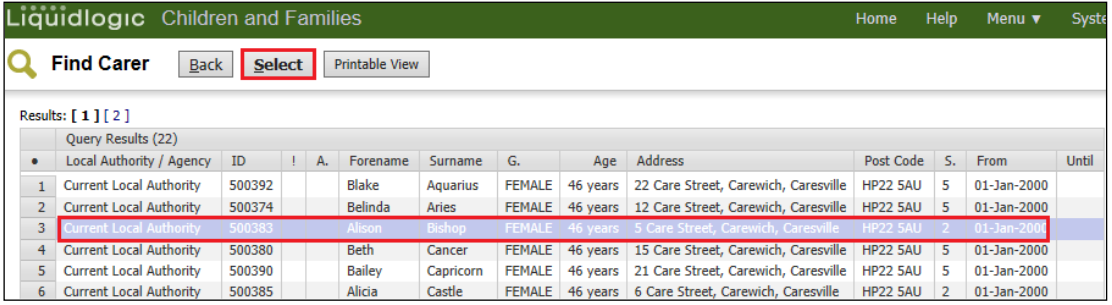

• The screen will update as shown below – LCS will automatically populate the "Placement Provider" and "Placement Location".

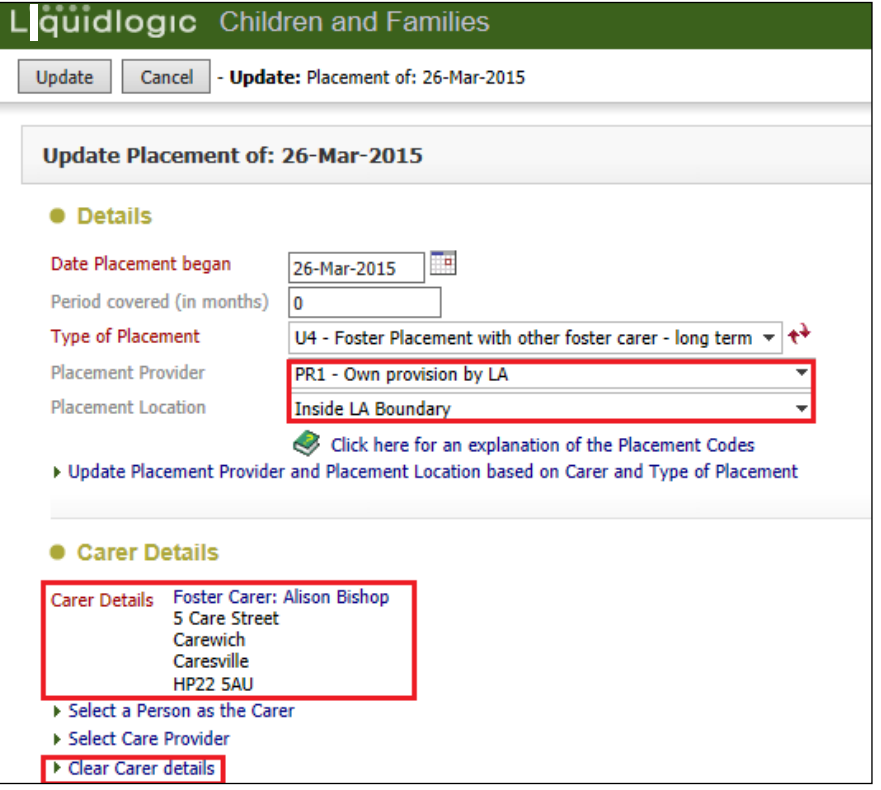

Note:

If you have selected the wrong Carer in error, click on "Clear Carer Details" and reselect using the link.

## <span id="page-24-0"></span>**5.3.2. Calculating Distance From Home**

- Within the "Update Placement" screen, **right click** on the "click here to work out distances based on post code".
- Select "Open in new window"

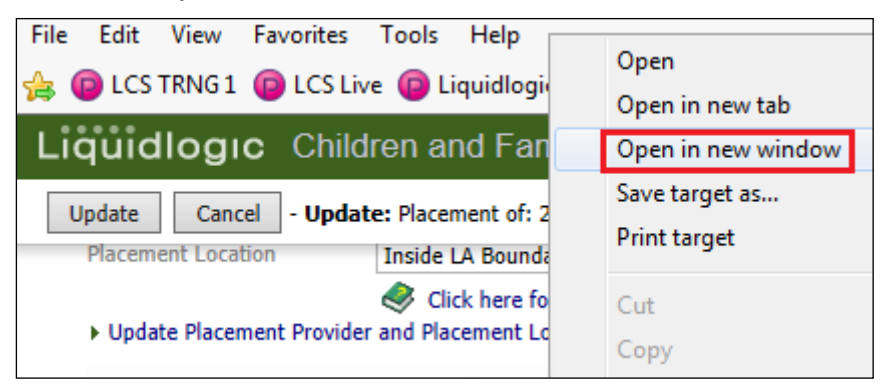

• The distance is automatically calculated based on the postcodes.

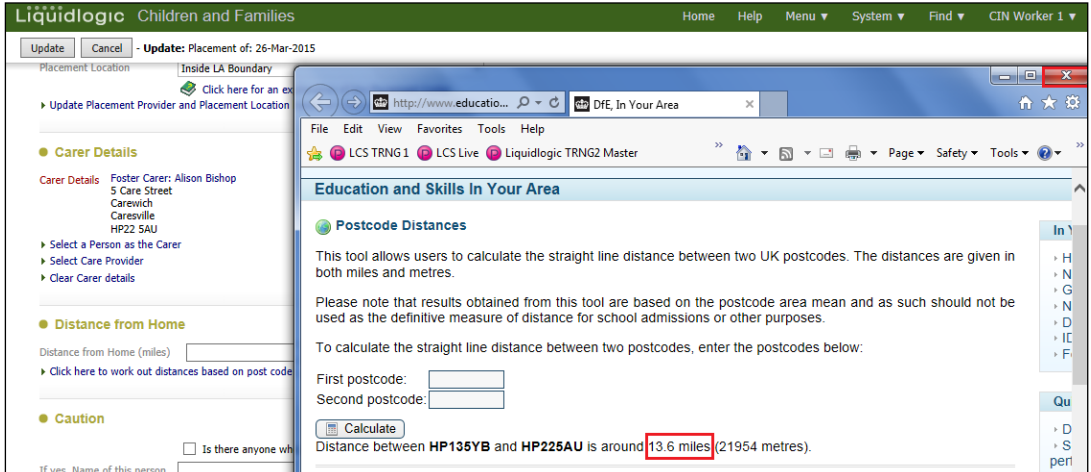

• Click on the "X" to close the window.

Note:

If you click on the link the calculator will sit in the original LCS window and when you click on the "x" it will close down LCS.

• Complete the rest of the fields – then click on "Update"

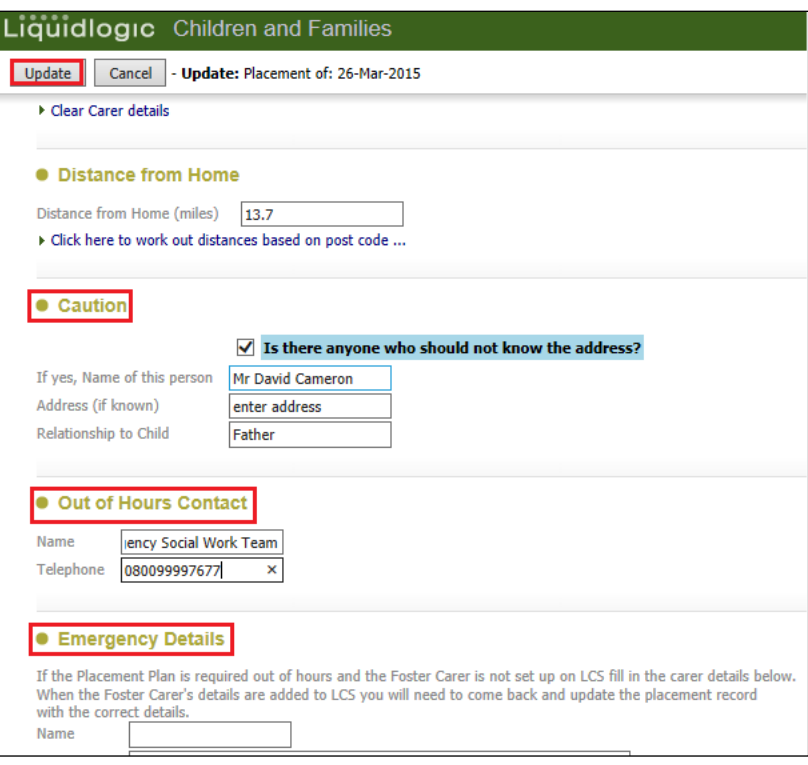

• The information will copy across into the "Placement Details" screen.

## <span id="page-25-0"></span>**5.3.3. Completing The Contact Details/Arrangements**

- Click on the "Contact Details.Arrangements" sidebar.
- Click on the row for the person you wish to enter contact details.

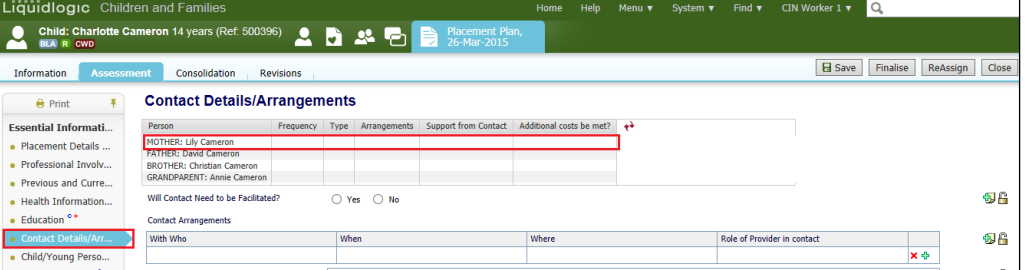

• Enter in the relevant information then click on "Create"

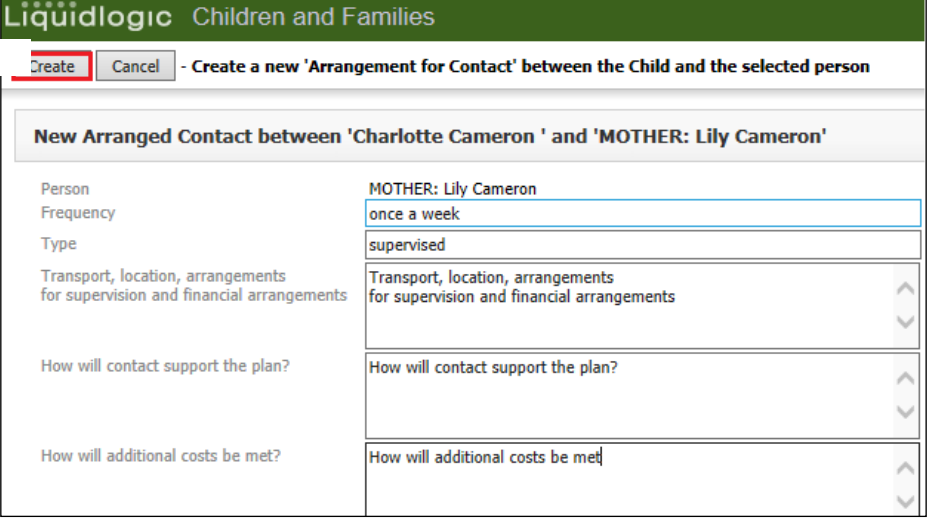

• Enter in the relevant "Contact Arrangements" – using the green "+" to generate a new row. The red "x" will delete a row if generated in error.

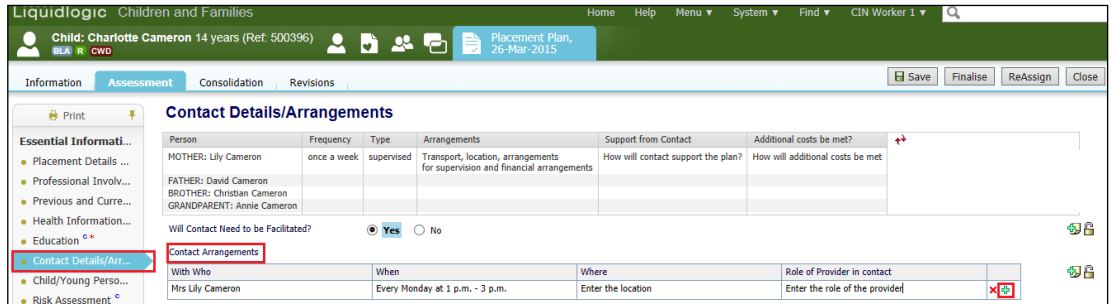

• Once the form is complete and the agreements are entered, select "Finalise"

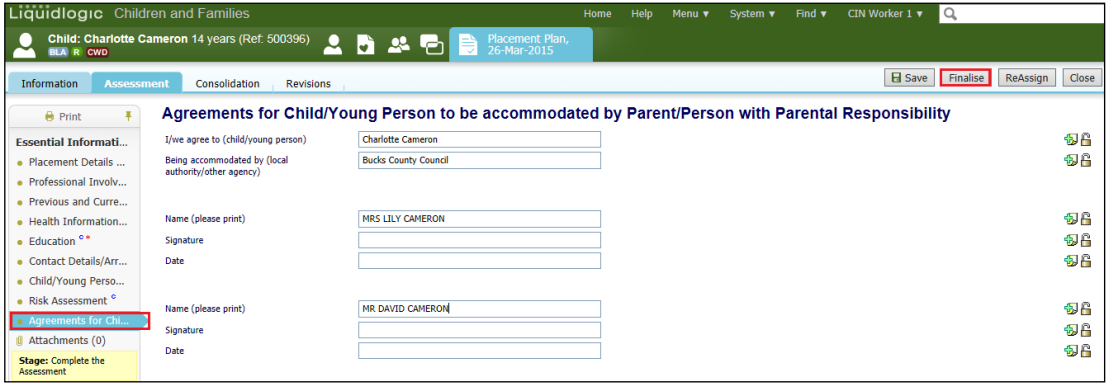

#### Note:

If you haven't entered the "Placement Plan Completed" date, LCS will prompt you.

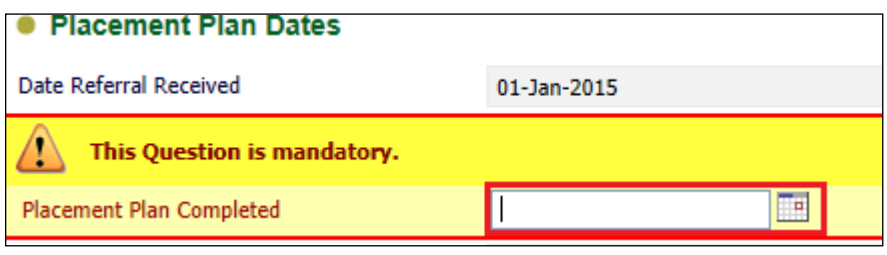

• Click on "OK"

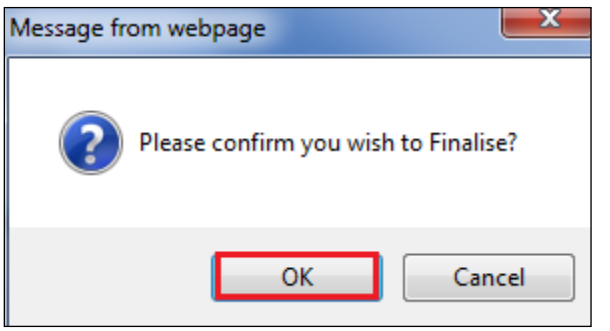

• The screen will now appear as below.

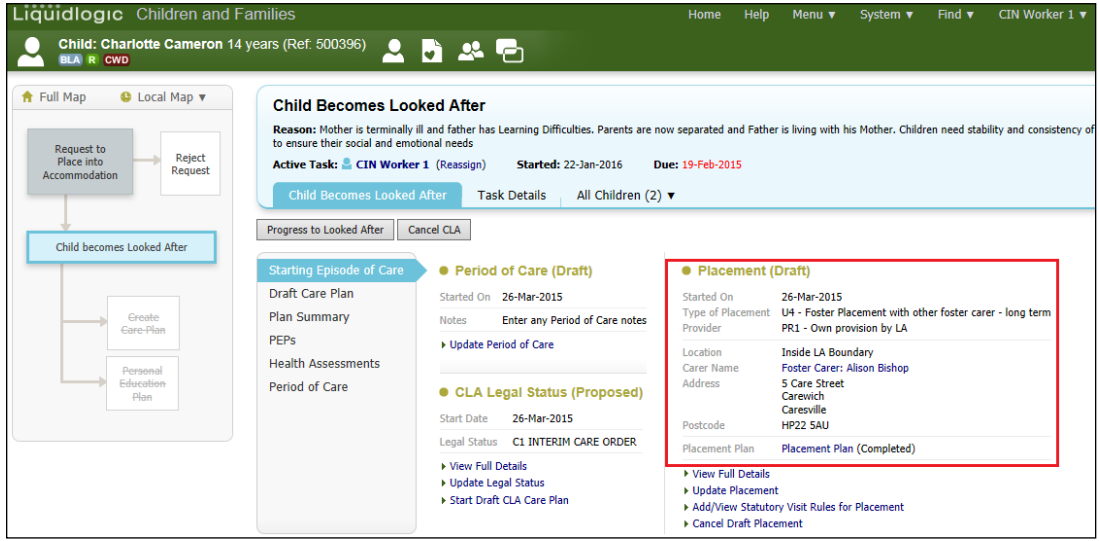

#### <span id="page-27-0"></span>**5.4. Add Statutory Visit Rule For Placement**

• Click on "Add/View Statutory Visit Rule for Placement"

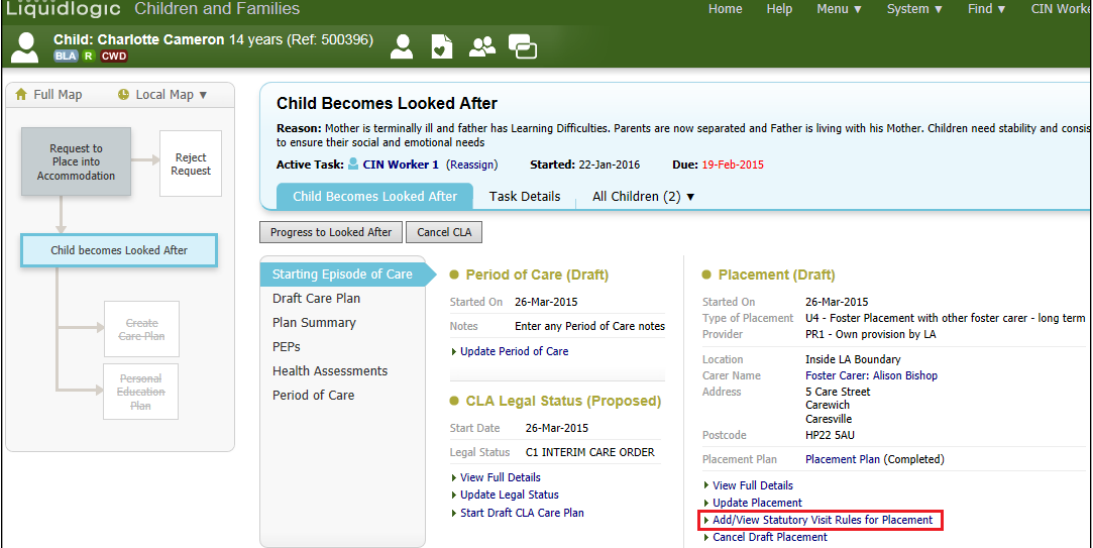

- Select the "Rule" drop down and choose the correct rule.
- Enter in the "Applicable From" date.
- Click on "Create"

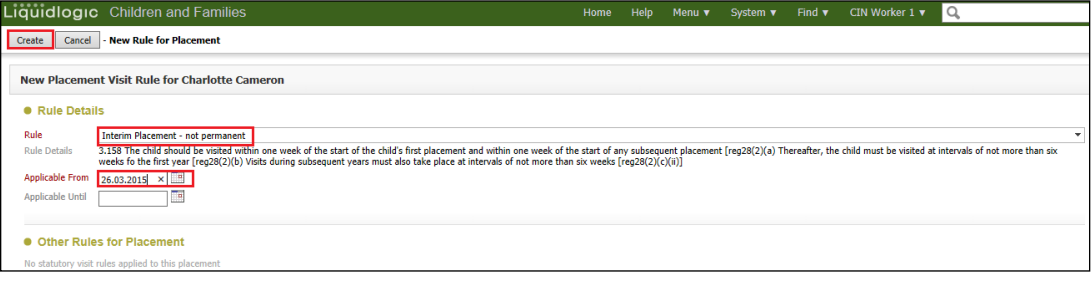

#### • The screen will look as below

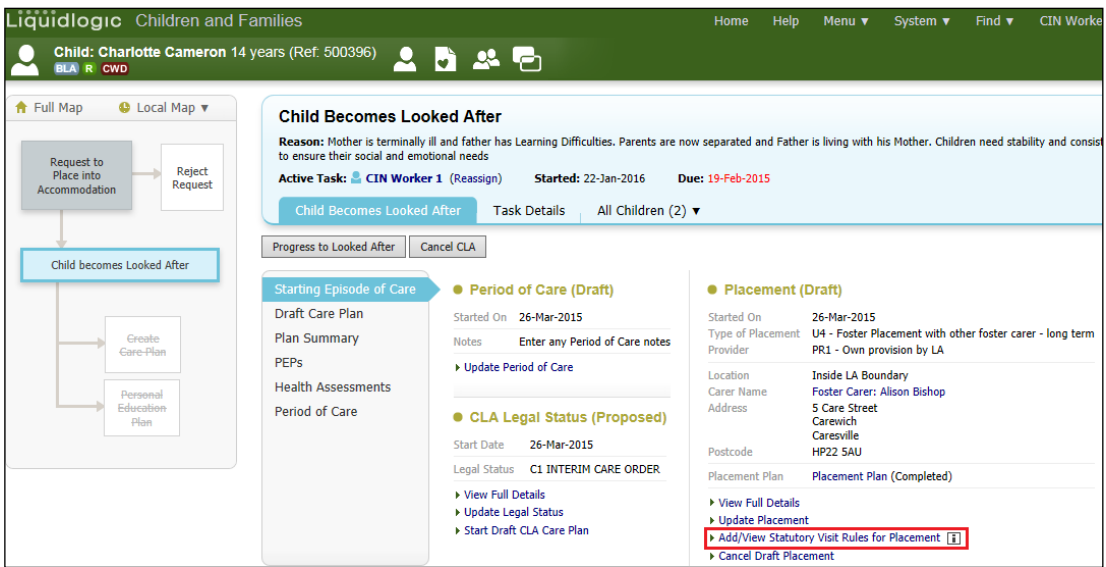

#### Note:

If you wish to cancel the Placement Plan, click on "Cancel Draft Placement"

## <span id="page-28-0"></span>**6. Progress To Looked After**

• Once the "Child Becomes Looked After Screen" is complete and the Child is placed, click on "Progress to Looked After"

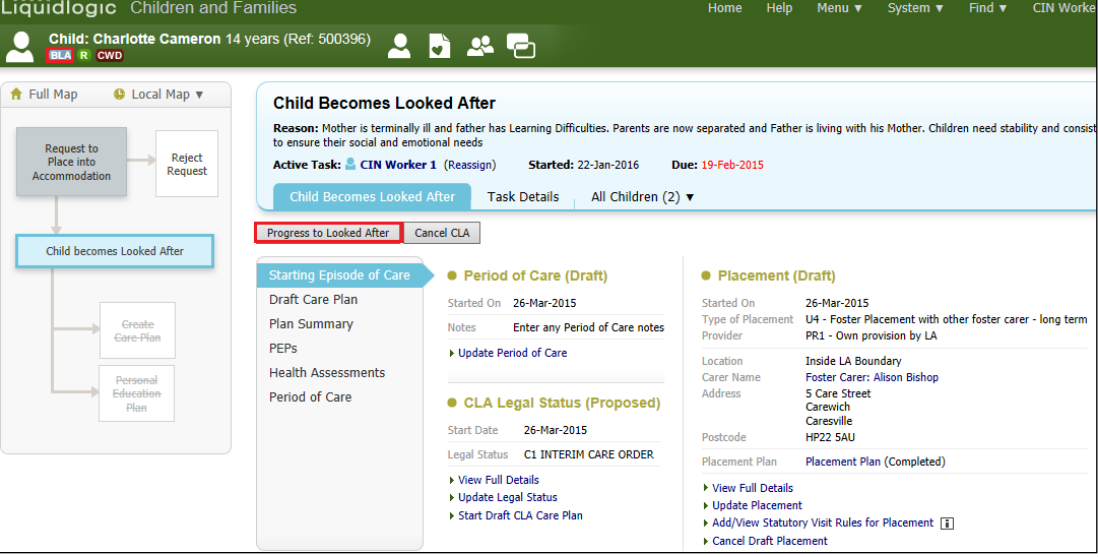

#### • Click on "OK"

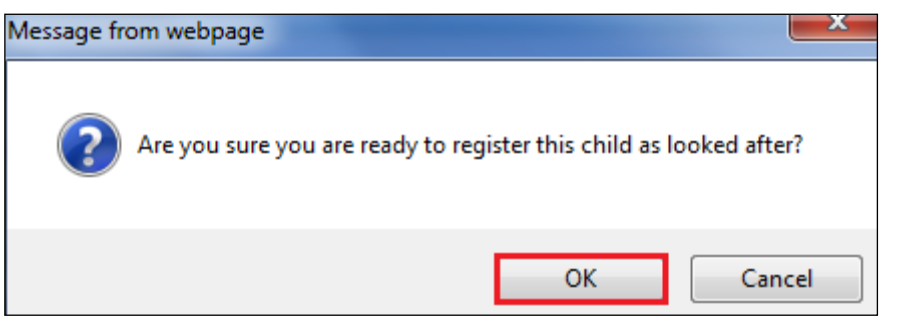

• The "BLA" flag will change to "CLA" and the task to Create the CLA Care Plan will appear on screen (this is covered in a separate section).

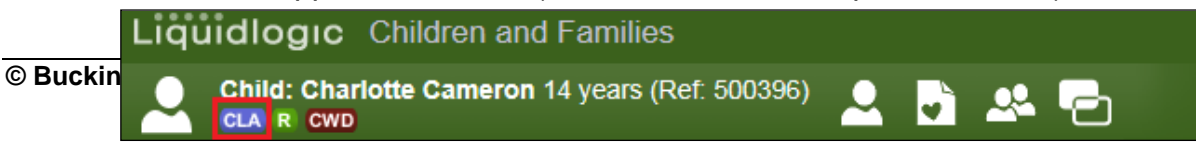

## <span id="page-29-0"></span>**6.1. Printing Out The Placement Plan For The Carers**

- From the screen below, click on the "Child Looked After" hub.
- This will return you to the screen below.

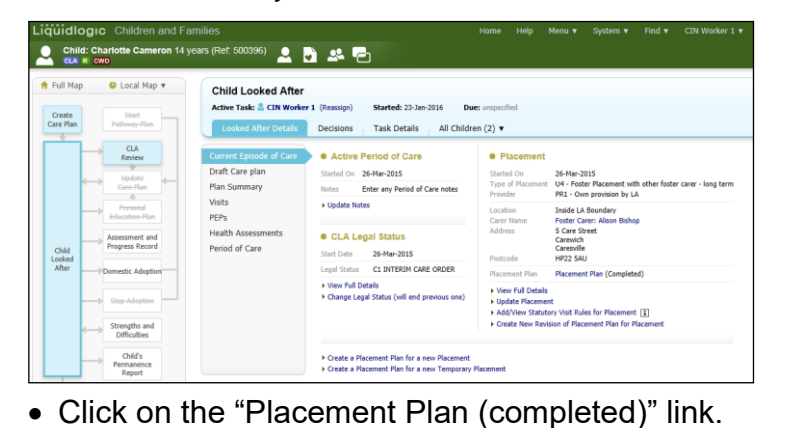

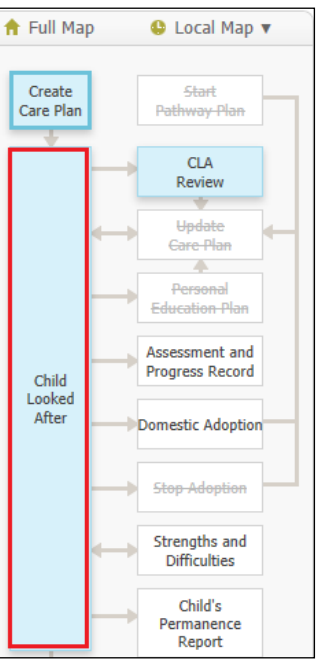

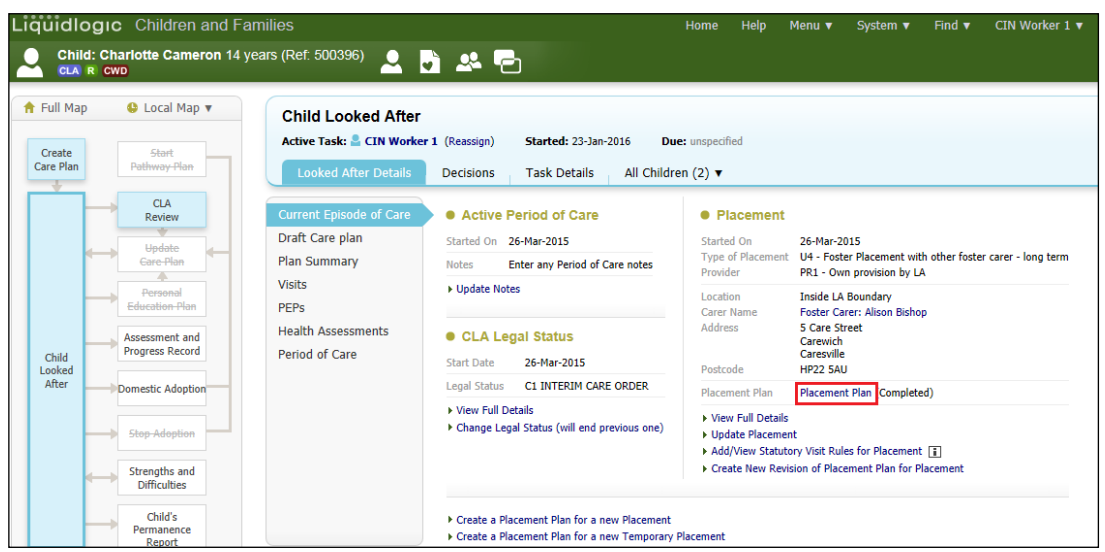

• Click on the "Print" button at the top of the sidebar.

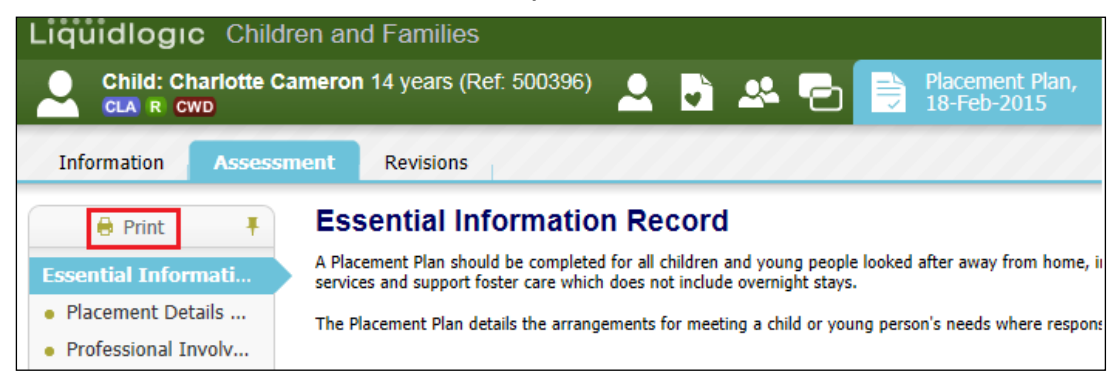

• Tailor the print settings by selecting the relevant radio buttons and check boxes.

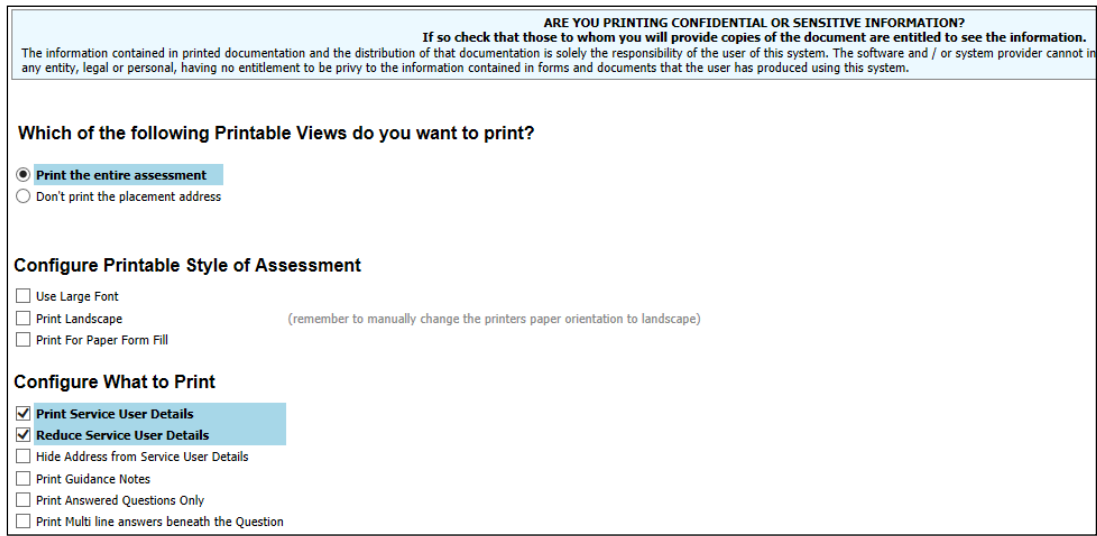

- <span id="page-30-0"></span>**6.1.1. Selecting Specific Sections To Print Out**
	- Click on the "Select Headings to Print" checkbox and select the relevant check boxes that are to be printed out.
	- Click on "Print Assessment"

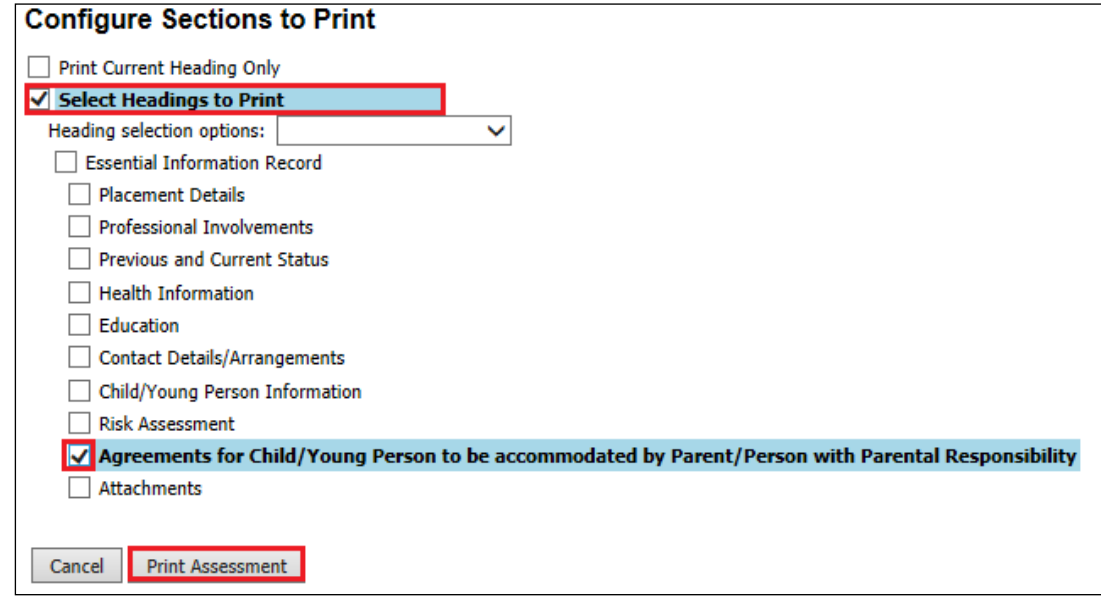

- Use the buttons across the top to adjust the orientation, size and to Print page now or print using a .pdf format.
- The "Close Printable View" will take you out back into the record.

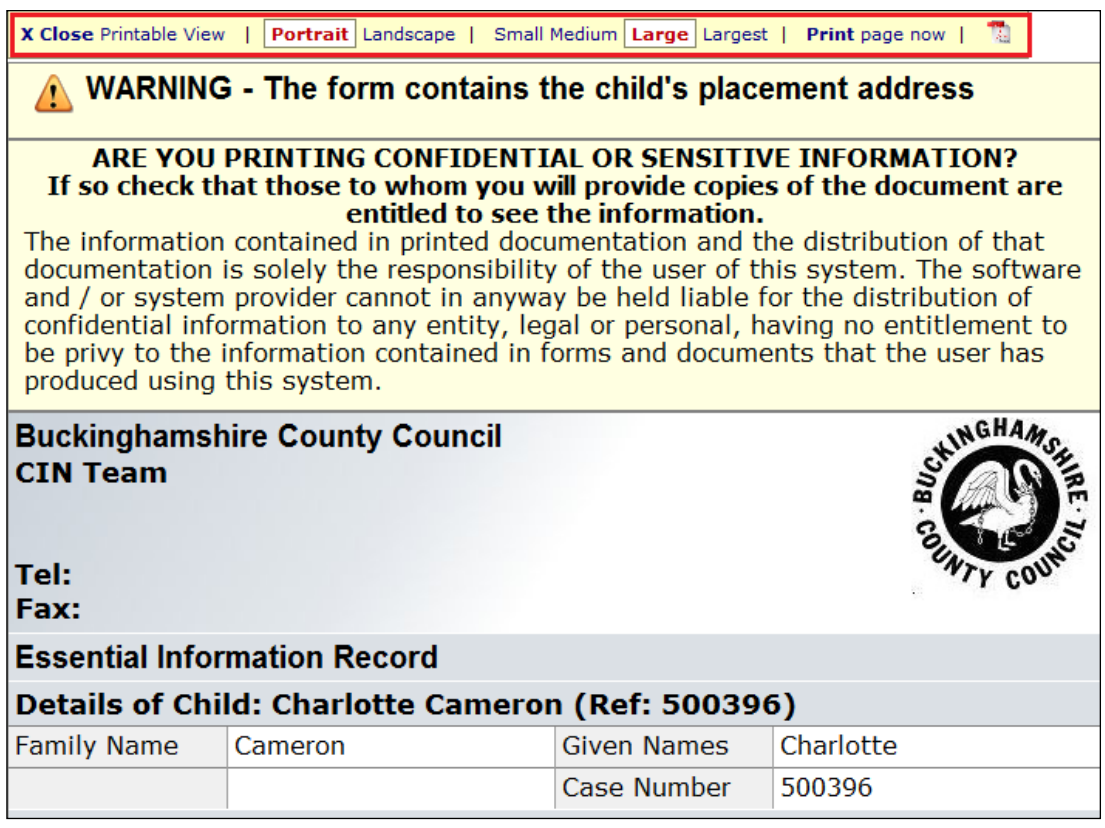

## <span id="page-31-0"></span>**7. Copying The Essential Information Record Sideways To A Sibling**

- If you have created a placement for a child and their sibling is being placed with the same Carer, it is possible to copy the original child's information into the Siblings Essential Information Record.
- From the Worktray, click on the "CLA Create Legal Status and Placement" task for the siblings (which will still show the "BLA" flag.

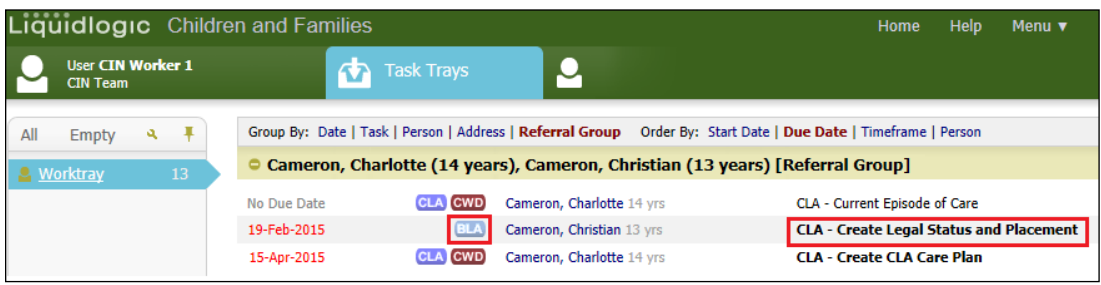

• Create the "Update Period of Care" and "Create a Proposed Legal Status" as before.

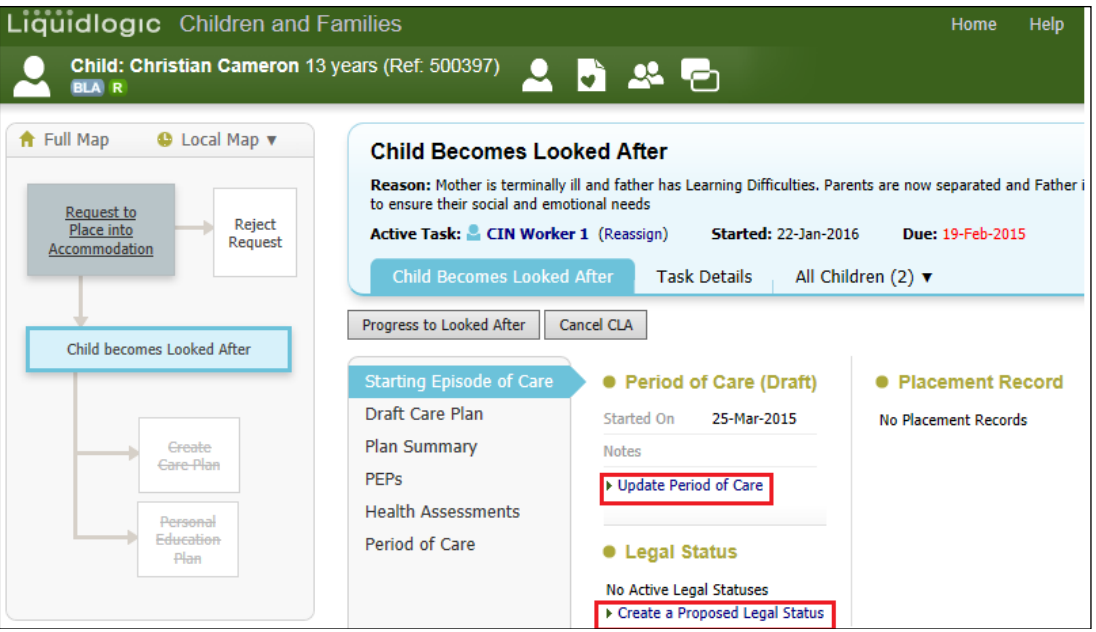

• Once completed, click on the "Create a Draft Placement Plan"

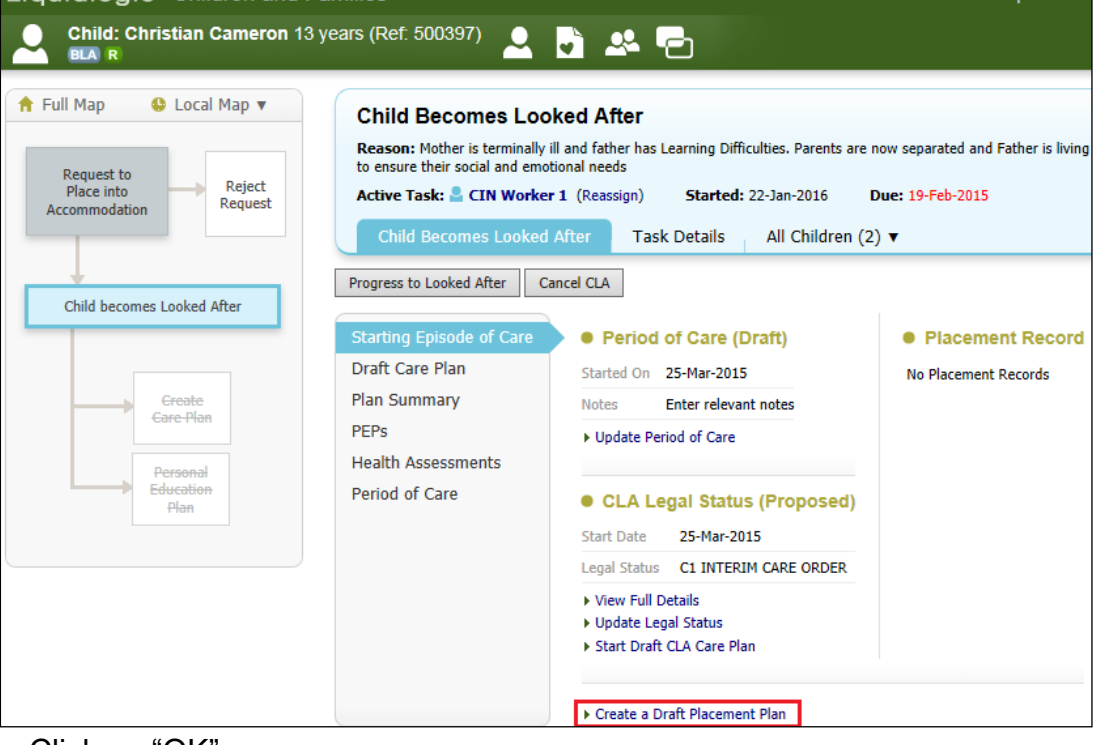

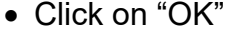

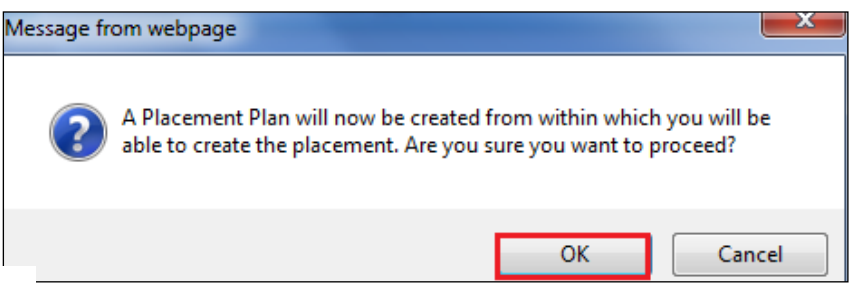

• In the "Copy Forward" screen, click on the relevant checkbox for the siblings Placement Plan then "Copy Forward Selected"

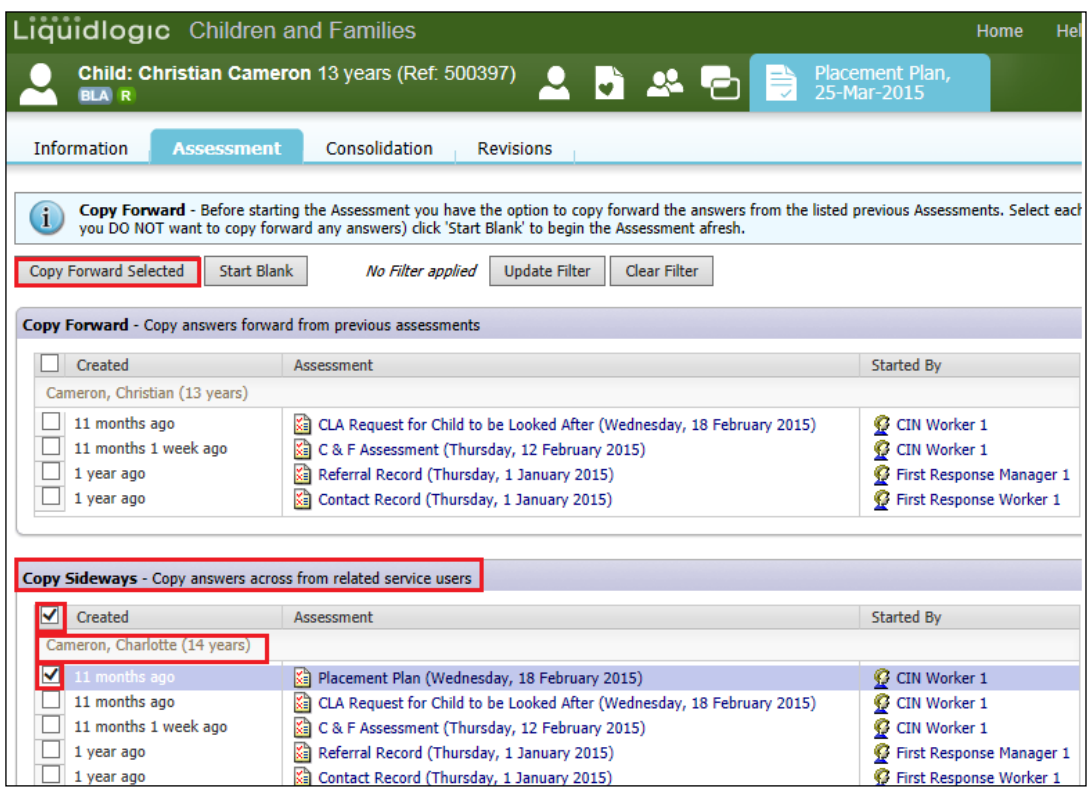

- The Essential Information Record will appear on screen with the copied information.
- You will need to ensure that any mention of the previous child is replaced with the relevant information for the current child.
- Enter in the "Update This Placement Record" and "Placement Plan Completed" date within the "Placement Details" sidebar and "Finalise"
- Enter in the Child's Statutory Visit Rule and click "Progress To Looked After"

## <span id="page-33-0"></span>**8. Accessing The Current Episode of Care**

• From the Worktray, click on the task – "CLA – Current Episode of Care"

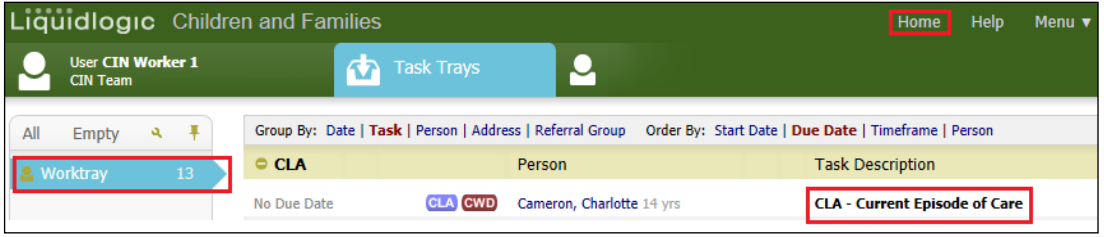

- This task is active in the Worktray until the child is no longer Looked After.
- The screen below will appear.

• Click on the "Looked After Details" tab.

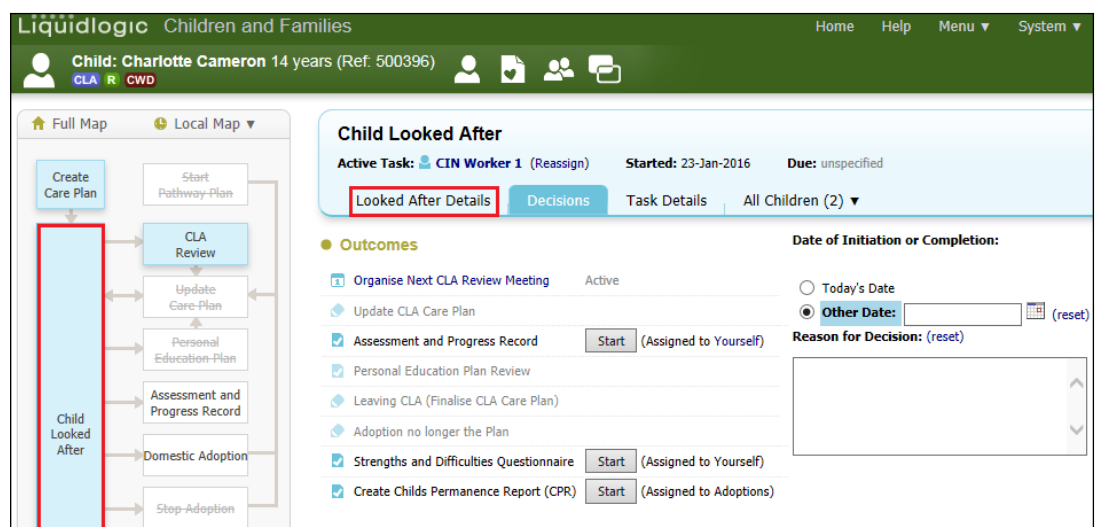

Note:

If you are in a screen that shows the pathway – click on the "Child Looked After" hub to return to this screen.

• The screen will appear as below and will display the CLA sidebar.

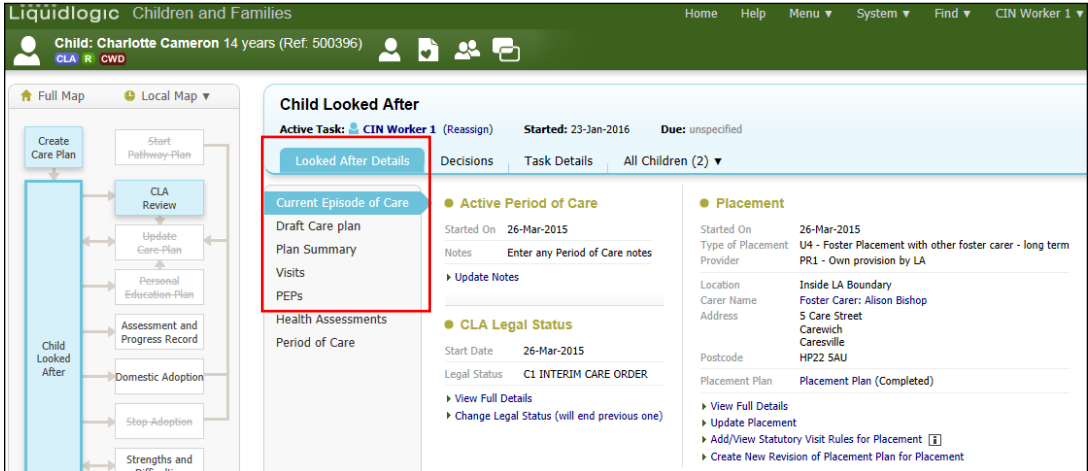

## <span id="page-34-0"></span>**9. Creating a CLA Stat Visit**

• From the CLA sidebar, click on "Visits" then "Add Statutory Visit Case Note"

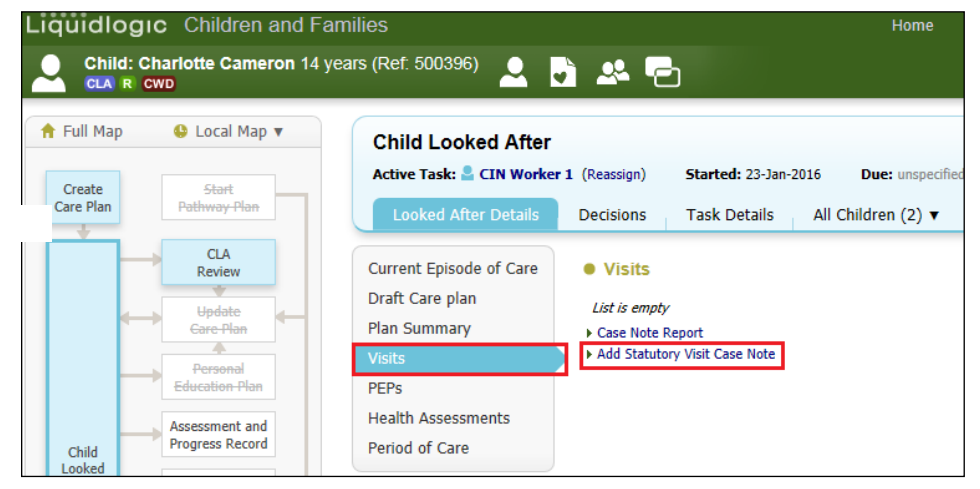

- Enter in the "Contact Date" (the first CLA Stat Visit is held within 7 days of the Child being placed).
- Select whether the "Type of Visit" is announced or unannounced.
- Click on the check boxes as relevant to indicate if interviewed, seen, seen alone and if the bedroom was viewed.
- To include a sibling into the casenote, click on the green "+".

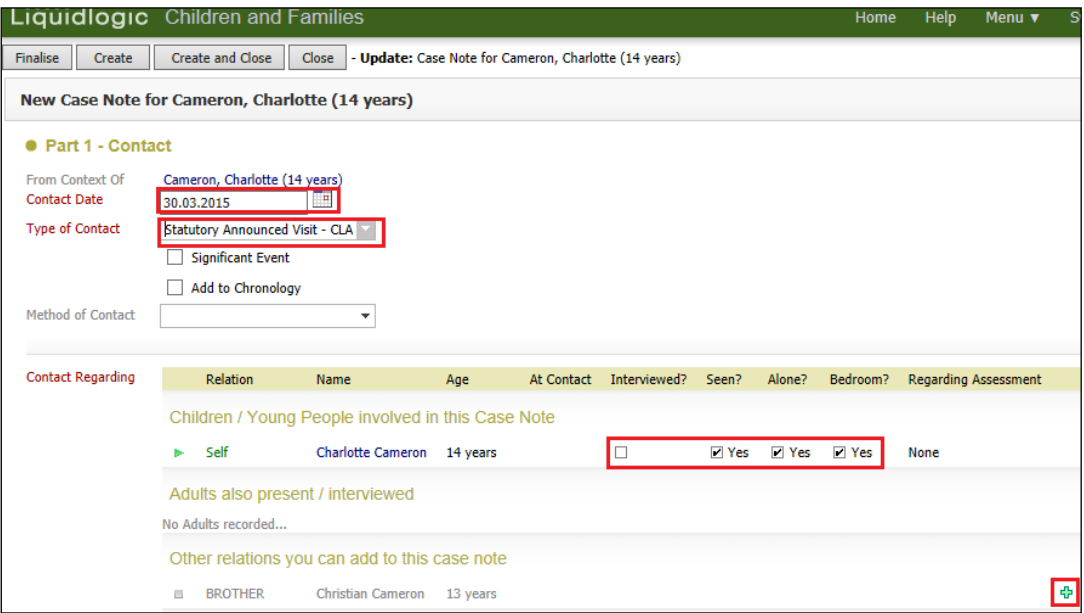

#### • The screen will display as below.

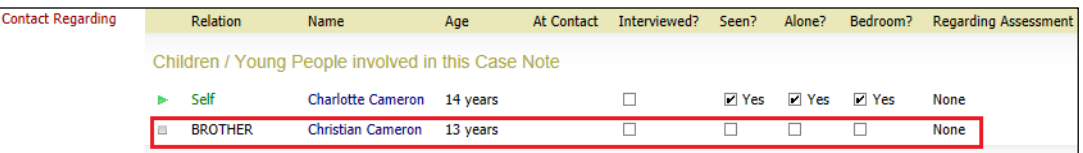

• Scroll down to complete the text boxes – ensuring that the "Reason for Contact" is a 1 liner heading and the full details entered into the "Detailed Notes" section. Complete the "Analysis of Information" and "Action" (both are non mandatory).

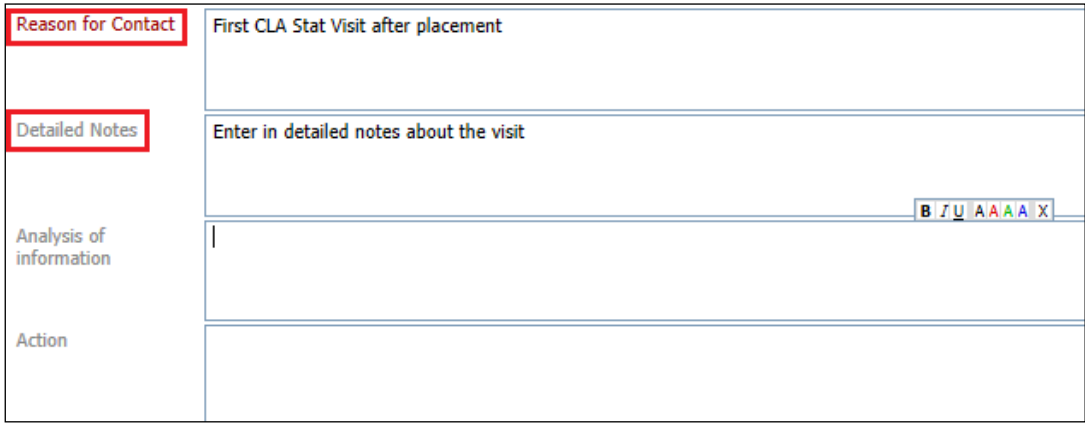
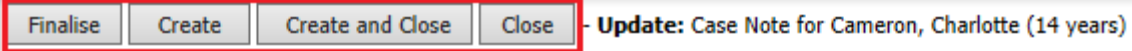

- Click on "Create" to save and continue (Create then becomes Save).
- Click on "Create and Exit" to save and exit the casenote. This can be edited at a later date.
- Click on "Finalise" if you wish to lock the casenote against further edits.
- Click on "Close" to exit the casenote.

### **9.1. To Edit An Unfinalised Casenote**

• From the CLA sidebar, click on "Visits" then anywhere on the row that displays as unfinalised (no tick in the checkbox).

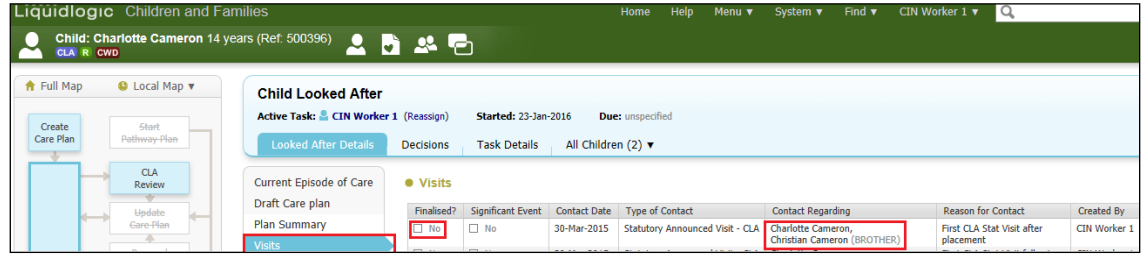

• Either "Update the Case Note" and make any changes or "Finalise Case Note" to lock against further edits.

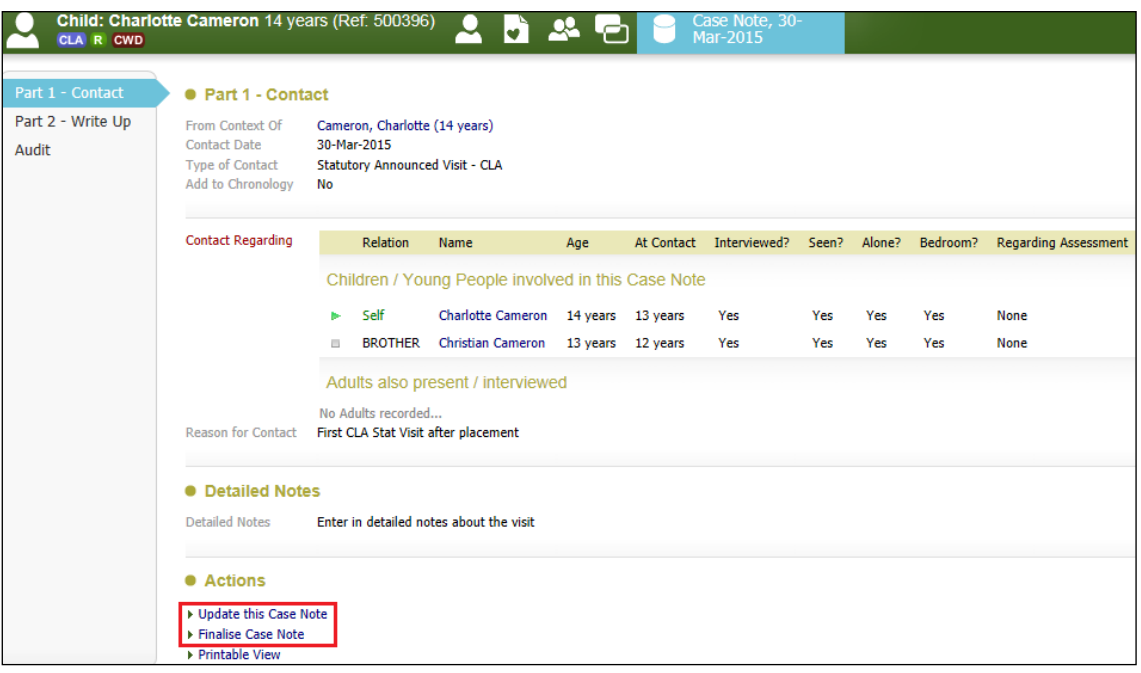

• When finalising, click on "OK"

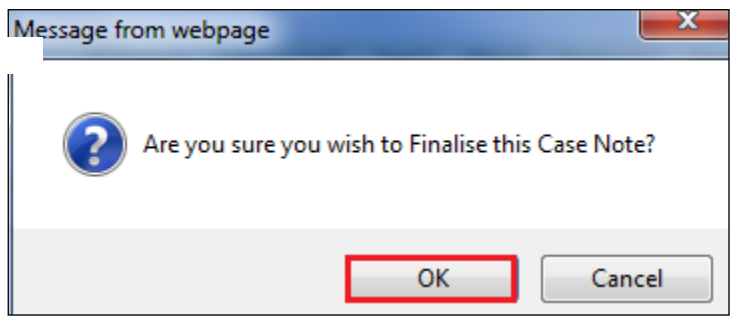

• Once finalised, the casenote appears as below.

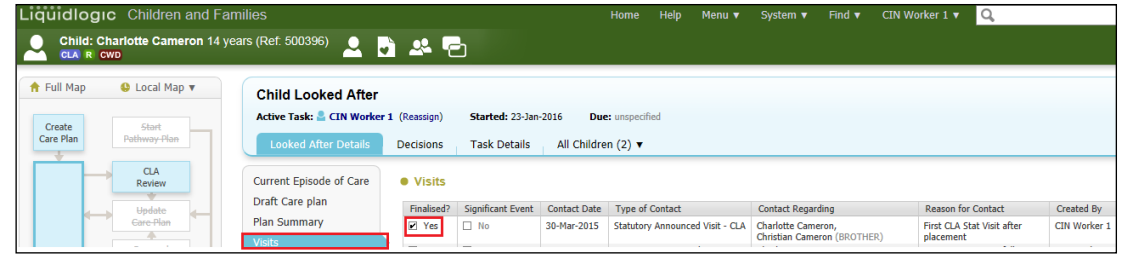

# **10. Creating A Placement Plan (Standalone Form)**

The Placement Plan is to be created with **5 working days** of the Child being placed. The Placement Plan is taken to the Placement Planning Meeting and either the Fostering Team or the Social Worker completes it. Whereas this used to be a Word document, this is now a standalone form which is created within the Child's demographics (within Forms) and is deemed to be the most useful form according to Carers.

The form records information about the Child/Young Person's routines, health, education, interests, identity, emotional and behavioural development, how to manage risks, any unmet needs, consents for the Child/Young Person's health, education etc.

The form is created separately for each child.

### **If the Placement Plan is for an IFA – the Social Worker completes it. If it's internal, the Foster Team do it.**

- From the Child's demographics screen, click on "Forms"
- Click on the "Start New Form" drop down and select "Placement Plan"
- Click on "Start"

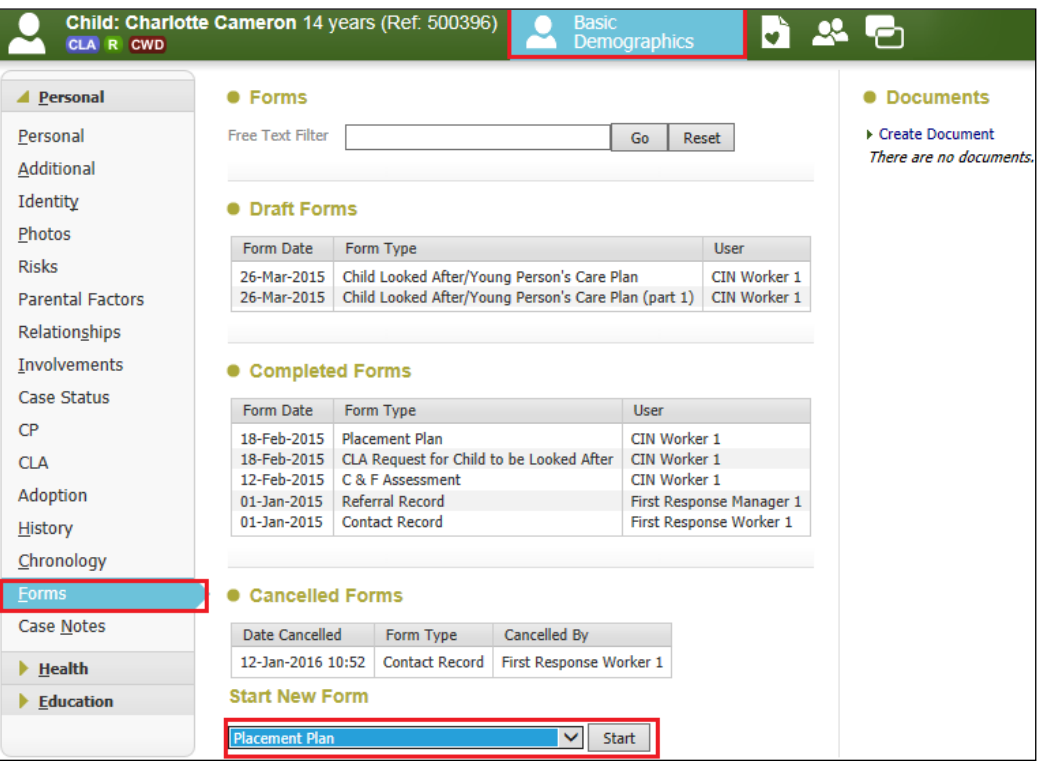

- From the "Copy Forward" screen, click on the checkbox then "Copy Forward Selected"
- The screen will not include any siblings forms.

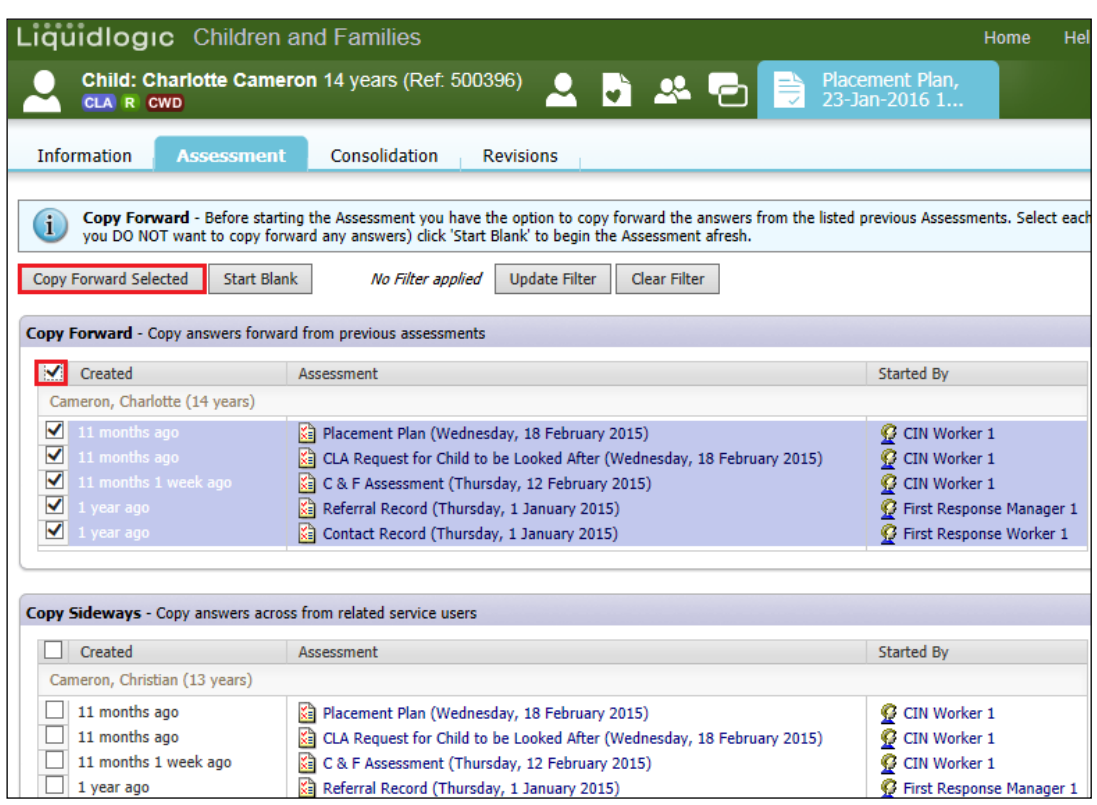

### **10.1. Entering Placement Planning Attendees**

- From the "Provision of Information to Carers" sidebar, enter the names and relationship to the Child/Young Person.
- After the meeting, use the drop down arrows to specify if they have attended the meeting and if apologies were received.
- Click on the green "+" to add a row and click the red "x" to remove a row if entered in error.

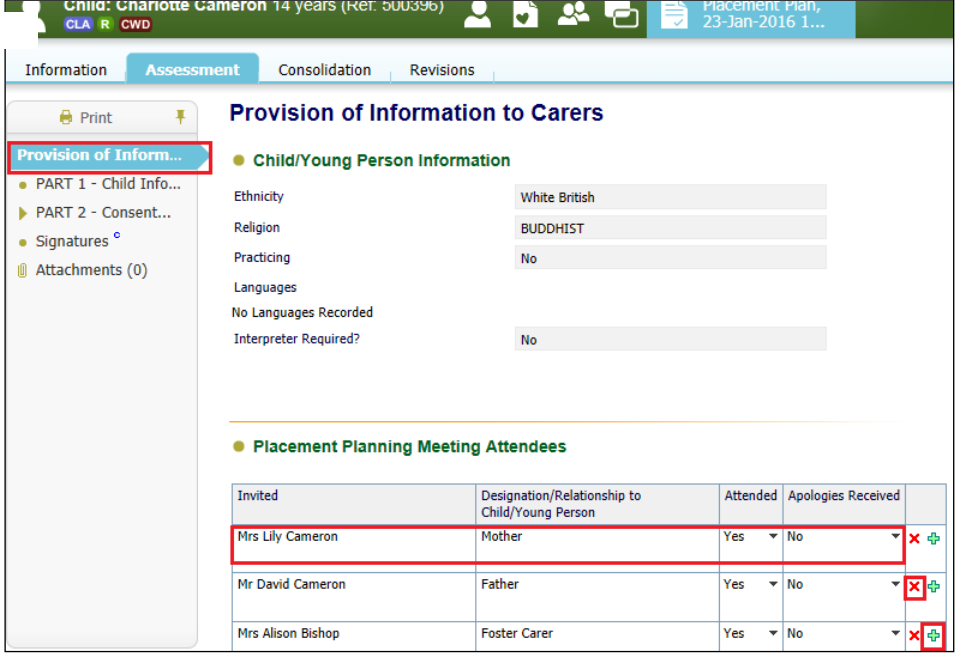

- Within the Sidebar, the "Part 1 Child Information is used to enter background information about the Child/Young Person and should identify what issues need to be addressed within the placement in order to provide continuity for the Child/Young Person and to promote their general safety and welfare.
- The "Contact Arrangements" will automatically copy across.

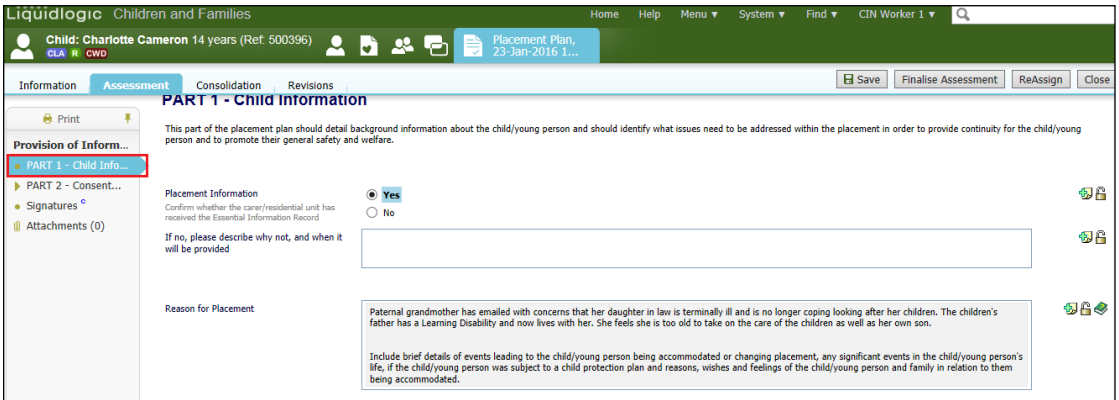

• The "Part 2 – Consent" sidebar is used to record consent for Health, Education, Personal, Leisure and Home Life and any other areas.

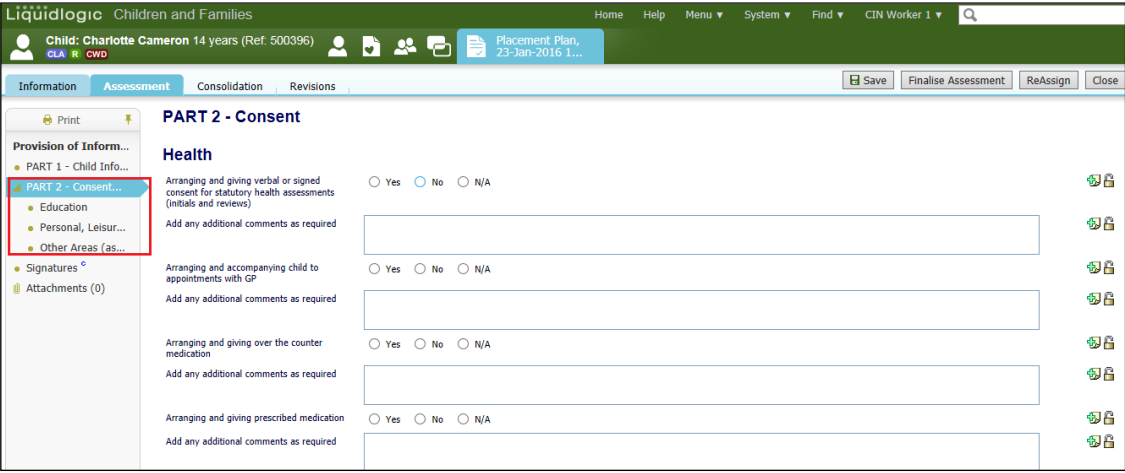

- The "Signatures" sidebar is used to record the signatures of the Person holding Parental Responsibility (and Child/Young Person if appropriate), Foster worker, Social Worker, Team Managers, IRO's etc.
- Once completed, click on "Finalise Assessment"

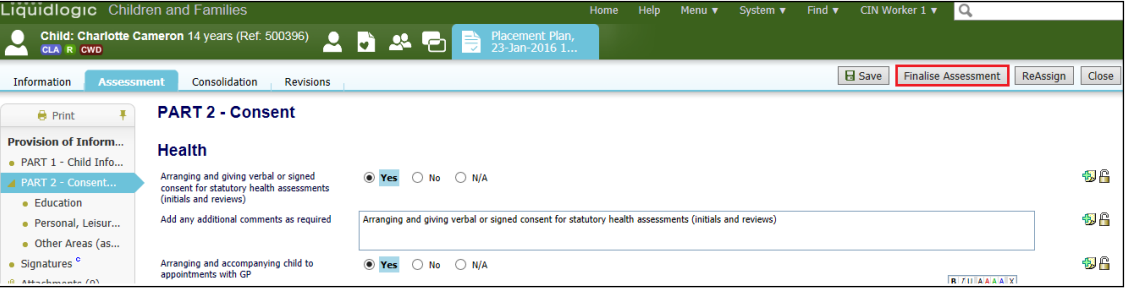

## Note:

The Unit Coordinator will scan the signature and document onto Livelink.

A copy is printed out for the Parents and Carers.

• The Placement Form sits within the "Completed Forms" section of the "Forms" sidebar.

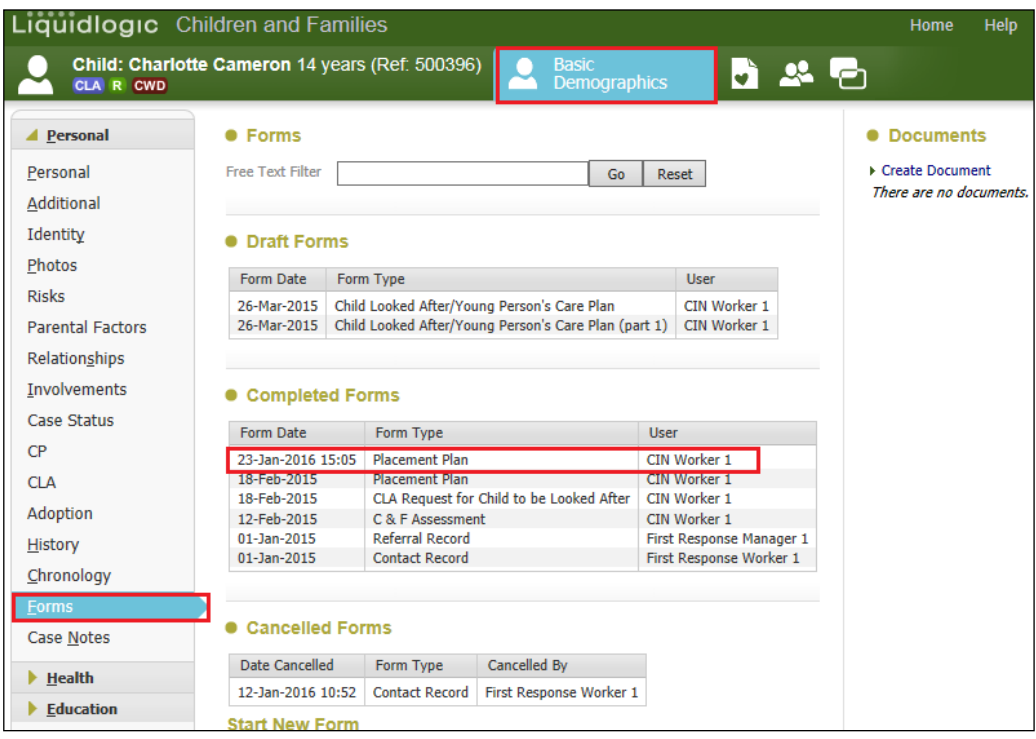

• Repeat the process for each siblings.

## **11. Creating the CLA Care Plan**

- As soon as the Child/Young Person becomes "Looked After", a "CLA Create CLA Care Plan" task is automatically generated to the ACW's Worktray.
- The CLA Care Plan needs to be ready for the 1<sup>st</sup> review (held within 20 working days of the Child/Young Person being placed).

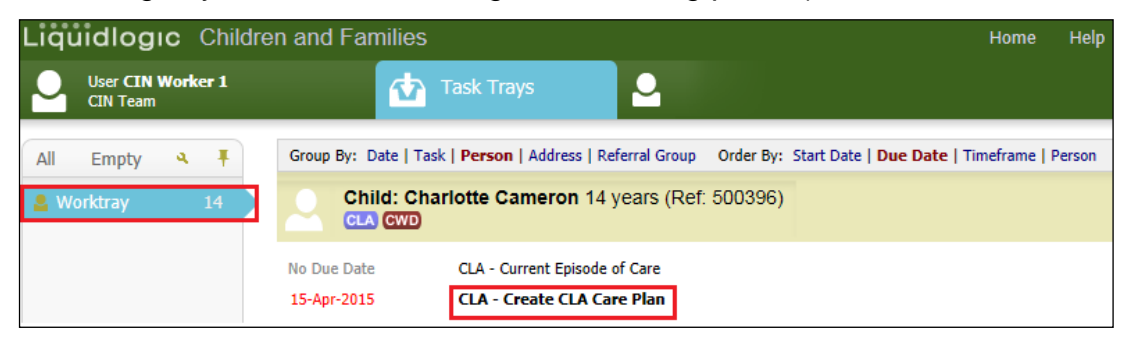

• The combined bar will show siblings if they are at the same stage in the CLA process.

### Note:

The default setting is that the siblings are not consolidated (although they can manually be consolidated using the "Consolidation" tab.

### **11.1. Consolidating the Part One Form**

• Click on "Update Part One Form"

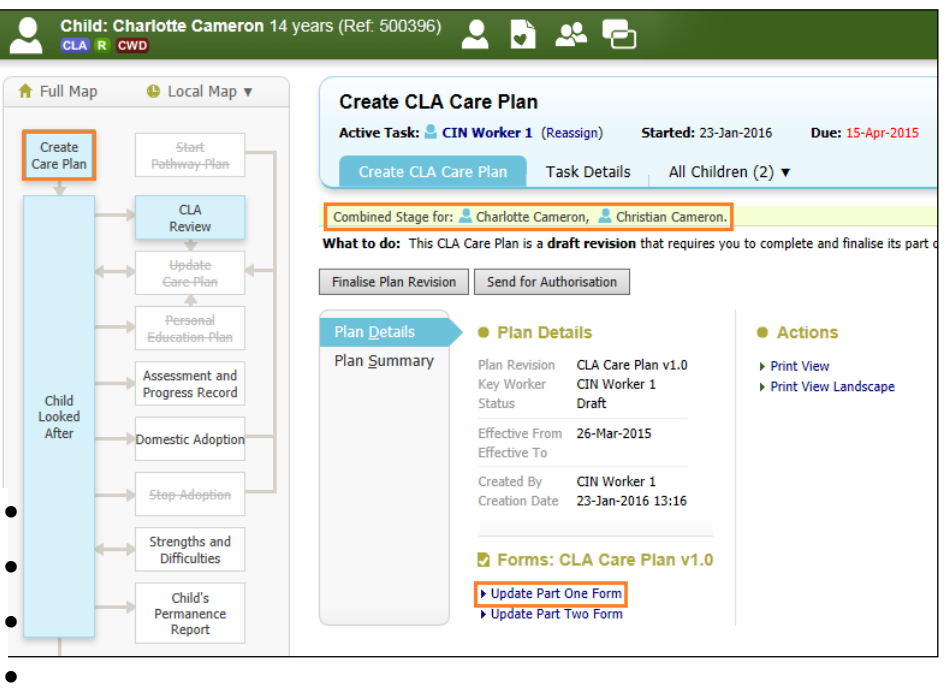

- Click on "Consolidation".
- Select the Child/Young Person to be consolidated.
- Click on "Apply Consolidation"

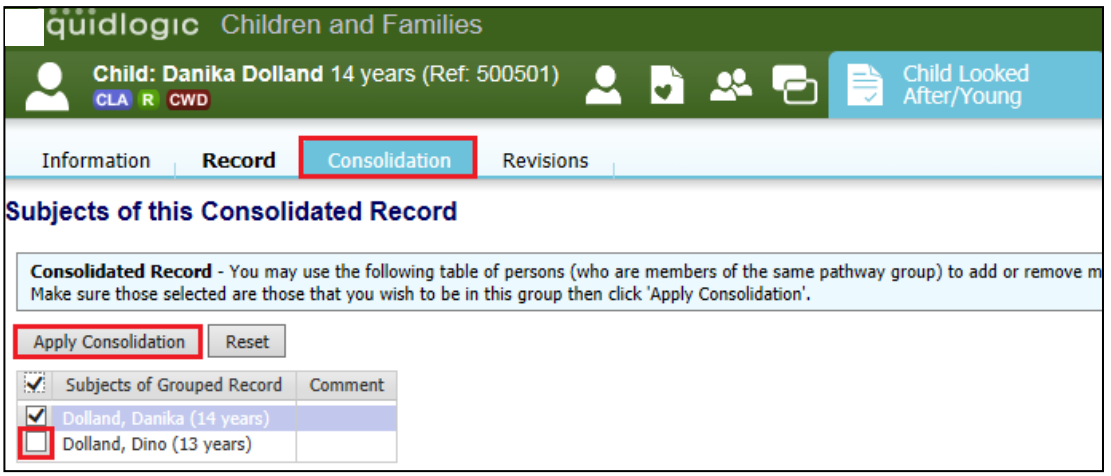

### • Click on "OK"

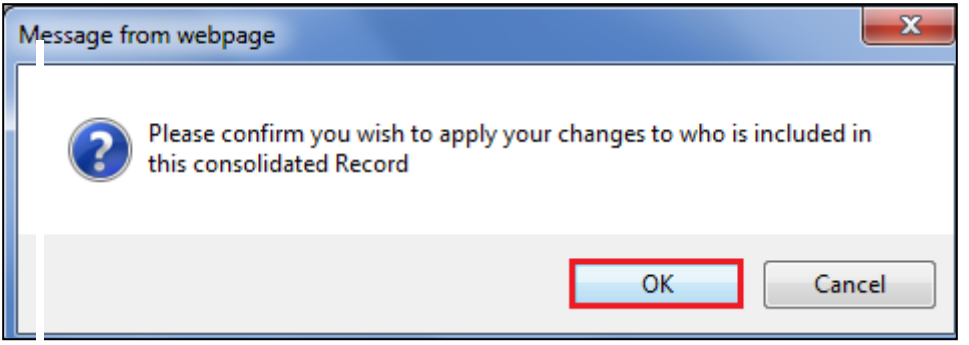

• The "Consolidation" yellow bar will now appear at the top of the page.

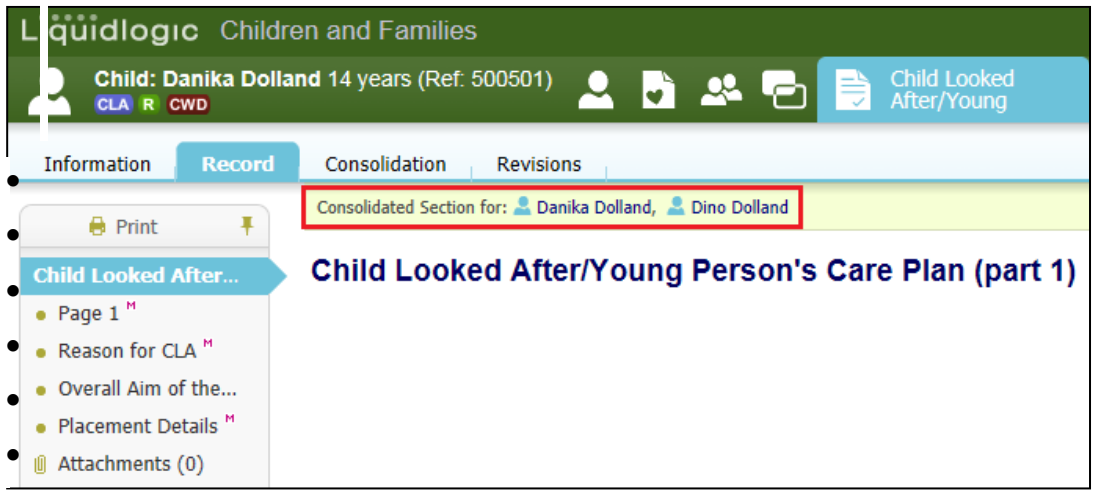

• Complete each of the sidebar sections then click on "Finalise Record".

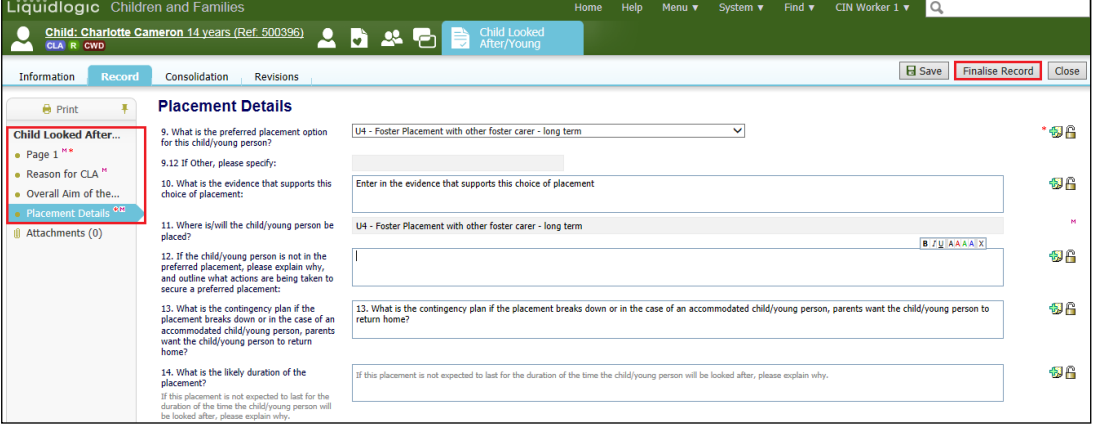

• Click on "OK"

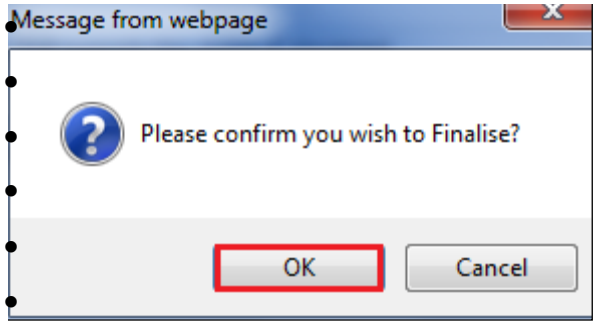

• The screen will look as below.

• Until the CLA Care Plan is sent for authorisation, you can click the "Amend" button and make any changes – finalises again once done.

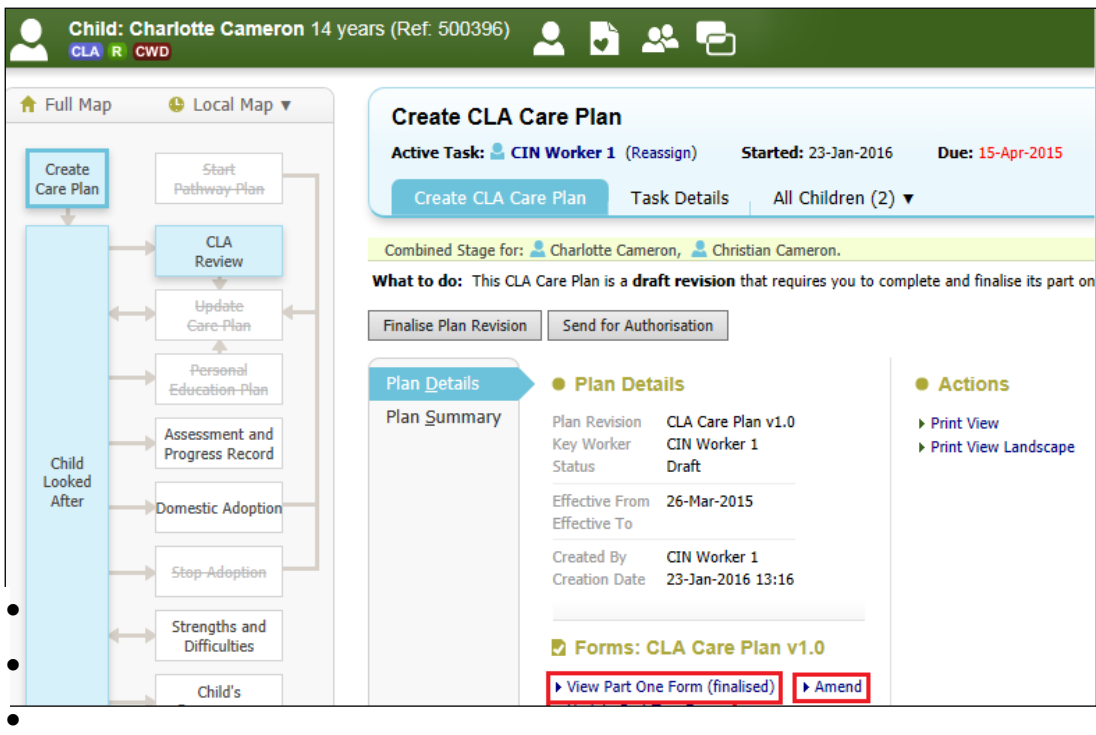

### **11.2. Consolidating the Part Two Form**

- As in Part One, the yellow bar shows a combined stage.
- Click on the "Update Part Two Form"

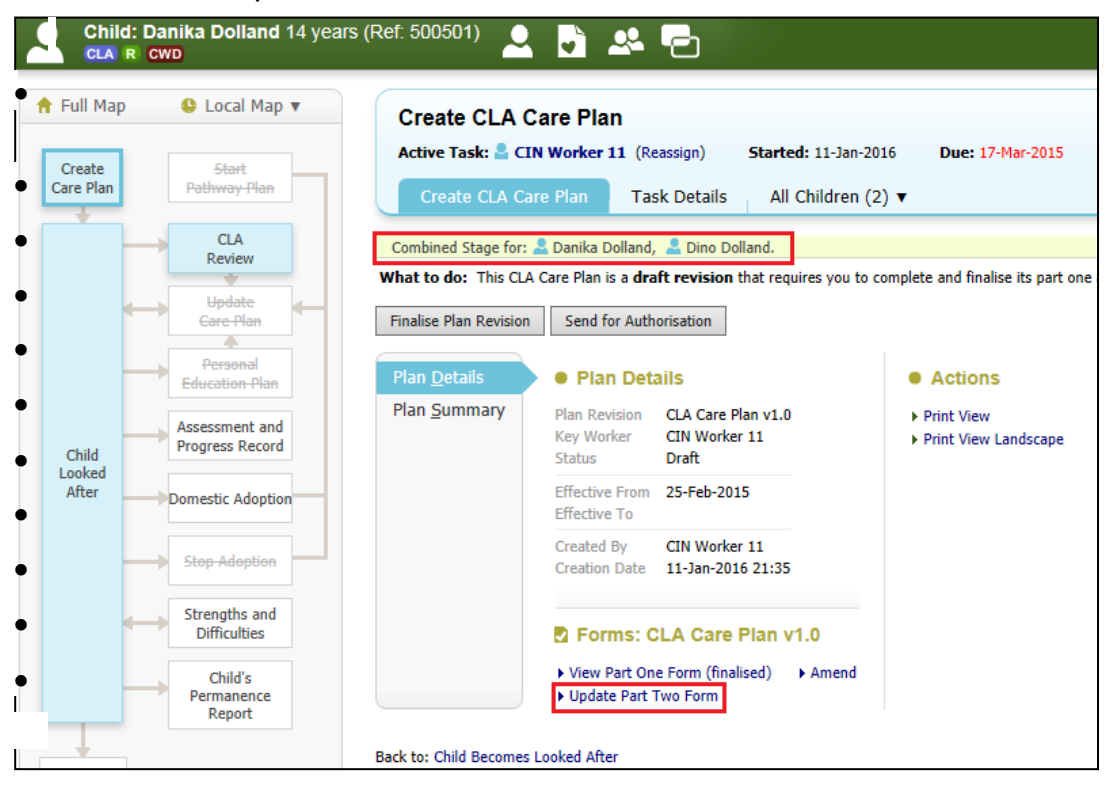

- Click on "Consolidation".
- Select the Child/Young Person to be consolidated.
- Click on "Apply Consolidation"

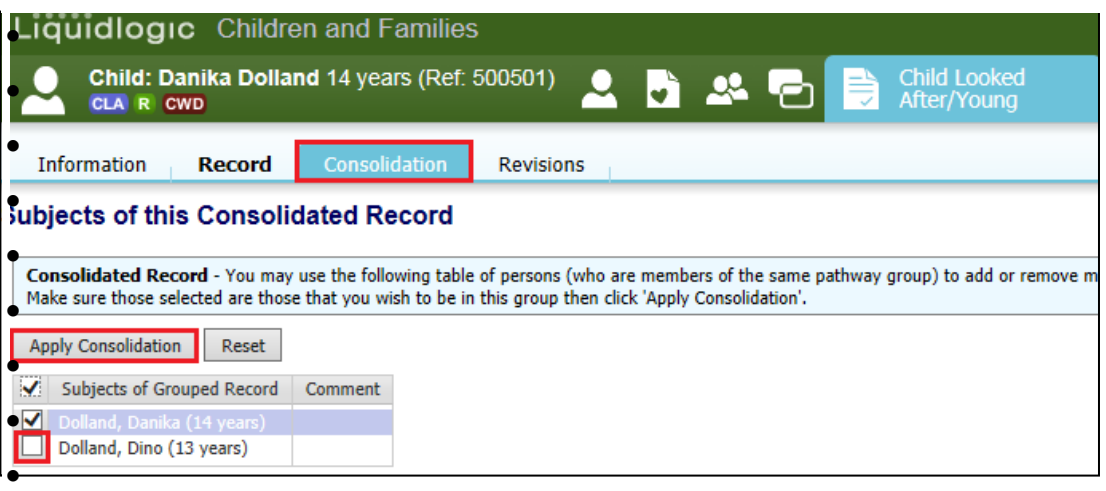

## • Click on "OK"

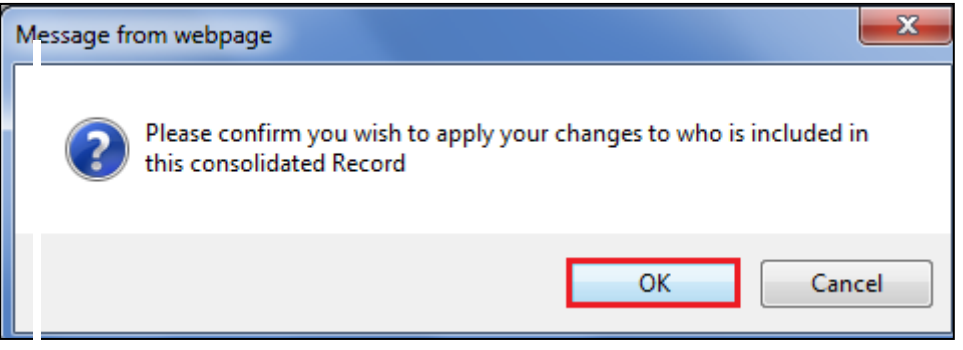

## • The "Consolidation" yellow bar will now appear at the top of the page.

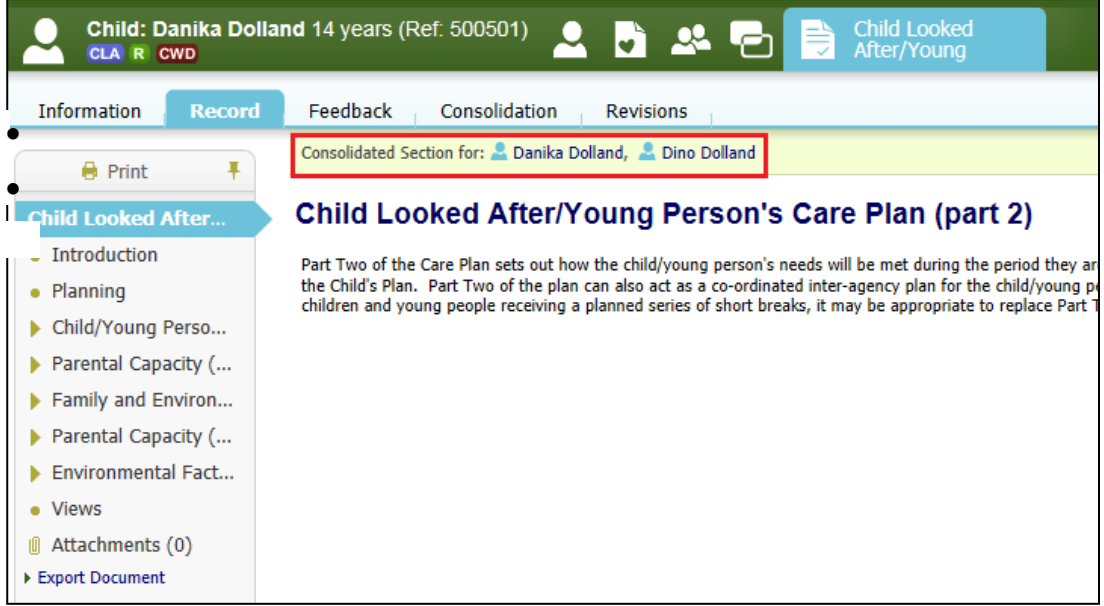

• Each Child/Young Person's Developmental Needs are mandatory (except "Contact" and must have at least one entry per sub dimension).

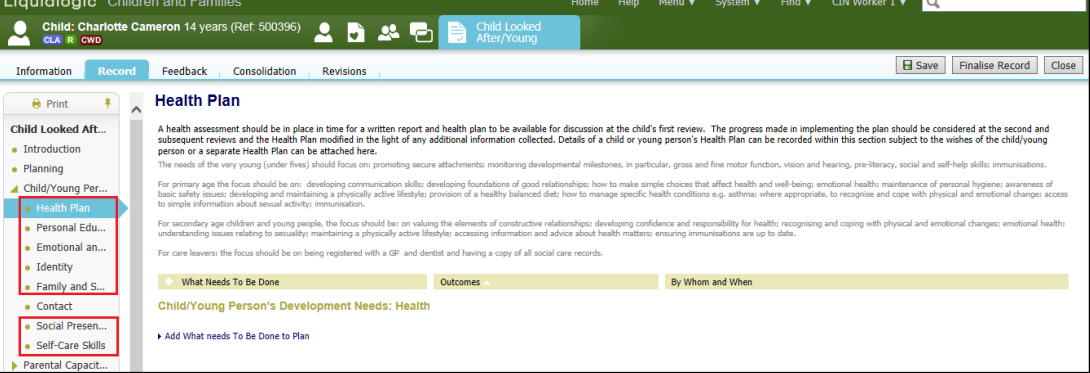

### **11.3. Creating a Need**

- Click on the relevant dimension/sub dimension.
- Click on the "Add What Needs To Be Done to Plan" link. a sabba

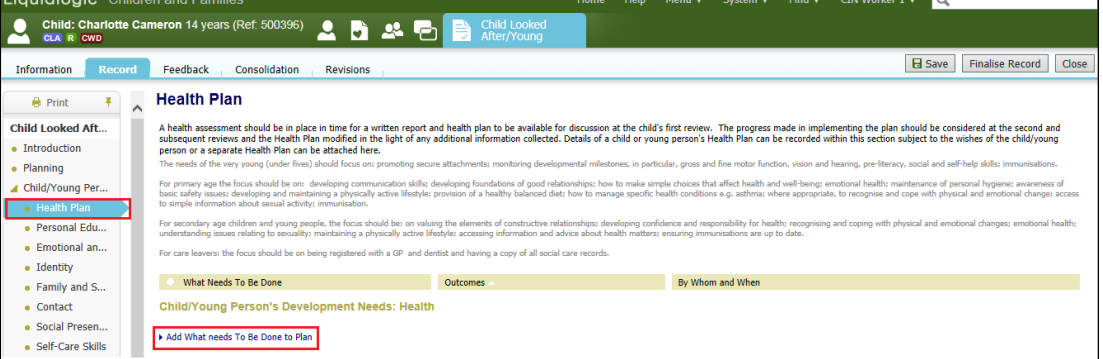

• Type in the "need" in the pink text box.

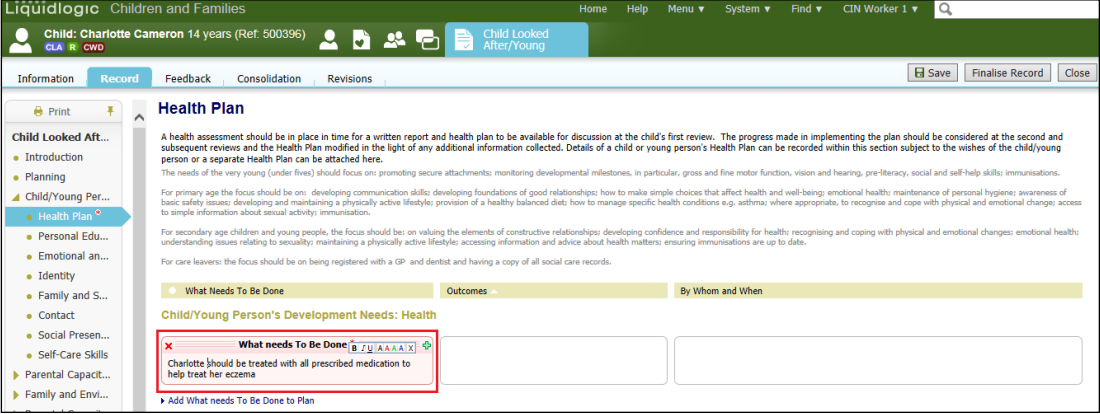

## **11.4. Adding The Outcome**

• Click on the green + to the right of the Need.

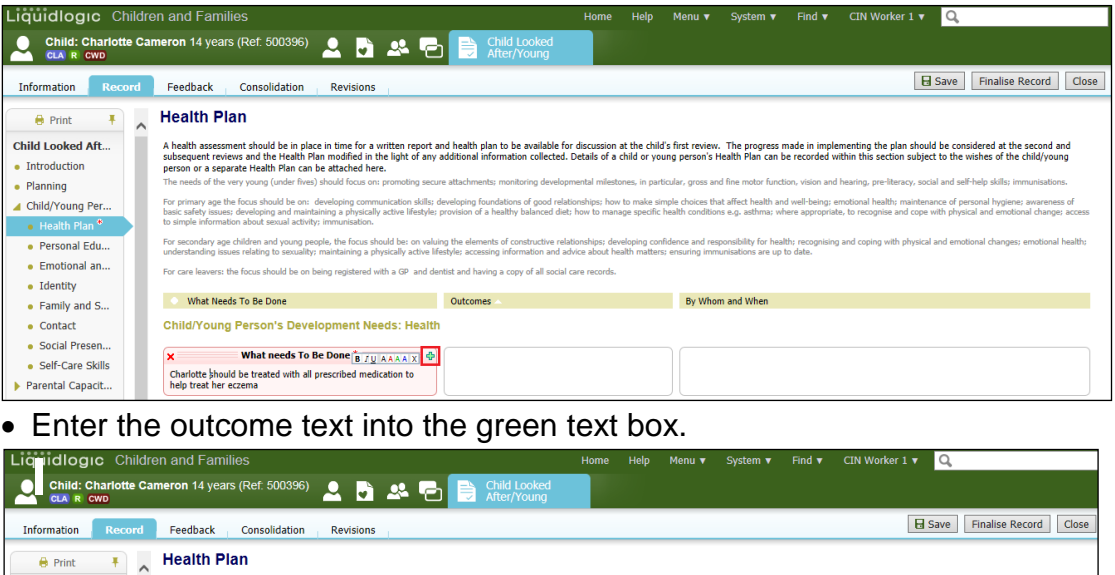

written report and health plan to be available for discussion at the child's first review. The progress made in implementing the plan should be considered at the second and<br>the light of any additional information collected

on and hearing, pre-li

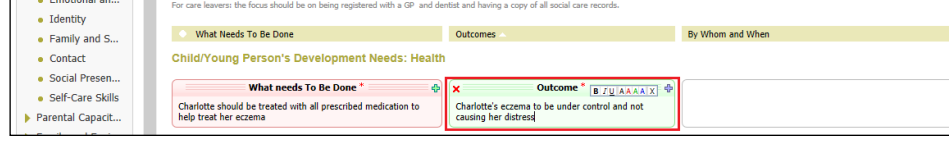

## **11.5. Entering By Whom and When**

**Child Looked Aft...** 

 $\bullet$  Introduction

 $\bullet$  Planning ▲ Child/Young Per. • Personal Edu...

• Click on the blue + to the right of the Outcome.

A health assessment should be in place in time for a v<br>subsequent reviews and the Health Plan modified in tl<br>person or a separate Health Plan can be attached hen

• Enter the outcome text into the blue text box.

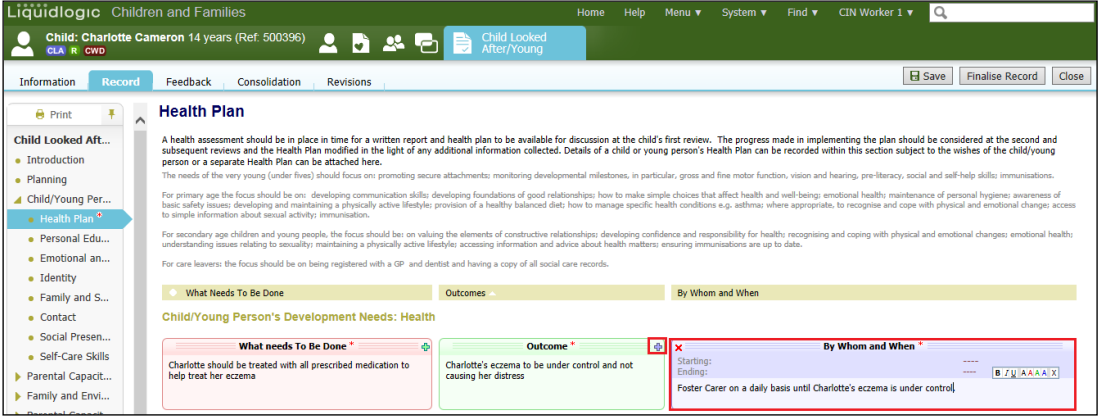

## **11.6. To Add Another Need**

• Click on the "Add What Needs To Be Done To Plan" link

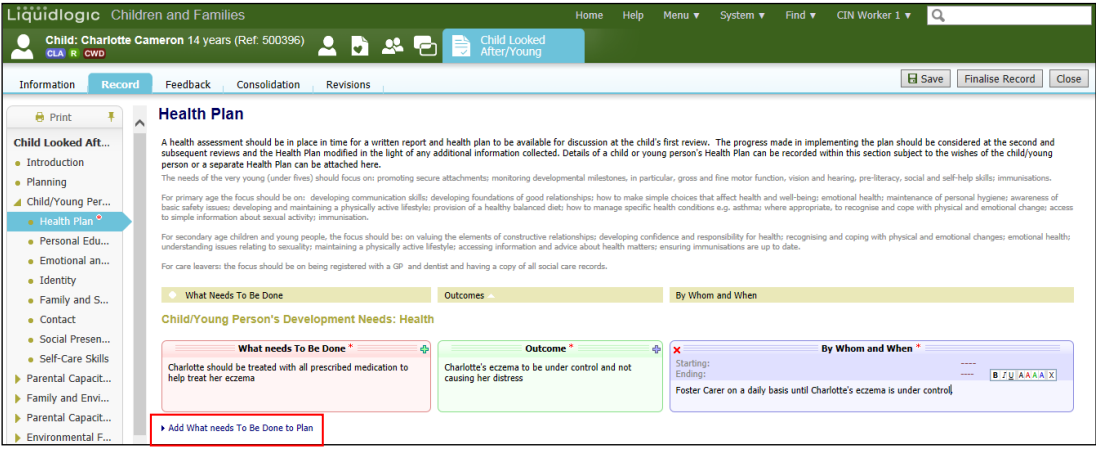

### **11.6.1. To Merge Multiple Needs To An Outcome**

- When an additional need is created, position the mouse on the need heading. The mouse changes shape to a 4 arrowed cross. Drag the mouse to the Outcome heading – a thick blue border will appear as you drag the mouse.
- Release the mouse.
- The Plan will appear as below.

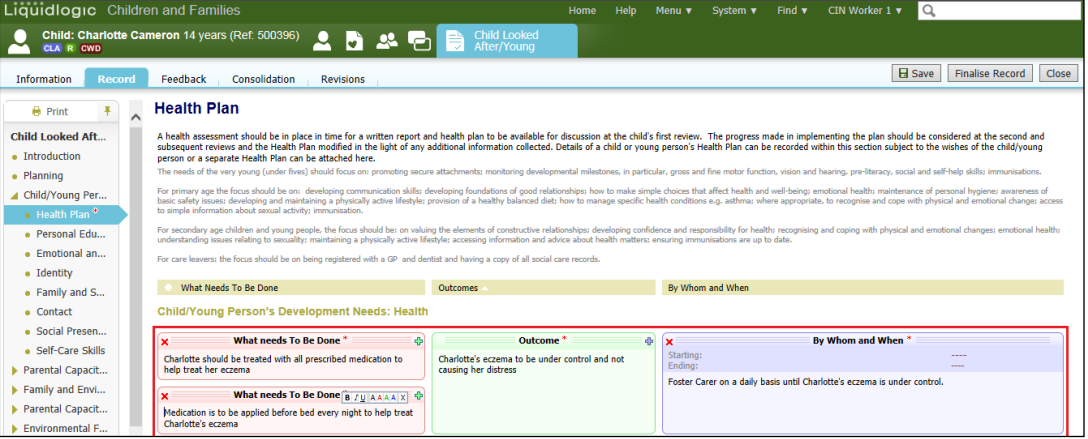

• The same principle applies if you wish to merge an outcome to a By Whom and When.

### **11.7. To Create Multiple By Whom and When to An Outcomes**

- Click on the blue + to the right of the Outcome heading.
- Enter in the new information into the "By Whom and When" text field.

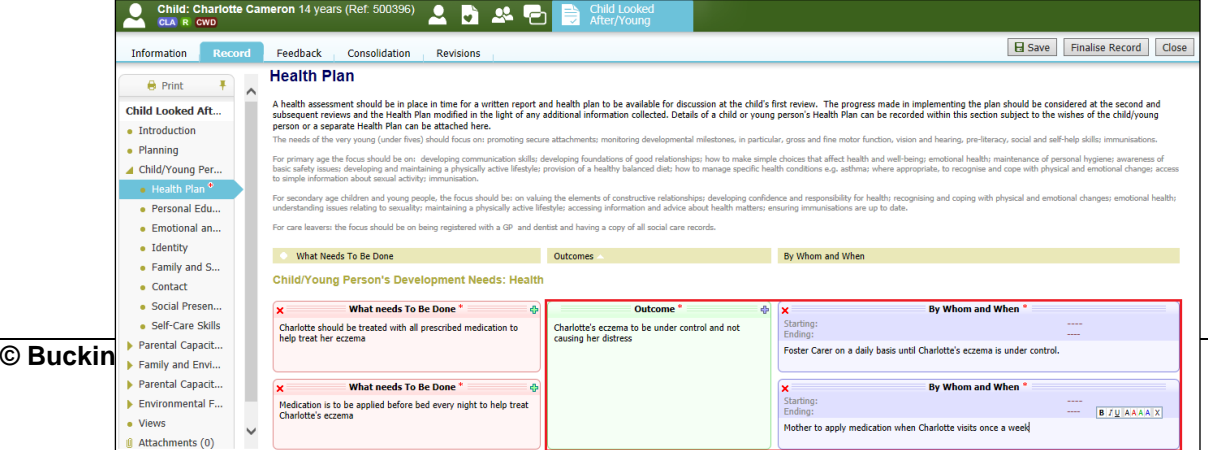

## **11.7.1. To Delete A Section.**

- Click on the red X to remove a section.
- Depending which section you are deleting, the relevant pop up appears.
- Click on "OK"

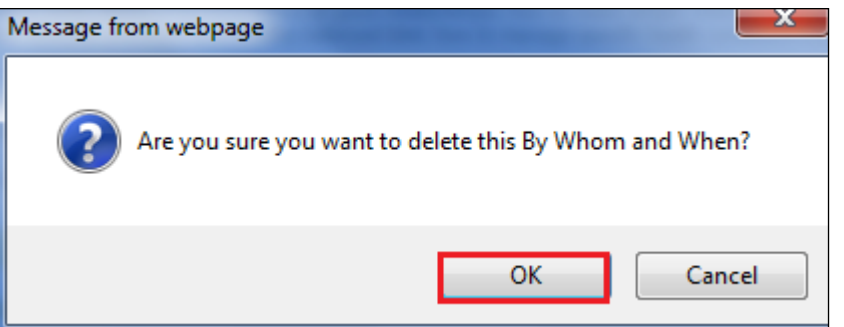

Note:

If you wish to delete a "By Whom and When" – simply click on the red  $x$  to the left of the section.

If you wish to delete an "Outcome" – you will need to delete the "By Whom and When" to it's right first.

If you wish to delete a "What Needs to Be Done" – you will need to delete the By Whom and When" section first, then the "Outcome" before clicking the red X in the "What Needs to Be Done" section.

## **11.8. Recording The Views**

- Within the "Views" sidebar, enter in the name and relationship of each person with whom the CLA Care Plan has been discussed – indicating whether they agree or not.
- Complete the rest of the CLA Care Plan and click on "Finalise Record"

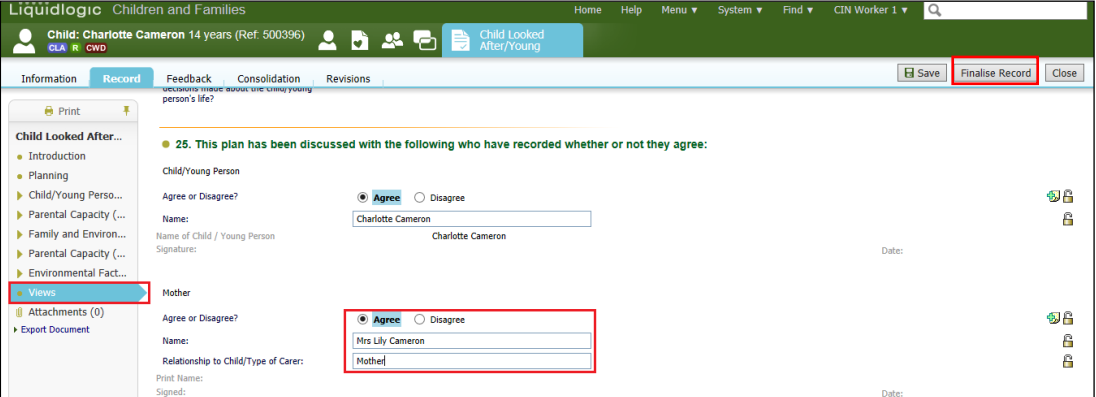

• Click on "OK"

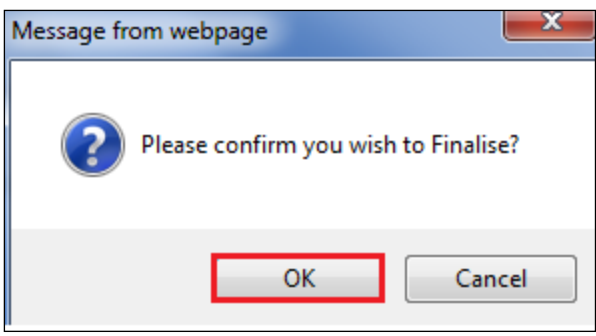

- The screen will appear as below.
- It is possible to amend Part 1 and Part 2 until the CLA Care Plan is sent for authorisation.

Note:

You will need to return to the Worktray and complete the other siblings CLA Care Plan if they are consolidated otherwise the following message will appear if you send for authorisation.

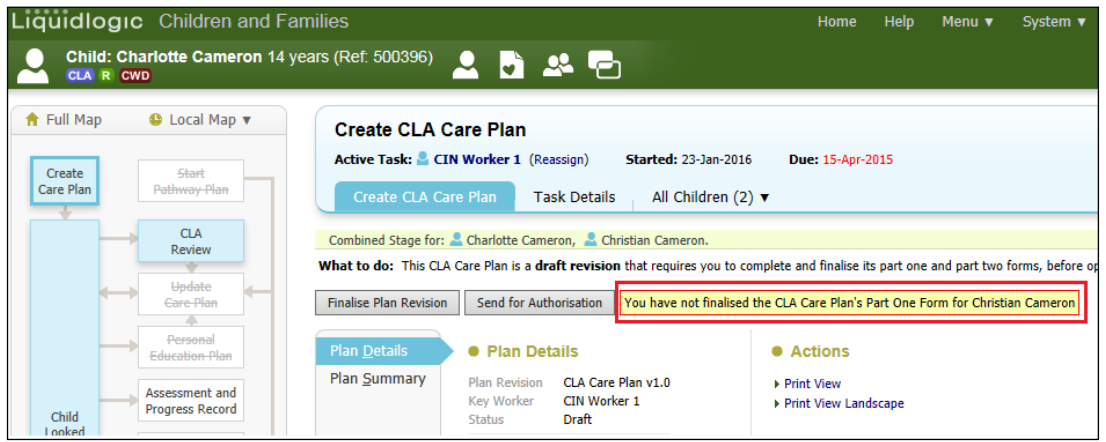

## **11.9. Send CLA Care Plan for Authorisation**

• Once all siblings are at the same stage, click on "Send for Authorisation"

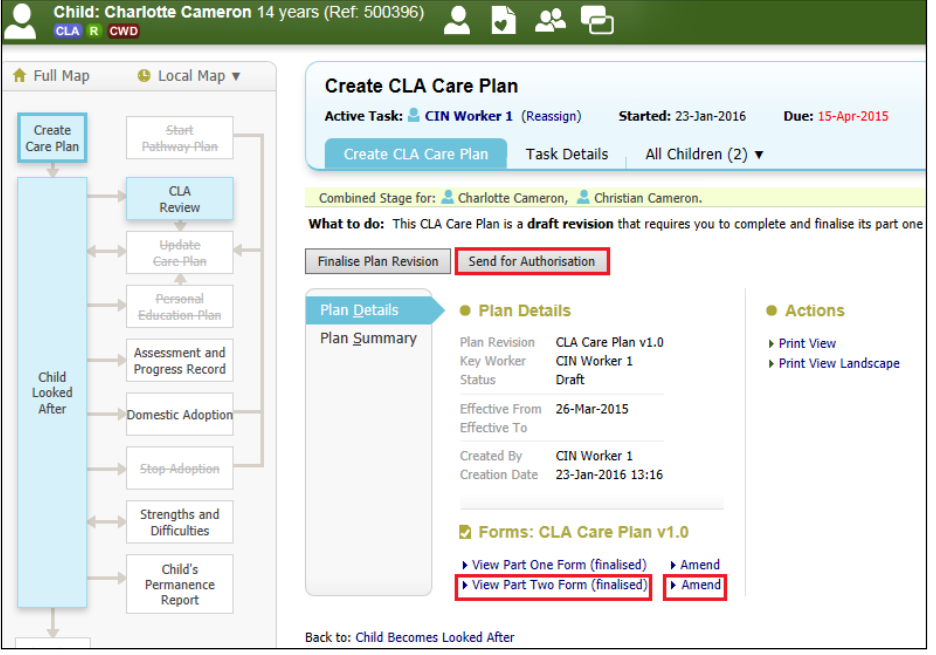

• Click on "Click here to select a user".

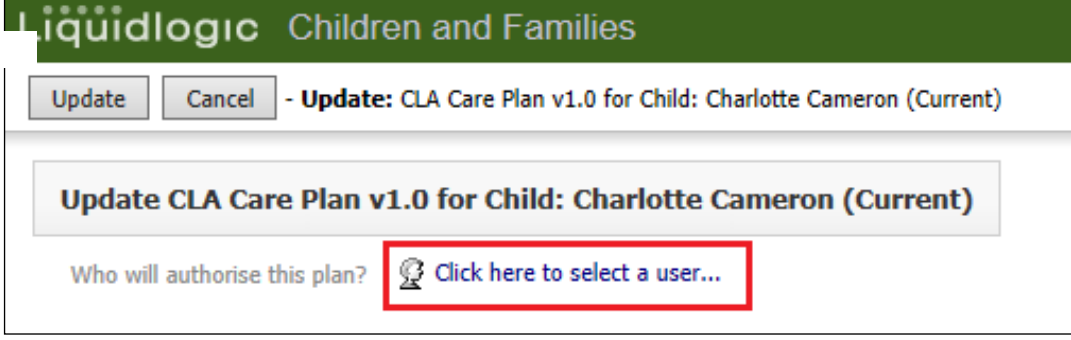

• From the Address Book, choose the authorising Manager then click on "Confirm"

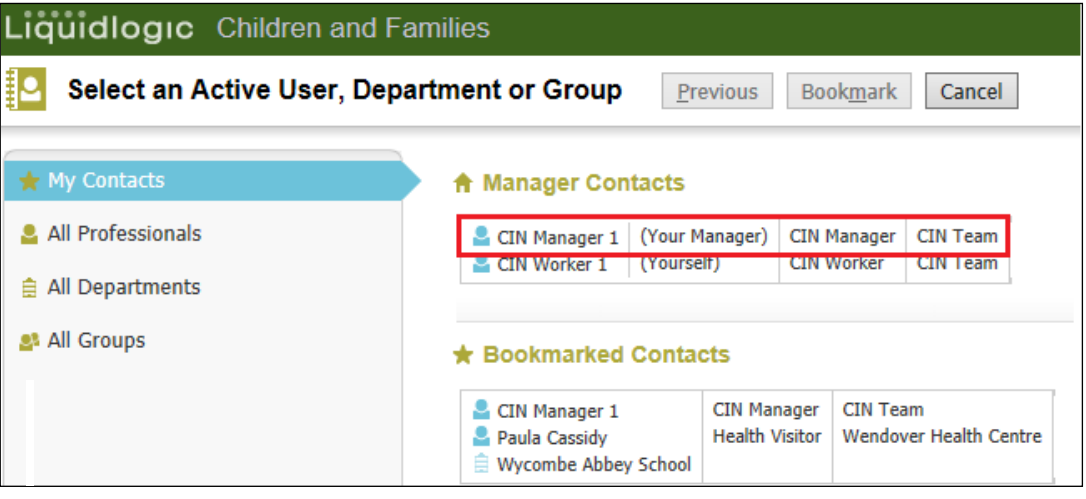

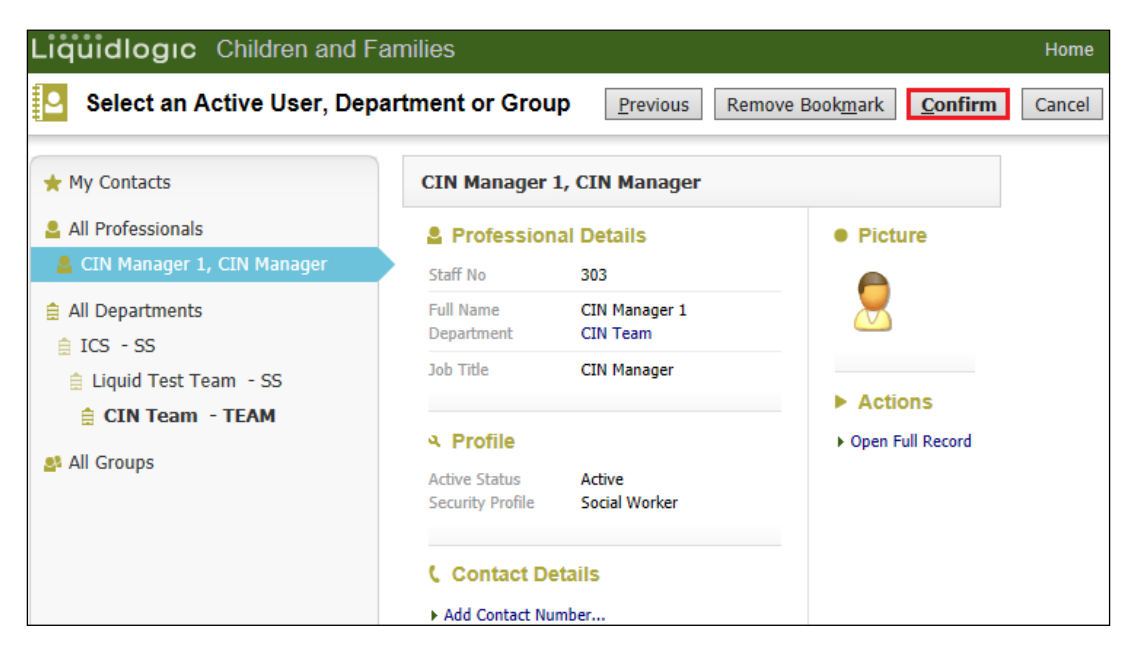

• Click on "Update"

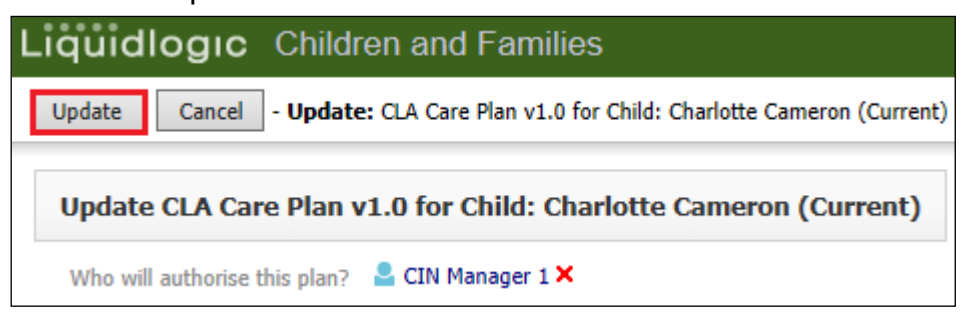

- Repeat the process for any consolidated siblings.
- The screen will then display as below.

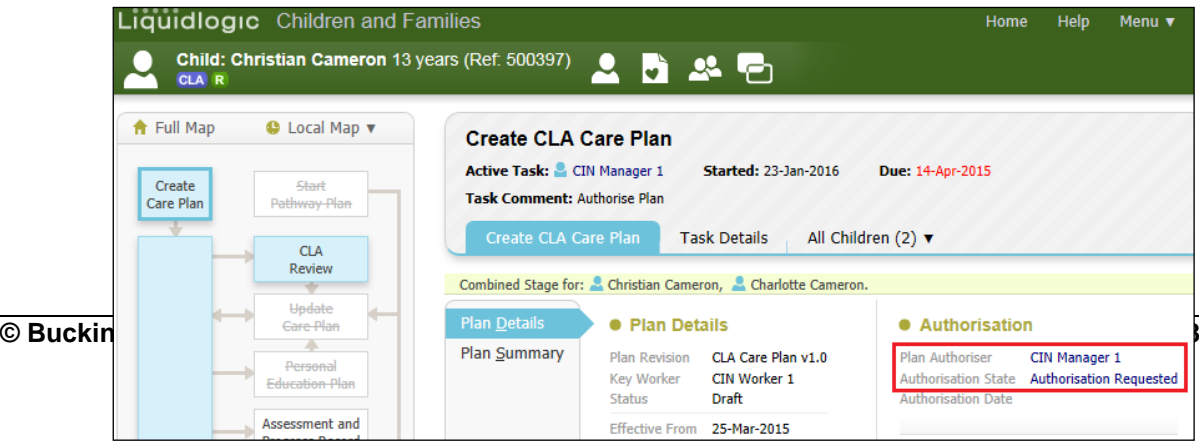

# **12. Manager Authorises/Rejects CLA Care Plan**

• From the authorising Manager's Worktray, click on the task for "CLA – Create Care Plan – Authorise Plan"

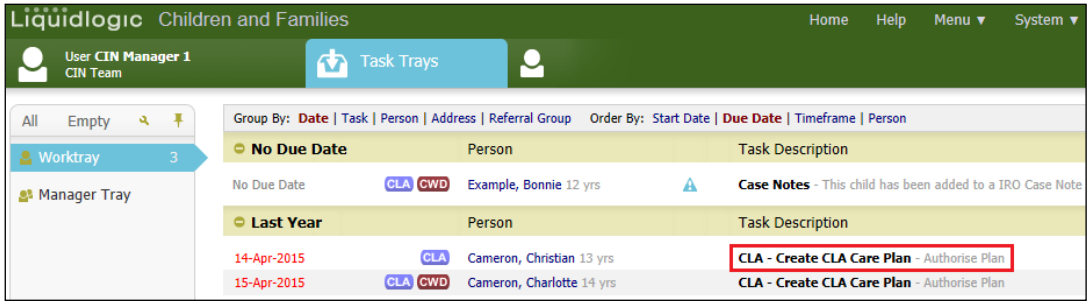

- Click on the "View Part 1" link to read the information.
- Click on "Amend" if you wish to make any changes.
- Repeat to view "View Part 2"

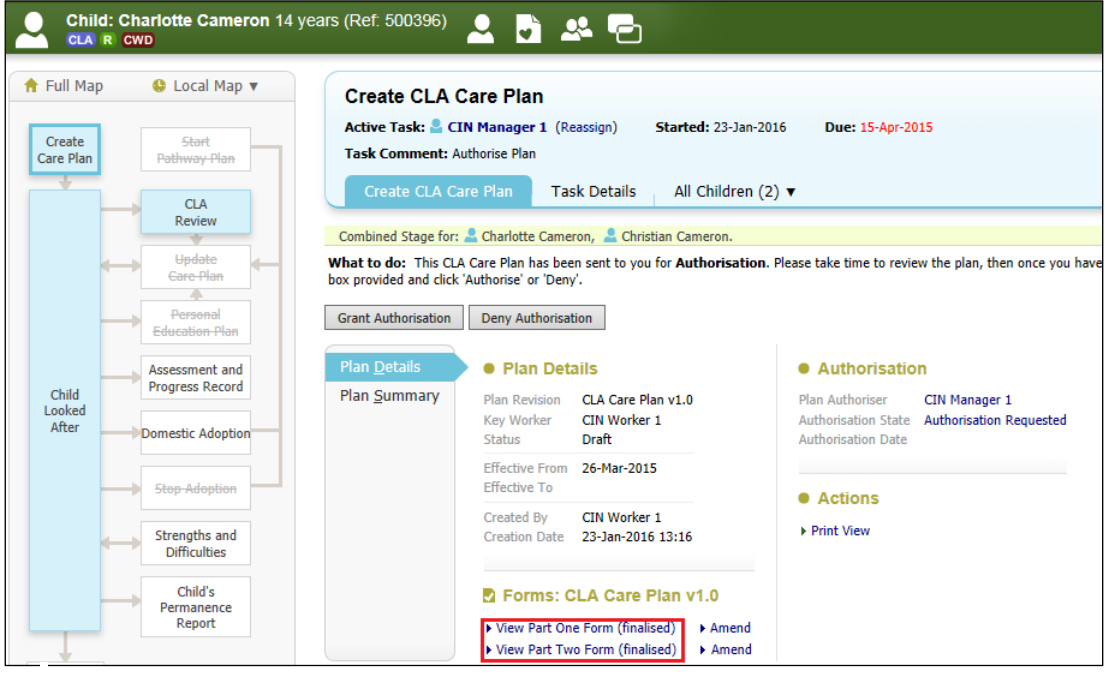

## **12.1. Grant Authorisation**

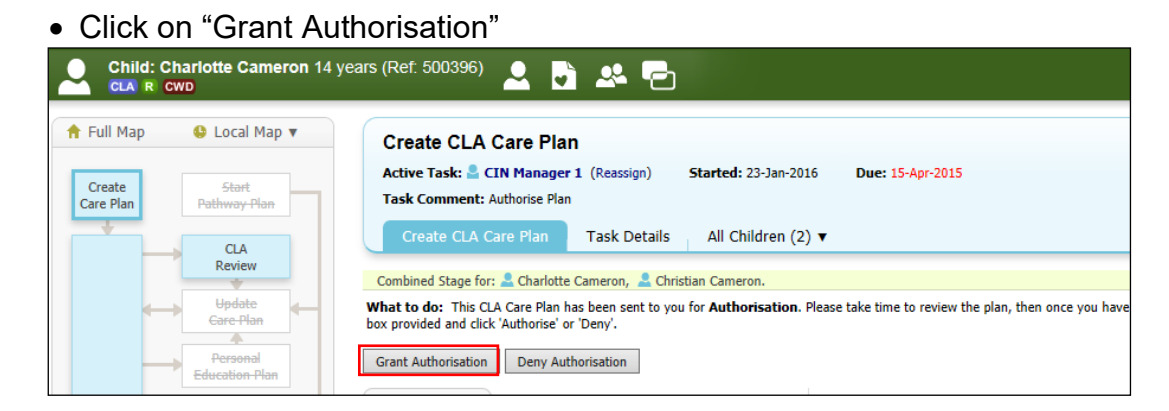

• The screen will display as below.

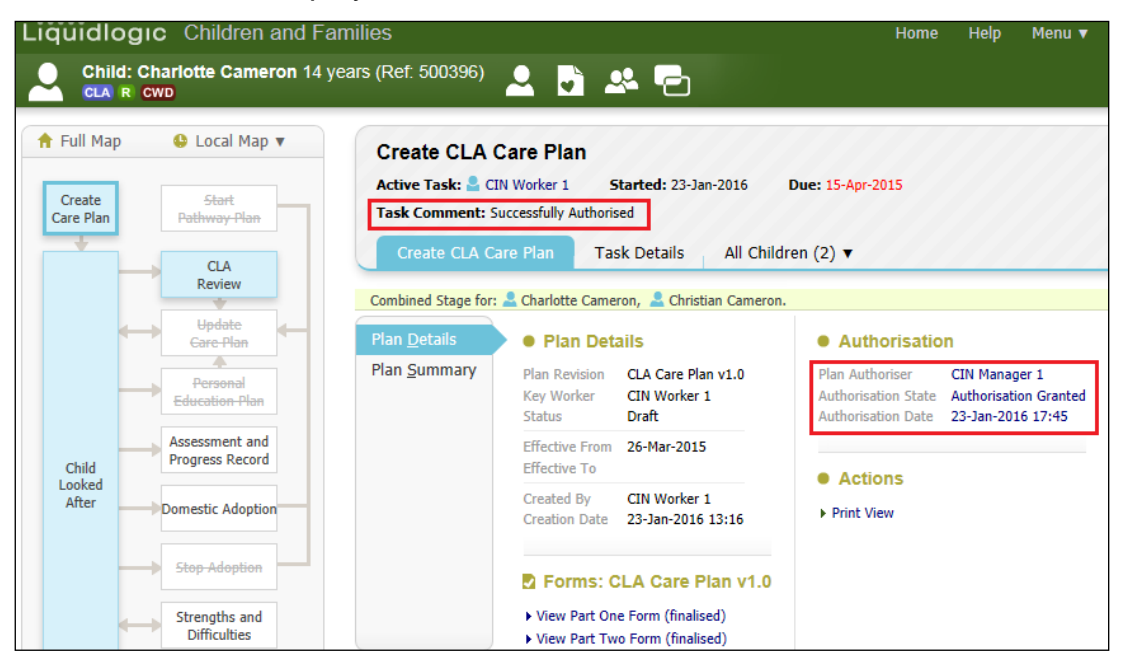

• Within the ACW's Worktray, the task displays as below.

# **12.2. Denying Authorisation**

• Click on "Deny Authorisation"

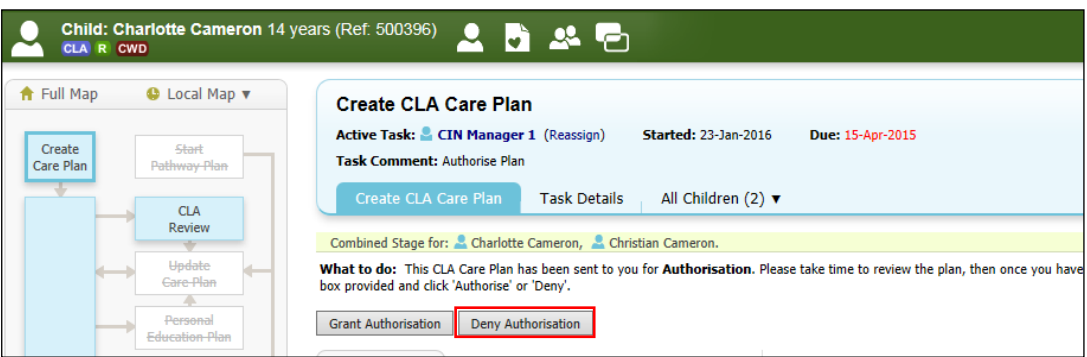

**Screenshot needed** 

## **12.3. Finalising The Plan Revision**

• Click on the task "CLA – Create CLA Care Plan – Successfully Authorised"

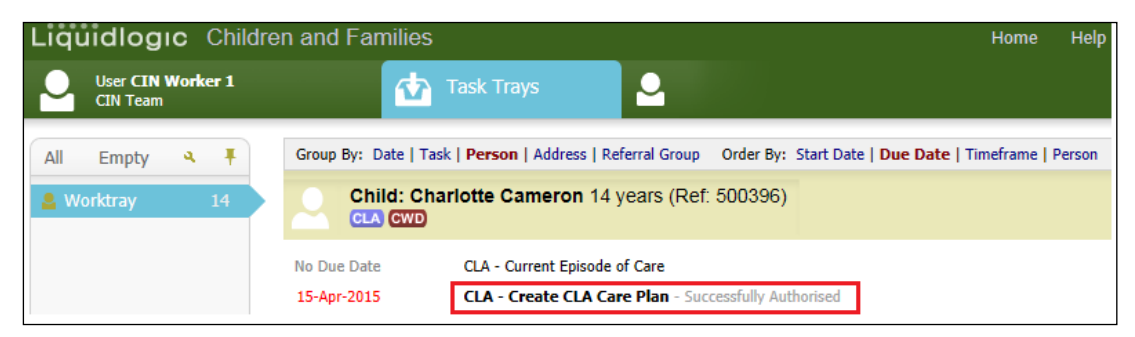

## • Click on "Finalise Plan Revision"

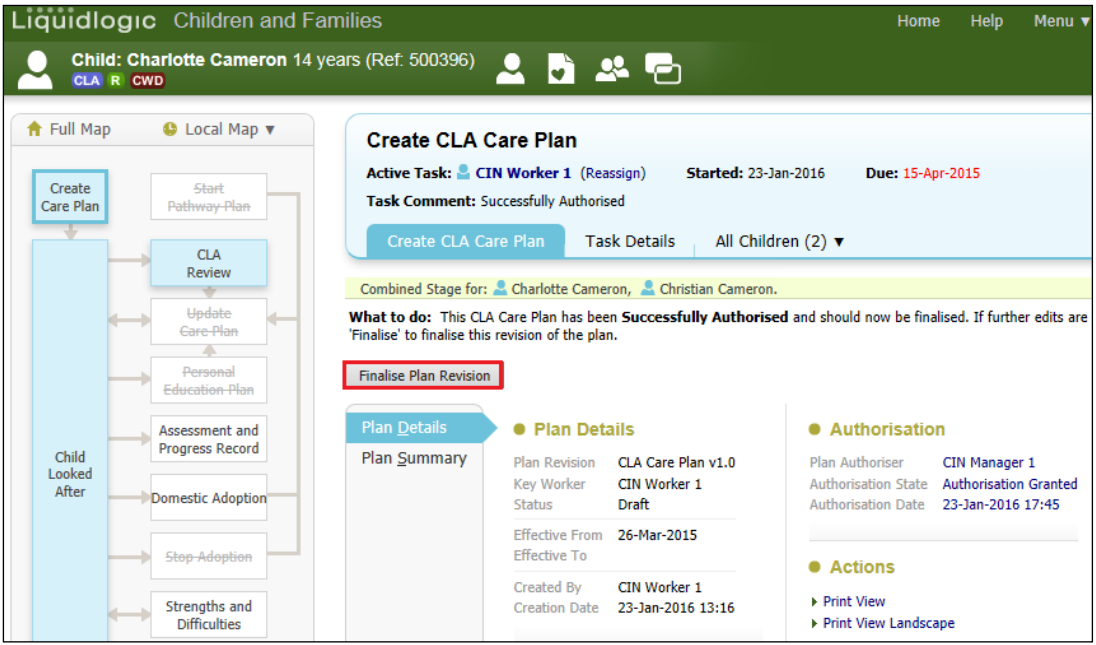

• Click on "OK"

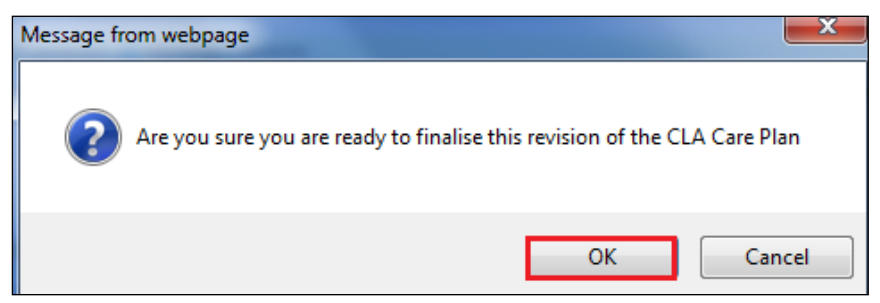

# **13. Updating A CLA Care Plan**

• Following a CLA Review – as soon as the IRO has completed the meeting, the following task appears in the ACW's Worktray.

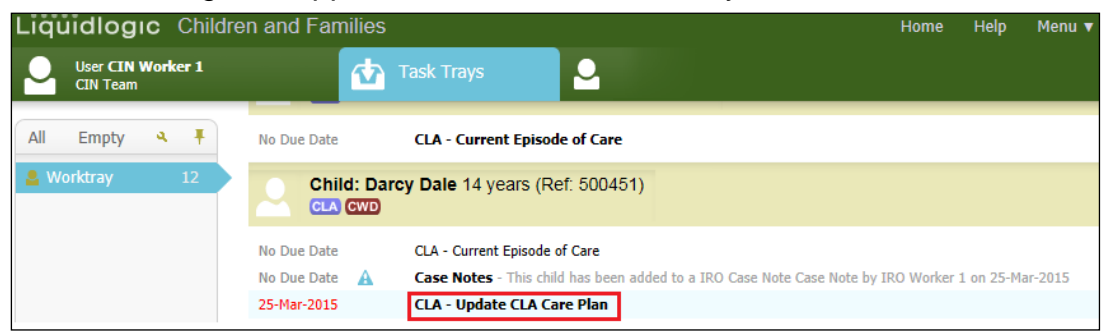

### **13.1. Updating Part One**

• Click on "Update Part One Form"

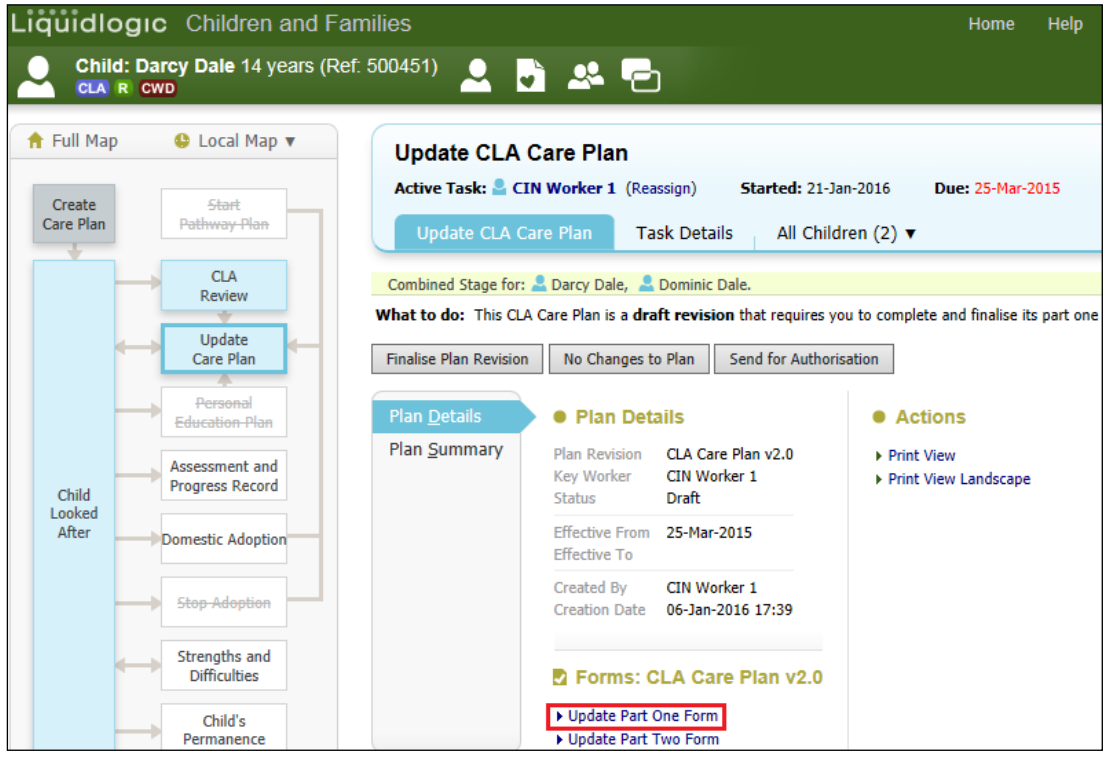

- Make any changes to the CLA Care Plan information can be edited, added to or removed.
- The date of the next review is automatically populated.

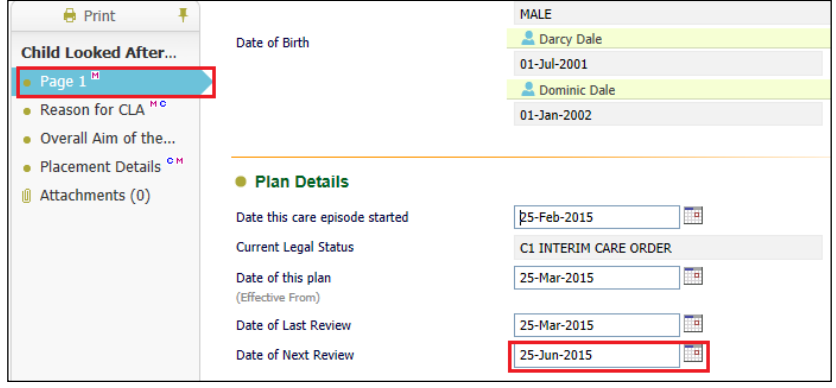

• When Part 1 has been edited (if relevant) click on "Finalise Record"

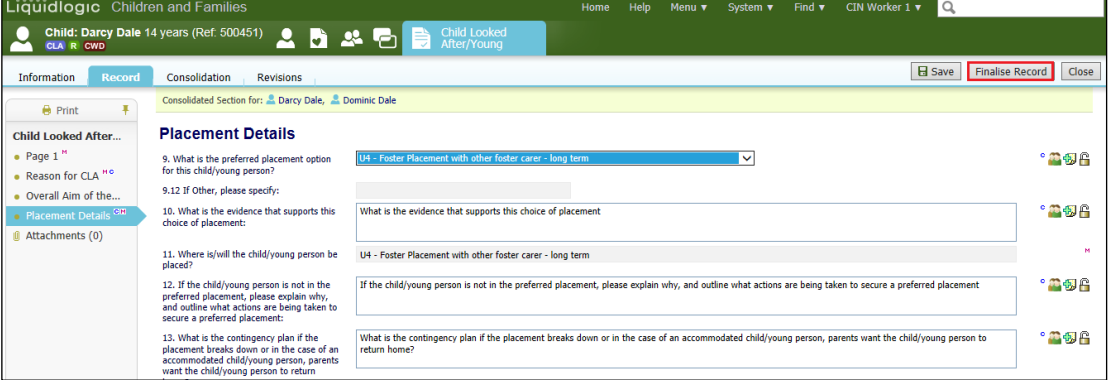

### • Click on "OK"

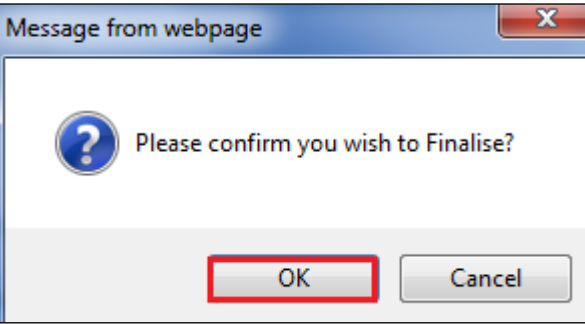

#### **13.2. Updating Part Two**

• Click on the "Update Part Two Form.

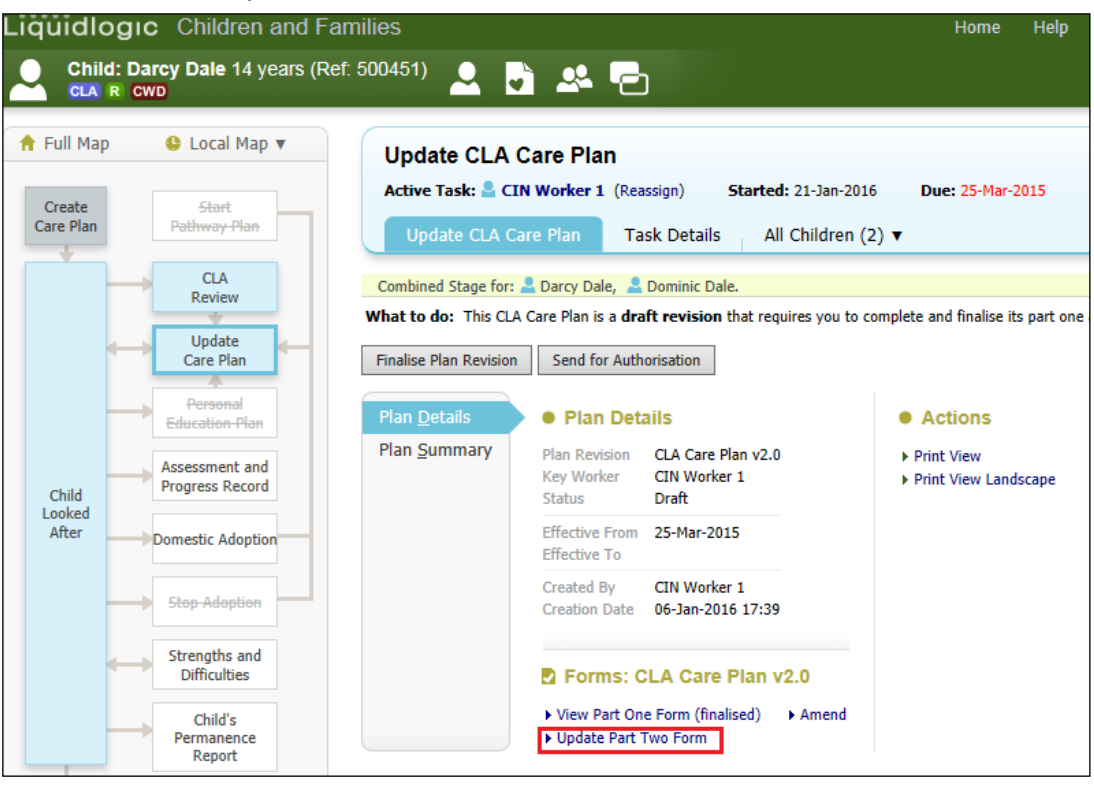

- Amend Part Two to reflect the changes required following the CLA Review.
- Within the Dimensions/sub dimensions :-
- Delete rows that where the Need has been met
- Edit rows where relevant
- Add rows where relevant
- When Part Two has been fully edited, click on "Finalise Record"

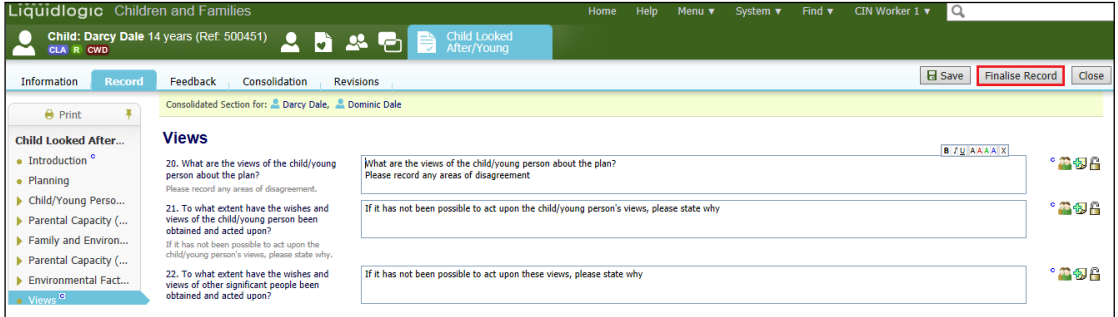

• Click on "OK"

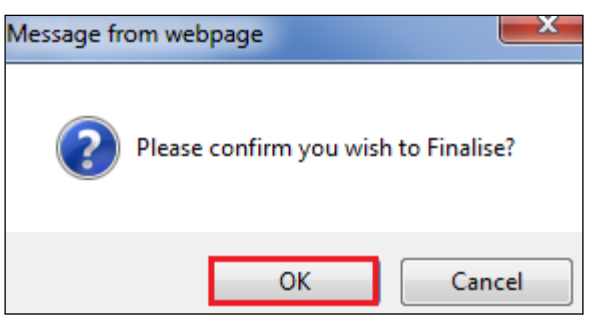

• Click on "Send For Authorisation" and following the process on pages 44- 49.

# **14. Viewing Active Care Plan**

- Click on the Child Looked After Hub
- Click on "Active Care Plan"

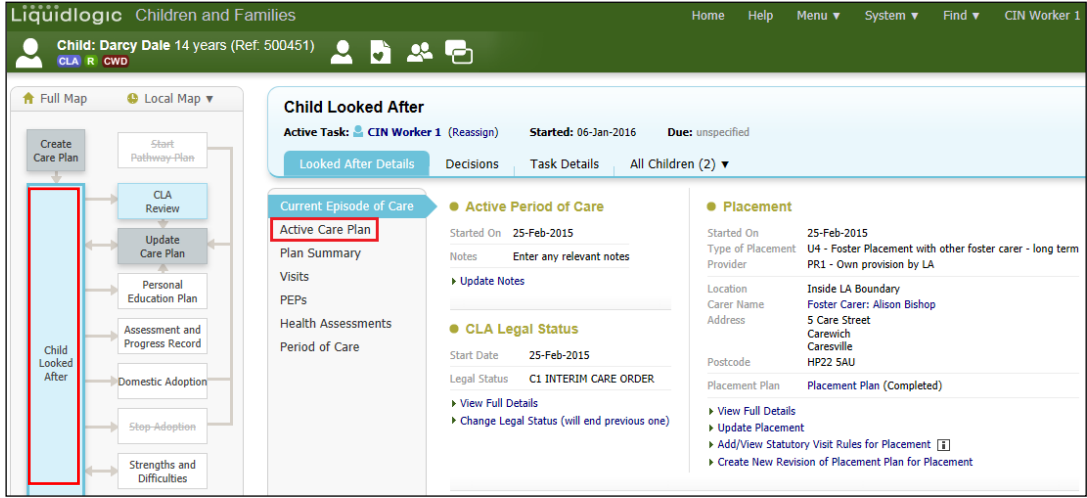

• From the "Active Care Plan" you can view Part One and Part Two (read only) and from the "Actions" section, you can print the Plan View.

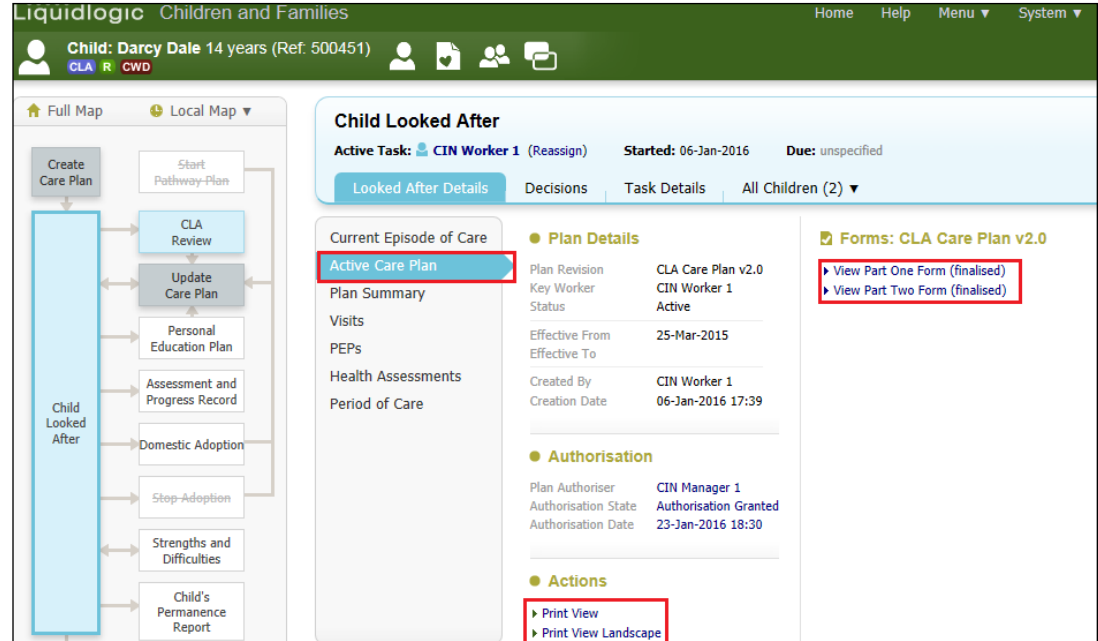

# **15. View Plan Summary**

- Click on the Child Looked After hub.
- Click on "Plan Summary"
- Click on "Expand All" to display all the Needs, Outcomes and By Whom and When sections of the CLA Care Plan.

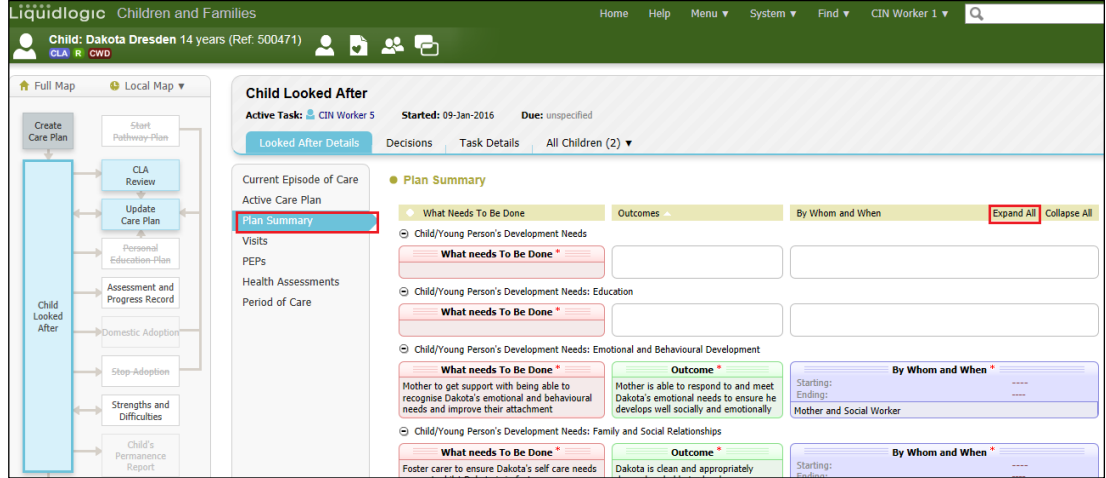

• Click on "Collapse All" to reduce the sections.

• Click on the individual + to open one section.

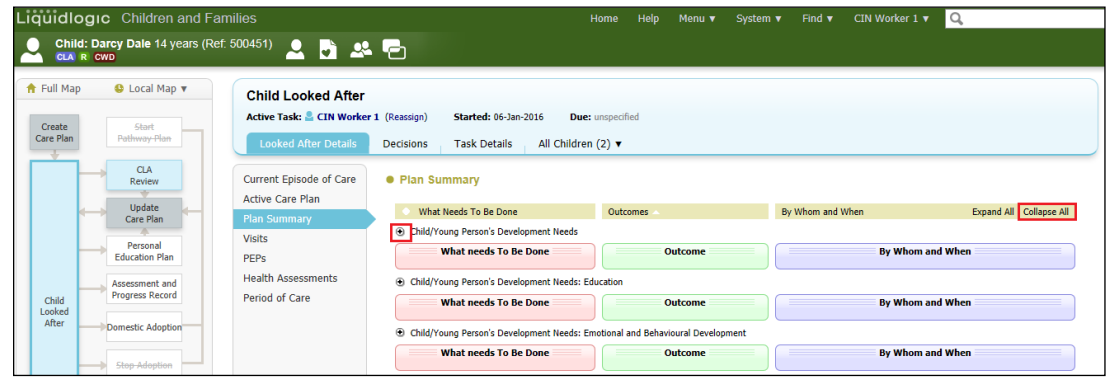

# **16. Viewing Period Of Care**

- Click on the Child Looked After hub.
- Click on "Period of Care"
- You can view the Reportable Episodes of Care, Placements and Legal Status.

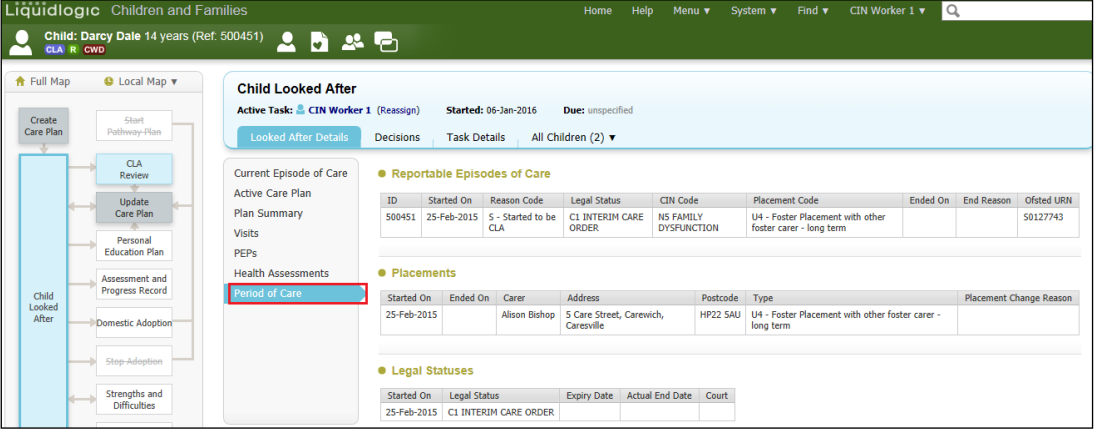

# **17. Changing the Legal Status**

- If the Legal Status needs to be changed, access the Child Looked After hub.
- Click on the "Change Legal Status (will end previous one) link.

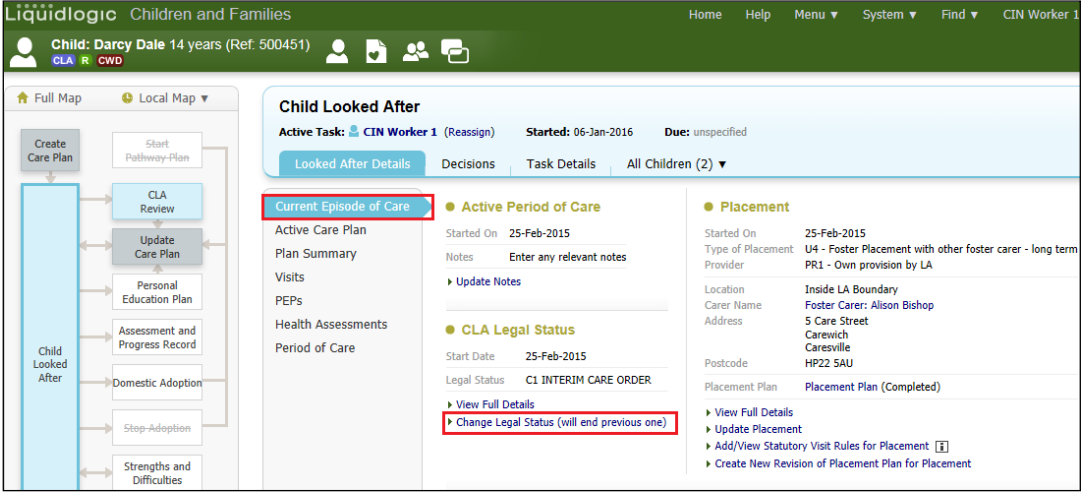

- Change the "Start Date" and select the new "Legal Status" from the drop down menu.
- Click on "Create"

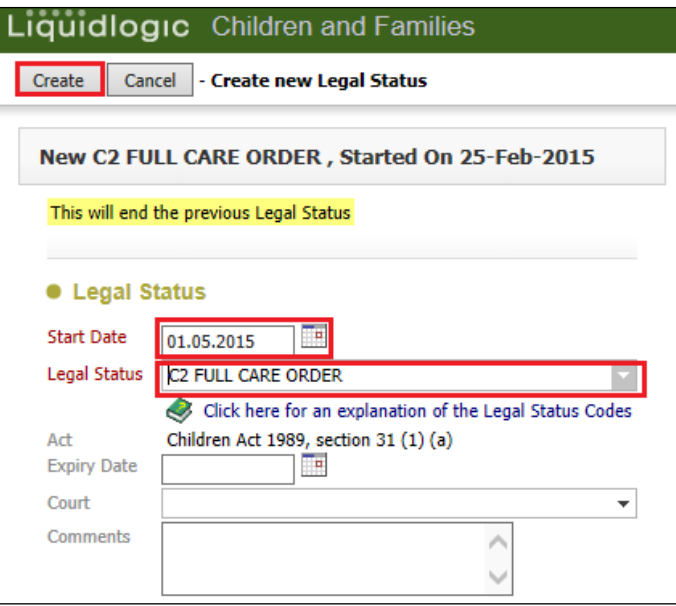

• The new Legal Status is displayed below.

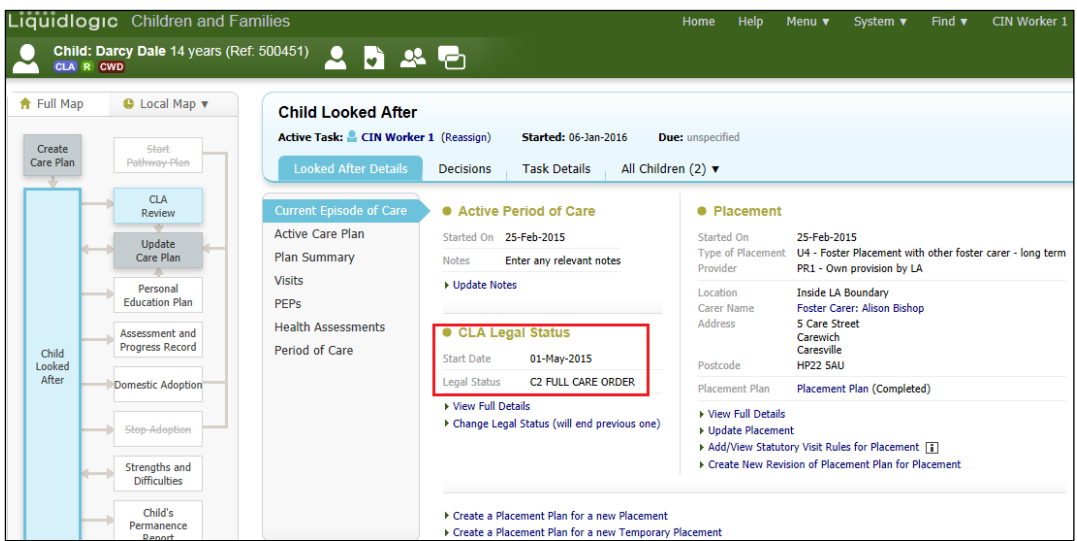

• The "Period of Care" section will show the new changes.

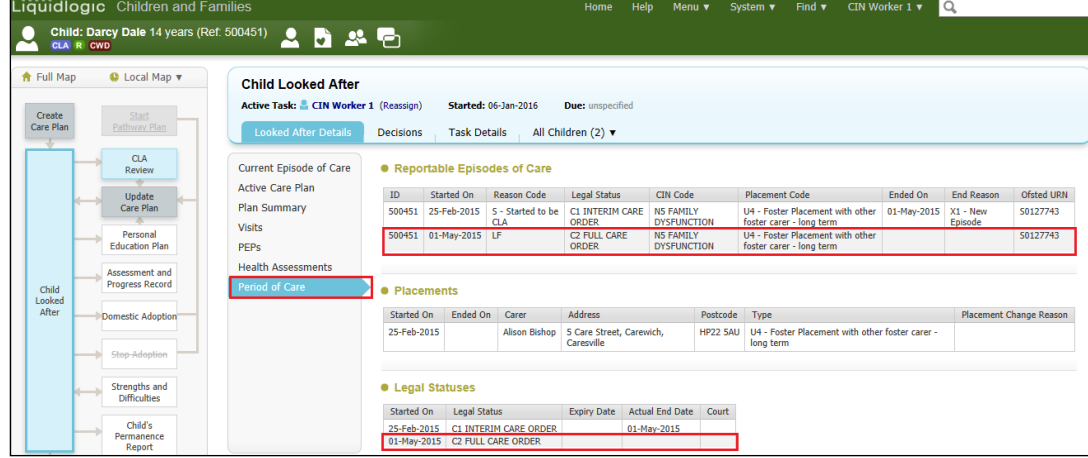

# **18. Viewing A Placement Record (Essential Information Record)**

- If you wish to view the existing EIR, click on Child Looked After hub.
- Click on "Current Episode of Care"
- Click on "View Full Details"

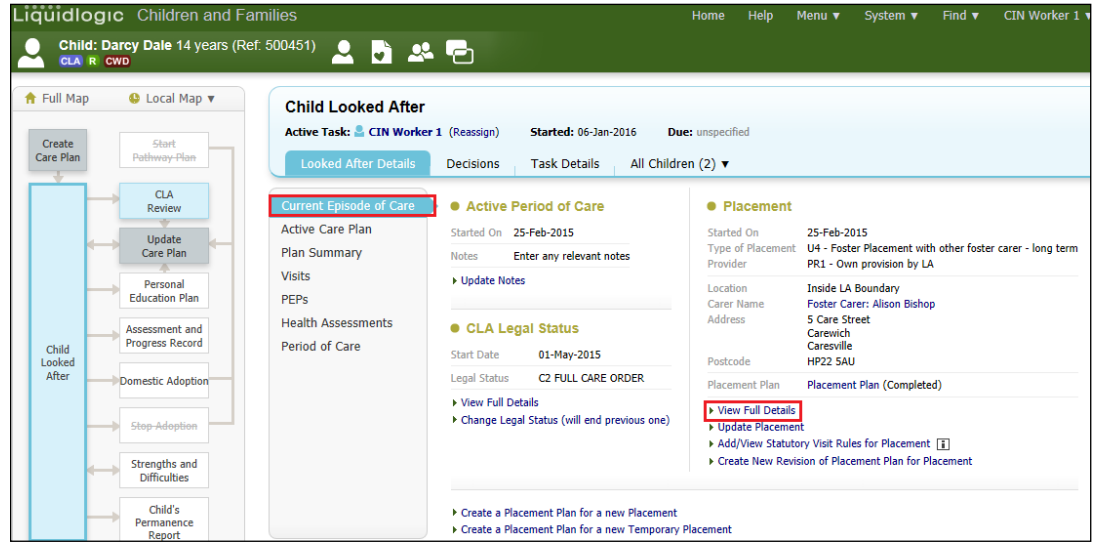

- This screen is used primarily as a view only screen.
- The "Basic Details" displays the following screen.

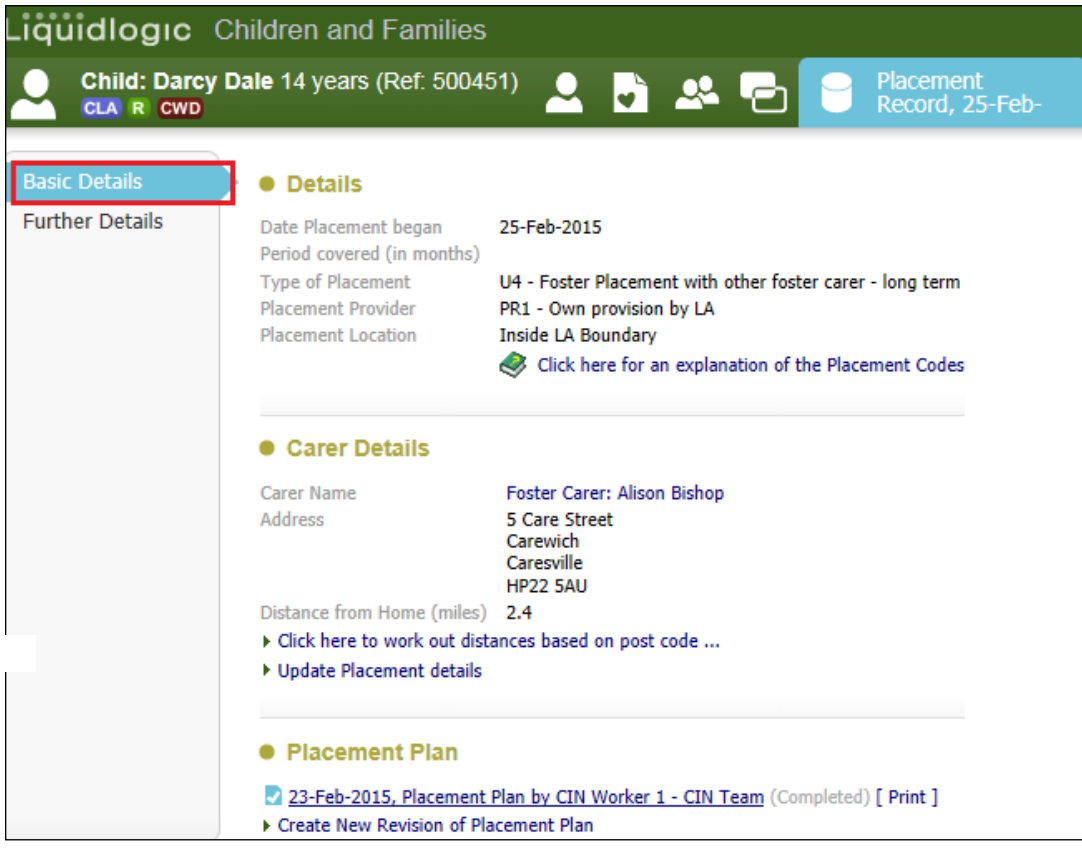

• The "Further Details" screen shows the following.

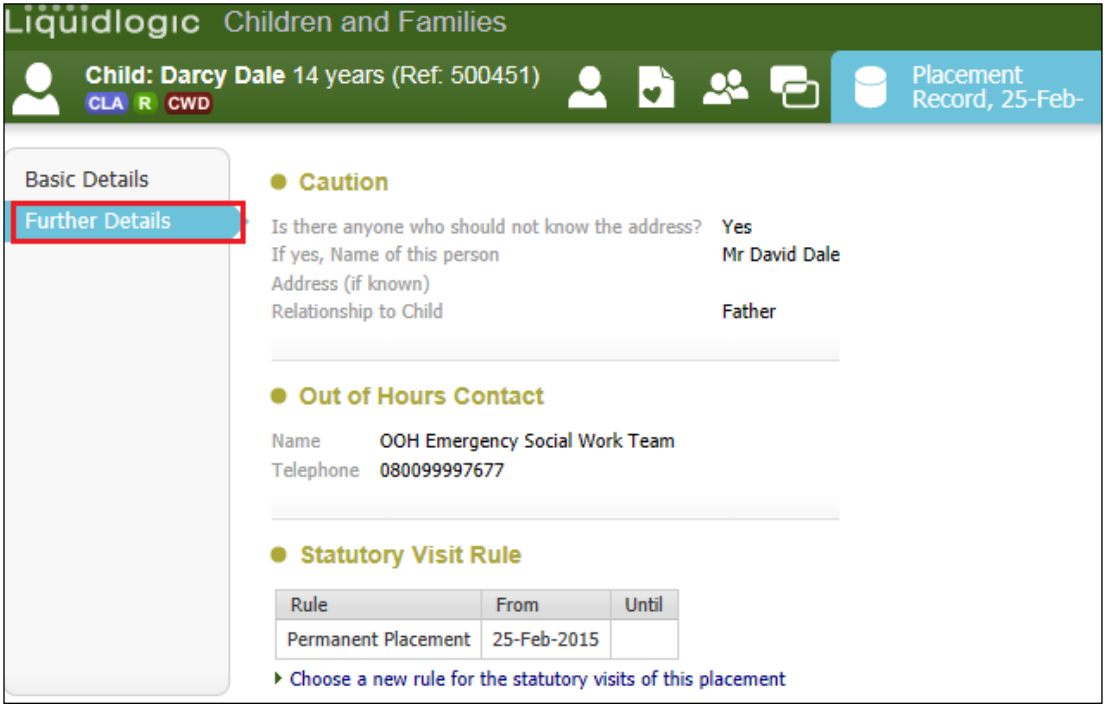

• Click on the "Link to Pathway" icon to return to the previous screen.

## **19. Updating Current Placement**

- If you wish to make minor changes to the existing placement e.g. adding the OOH telephone number, entering the distance between postcodes, and the name of somebody who isn't to know the placement address.
- Click on the Child Looked After hub then "Current Episode of Care"
- Click on "Update Placement

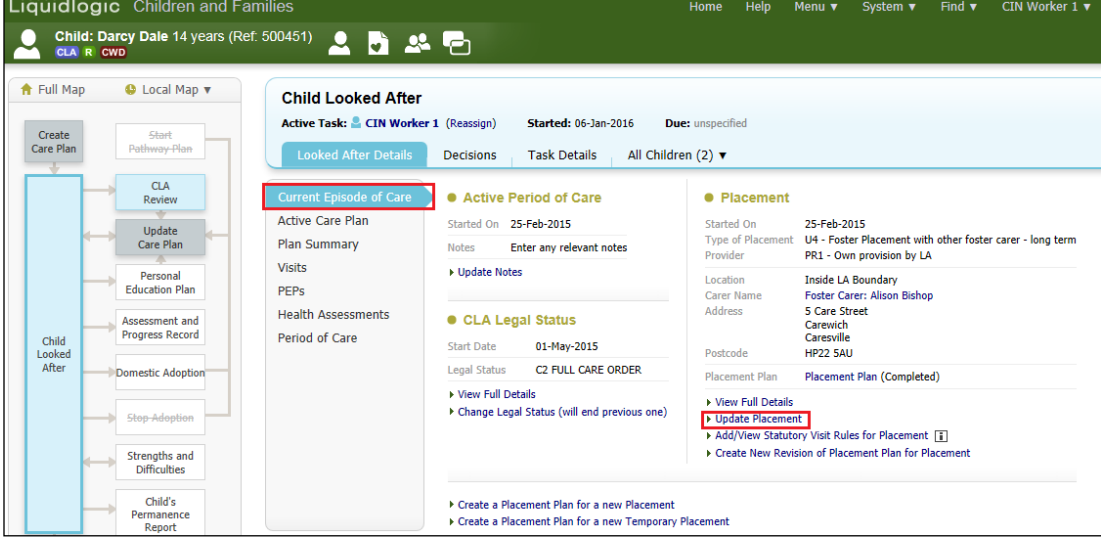

• Make the necessary changes in the screen below.

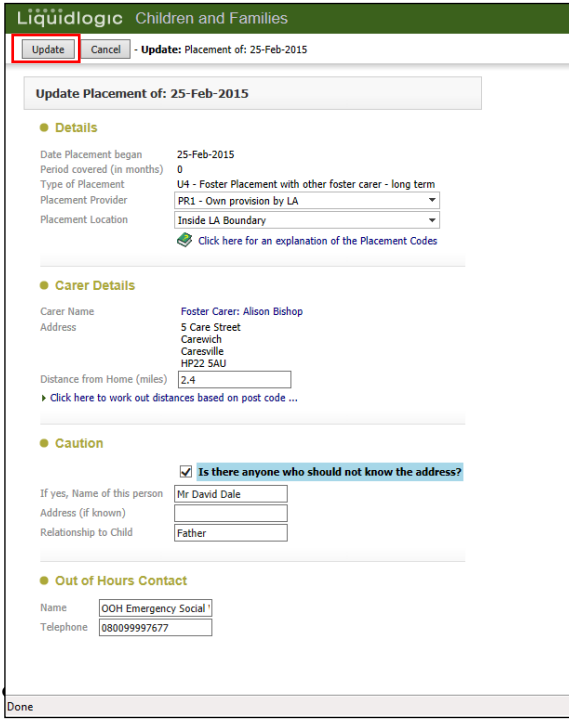

# **20. Creating New Revision of Placement Plan for Placement**

- If you wish to make minor changes to the existing Essential Information Record :-
- Click on the Child Looked After hub then "Current Episode of Care"
- Click on "Create New Revision of Placement Plan for Placement"

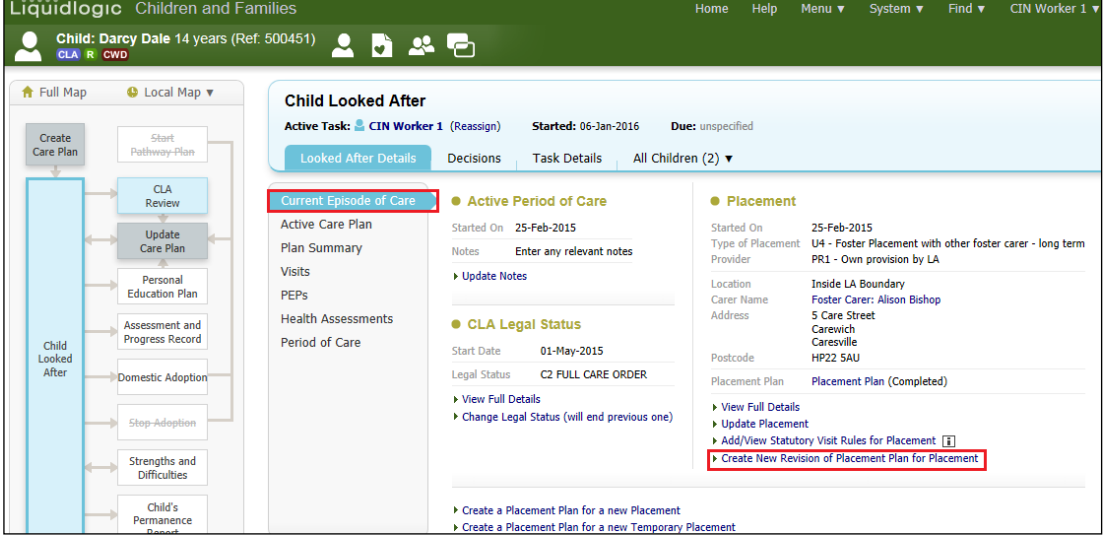

### • Click on "OK"

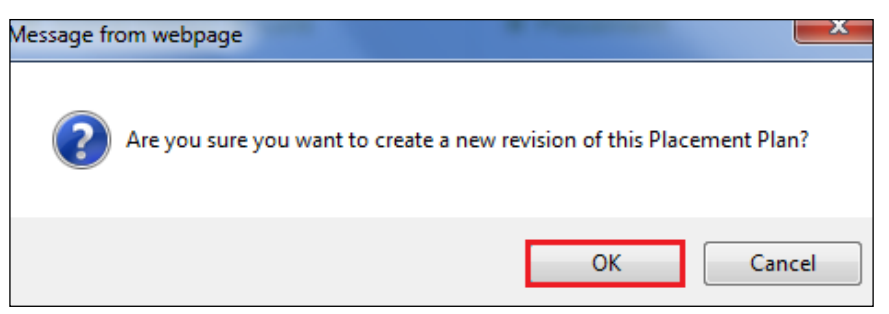

- Make the necessary changes to the EIR.
- Enter in the new date for the revised plan.
- Click on "Finalise"

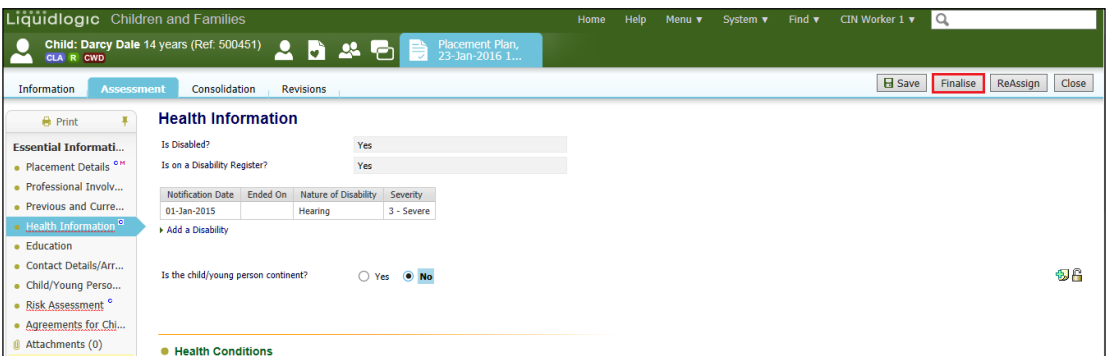

## **20.1. Viewing Versions of the Placement Plan:**

• To view the different versions of the EIR, click on "Full Details"

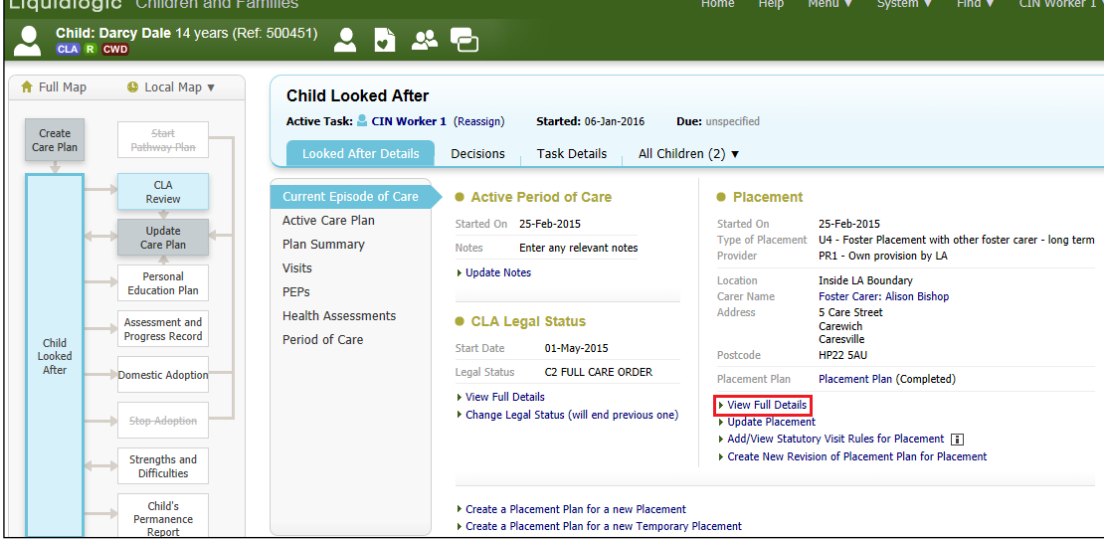

• The "Basic Details" section displays the various versions of the Placement Plan.

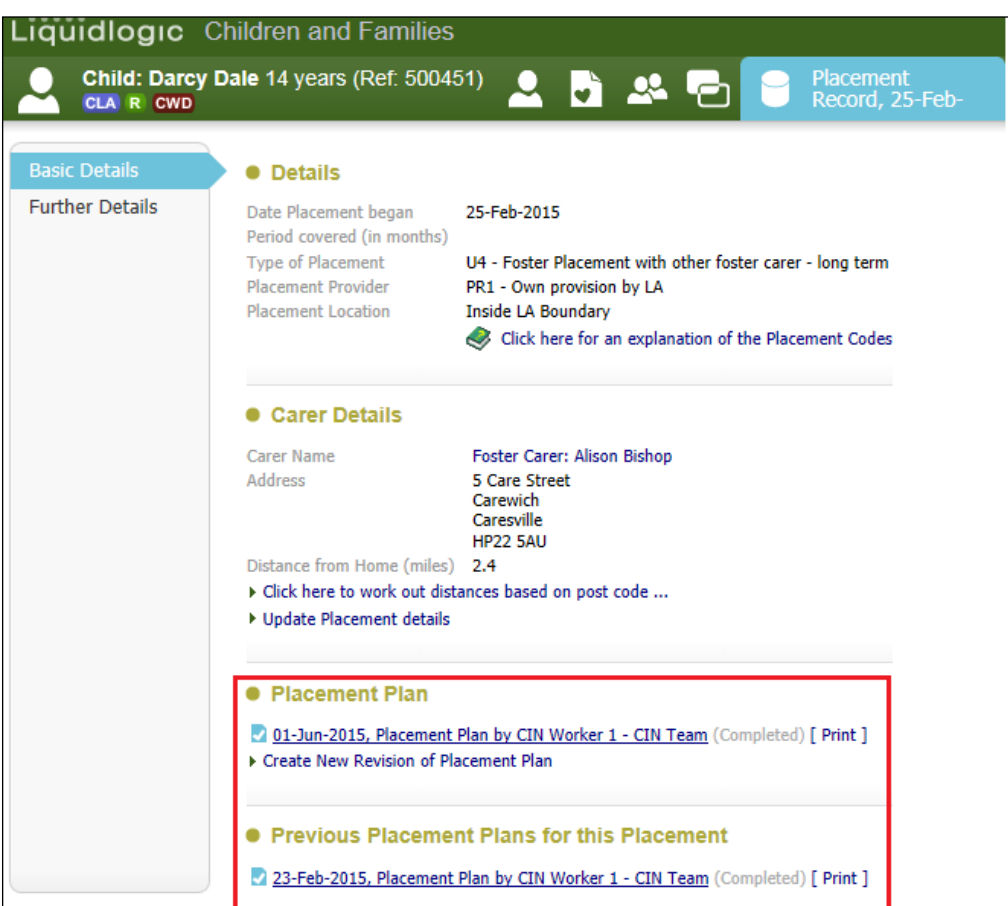

• Click on the "Link to Pathway" icon to return to the previous screen.

## **21. Requesting a Subsequent Request for Placement**

If a Child/Young Person is to be moved to a different placement (permanent or temporary), a standalone form called "Subsequent Request for Placement (within Demographics) is created prior to the Placement being recorded. This is the same form that is used at the BLA stage.

An alert is generated only when the form is authorised by the Manager, at which point Access To Resources will be notified that a Subsequent Request for Placement form has been completed. This will be to distinguish from the Initial Placement Request that was created as part of the BLA Process.

Please note that the Subsequent Request for Placement form is not instead of the Essential Information Request - they are two different forms and both are required.

### **21.1. Creating The Subsequent Request For Placement Form**

- From the Child's demographics screen, click on "Forms"
- Click on the "Start New Form" drop down and select "Subsequent Request for Placement"

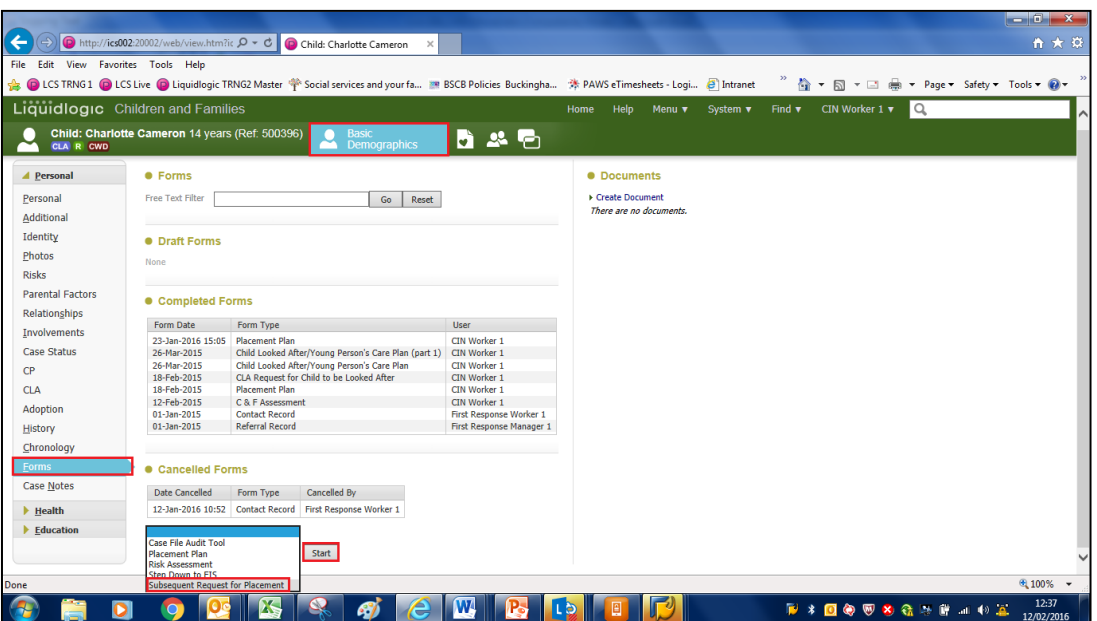

• Complete the rest of the form as per the instructions on page 35.

## **22. Create a Placement Plan For A New Placement**

- Click on the Child Looked After hub then "Current Episode of Care"
- Click on "Create A Placement Plan for a new Placement"

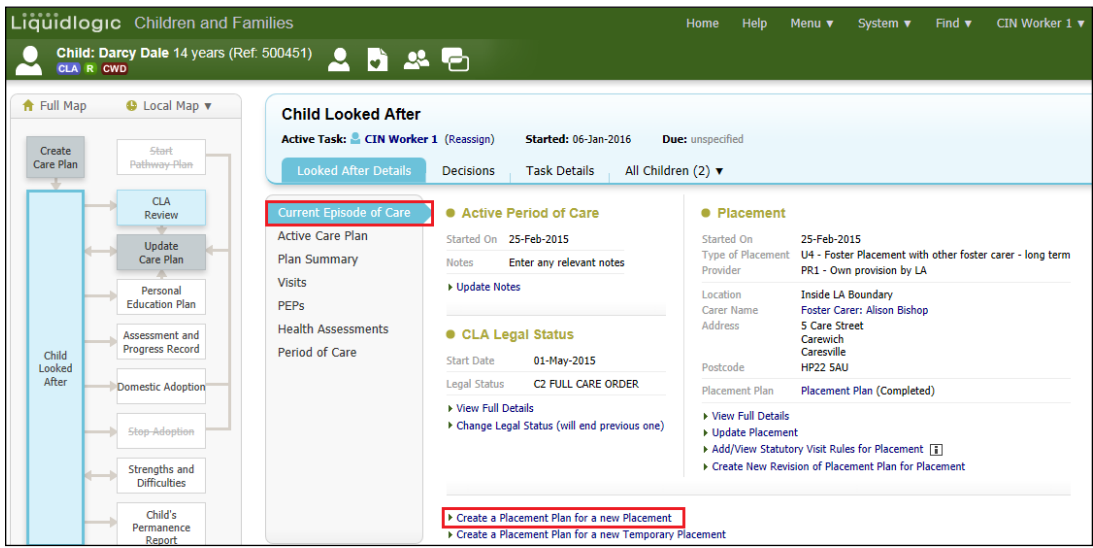

• Click on "OK"

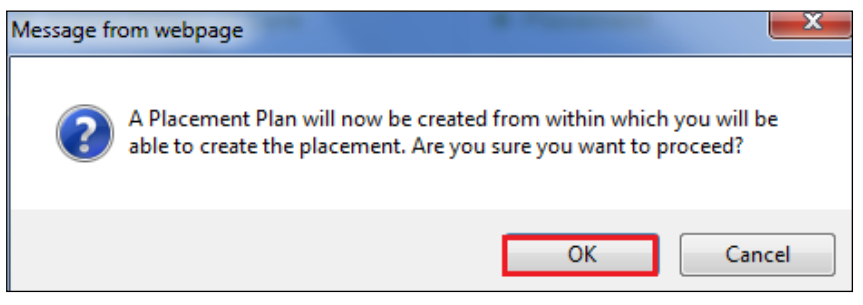

• From the "Copy Forward" screen, click on the checkbox to copy from previously created forms.

• Click on "Copy Forward Selected" (LCS does not copy from any siblings).

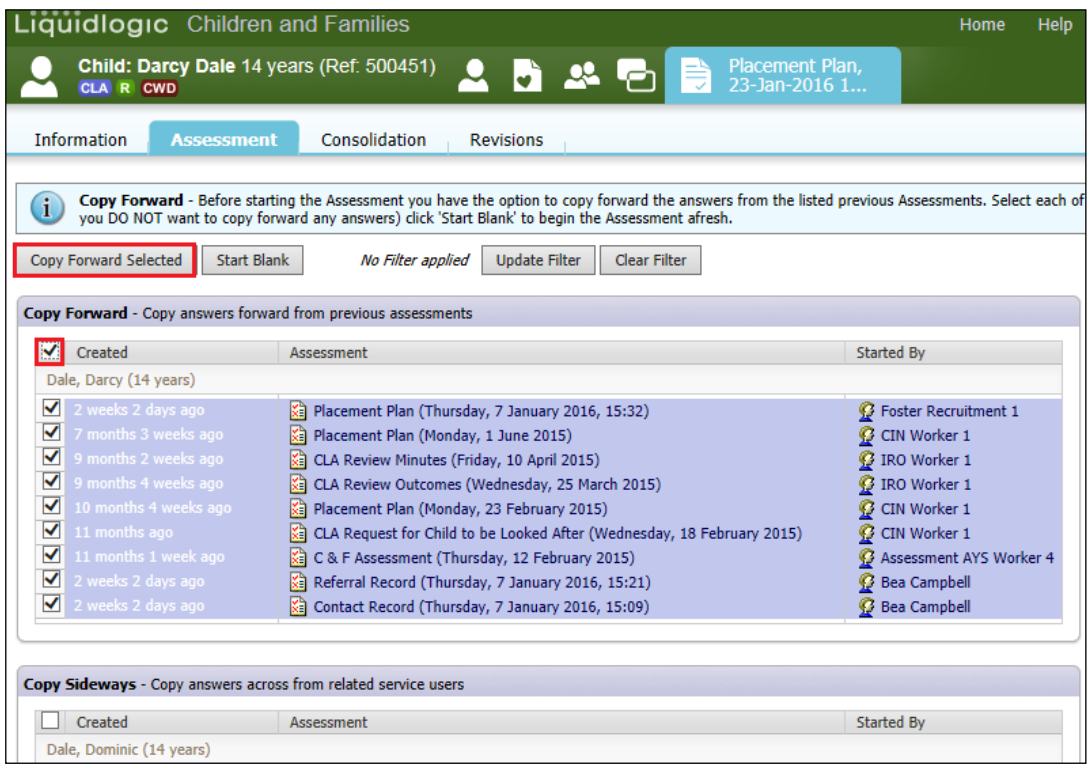

• Within the "Placement Details" section, enter in the "Date Placement Required"

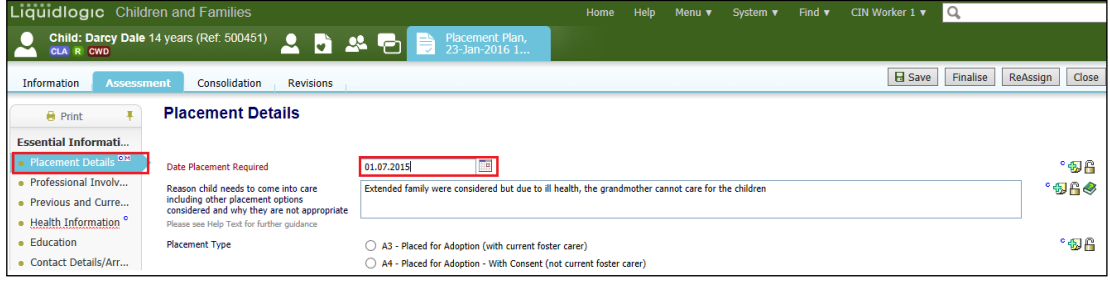

• At the bottom of the screen, click on the "Update This Placement Record" link.

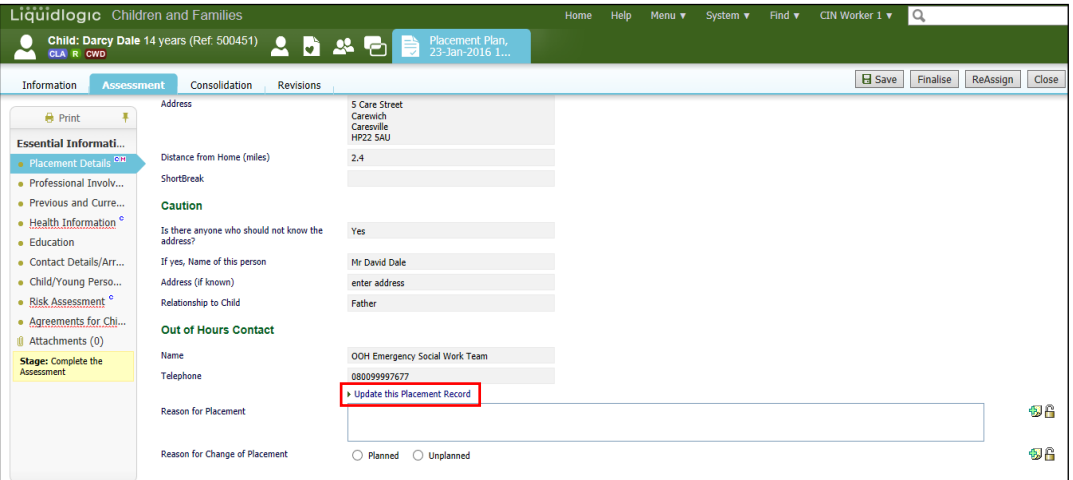

- Within the "Update LCS Placement" screen, enter the "Date Placement Began"
- Change the "Type of Placement" if necessary.
- Select a "Placement Change Reason"
- Select the new Carer using "Select a Person as a Carer" or "Select Care Provider"

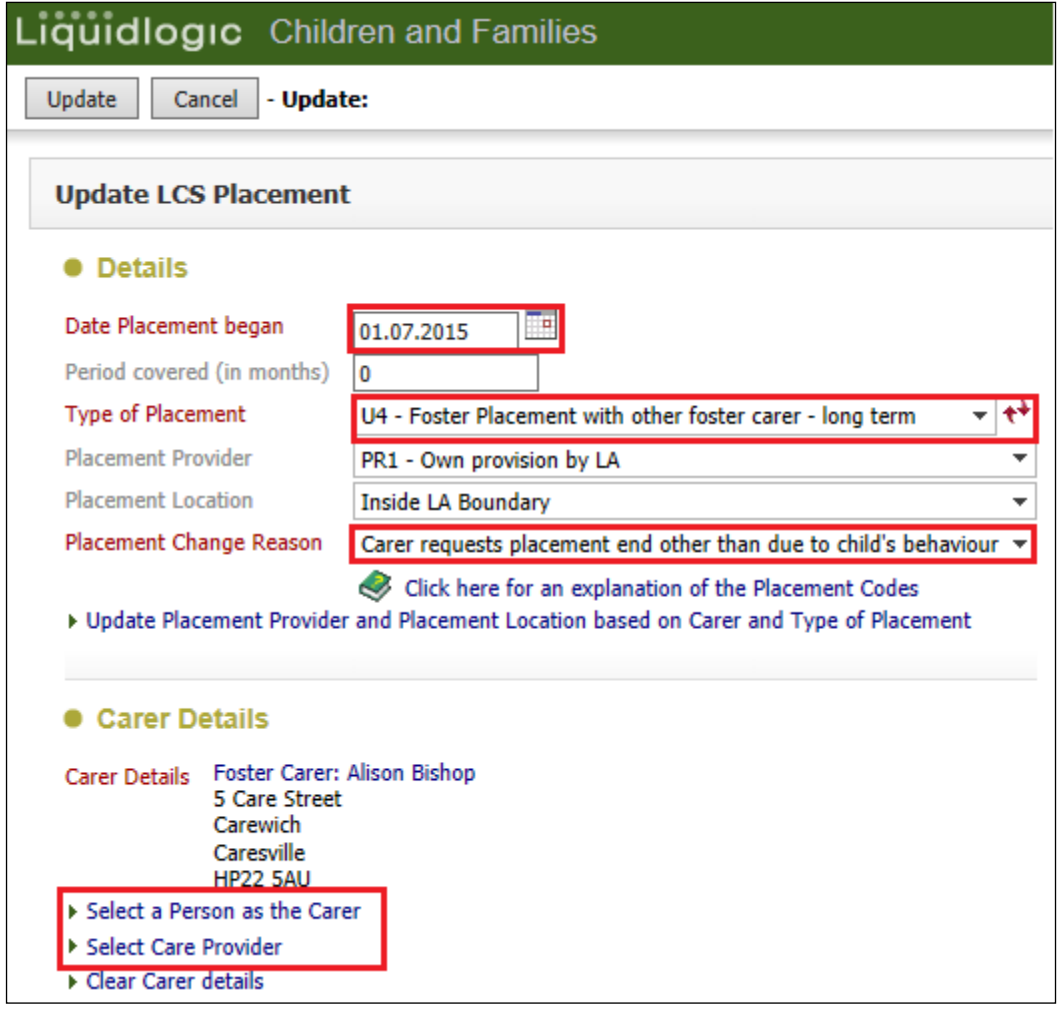

• LCS will display the current Carer. Click on "Back"

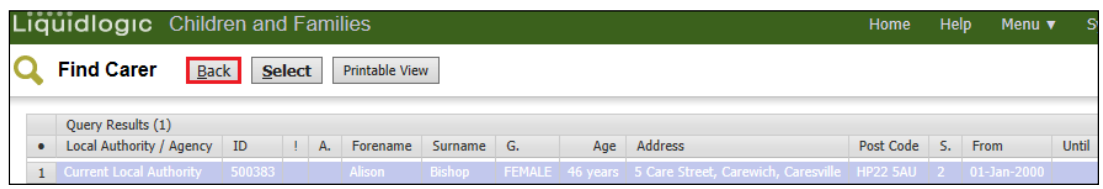

- "Select" the relevant Carer.
- Click on "Update" when the form is complete (showing the new Carer).

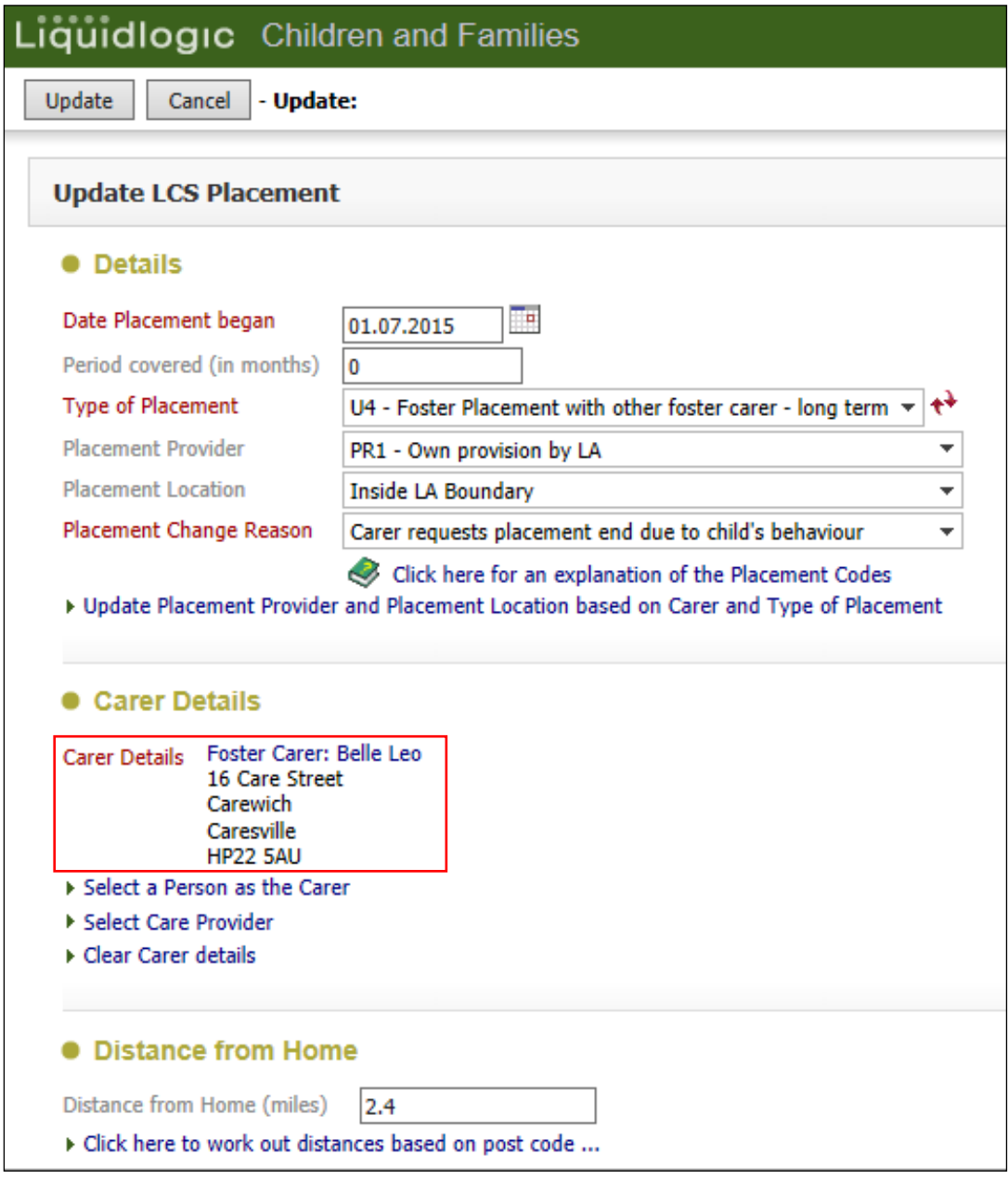

• Complete the section at the bottom of the "Placement Details" screen explaining the reason for the placement and if it was planned or unplanned.

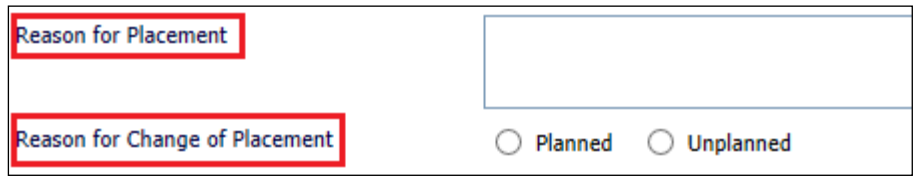

• Make any changes to the Placement Plan.

• Enter in the "Placement Plan Completed" date then "Finalise"

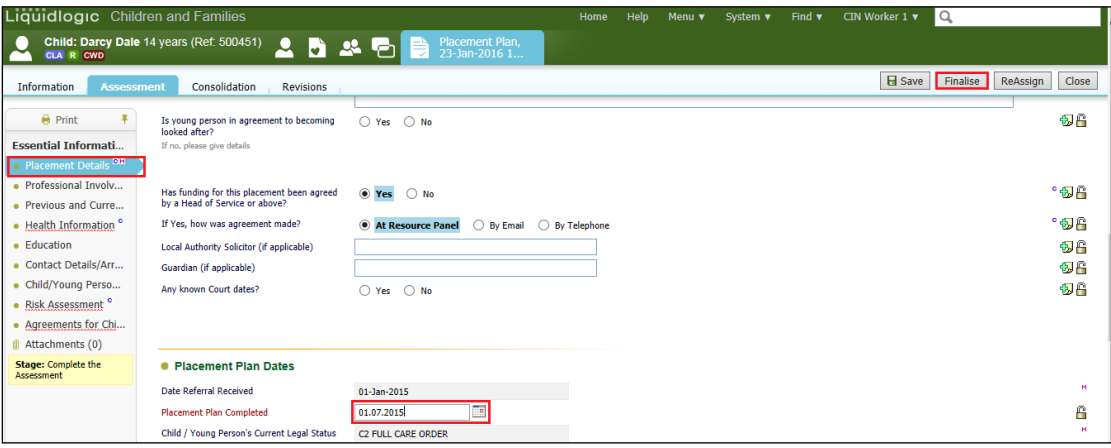

### **22.1. To Make The Placement Live**

- At this point, the placement is still in "Draft" form.
- From the Child Looked After hub, click on "Current Episode of Care"
- Click on the link "Make Placement Live" (you can at this stage click "Cancel Draft Placement" if you wish the Child to remain at present placement).

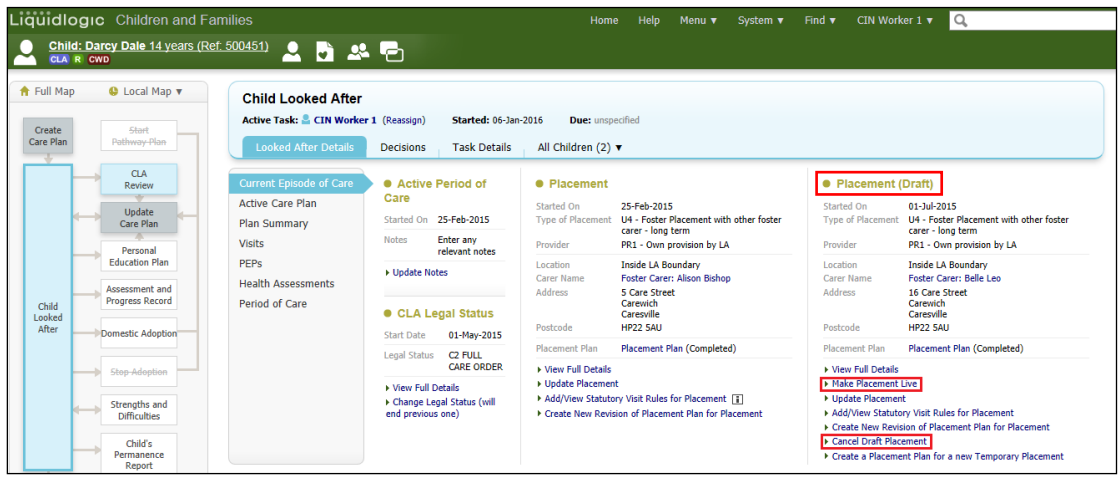

• At the pop up menu click on "OK"

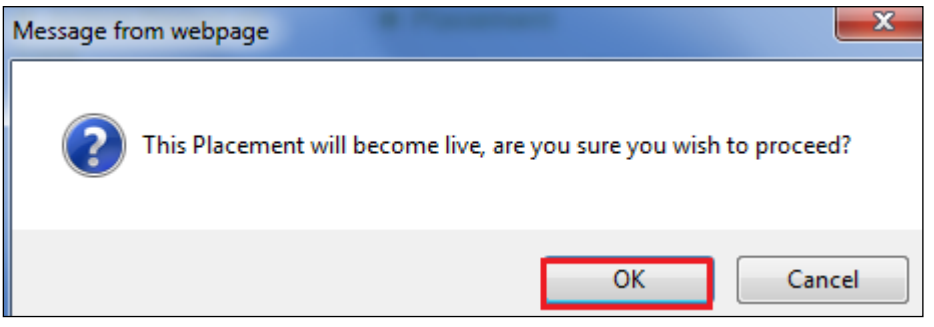

- Complete the "New Placement Visit Rule" for the new placement.
- Click on "Create"
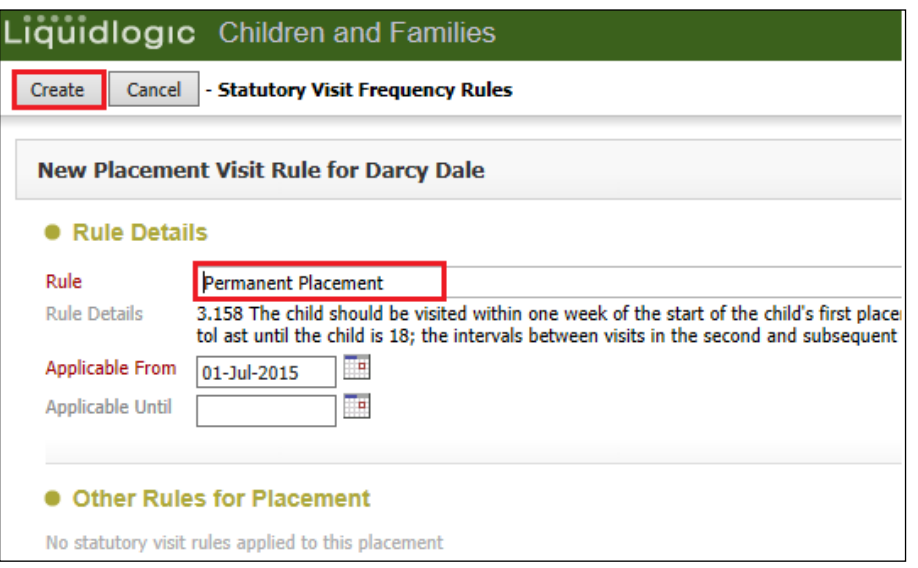

• The "Current Episode of Care" will now reflect the new placement.

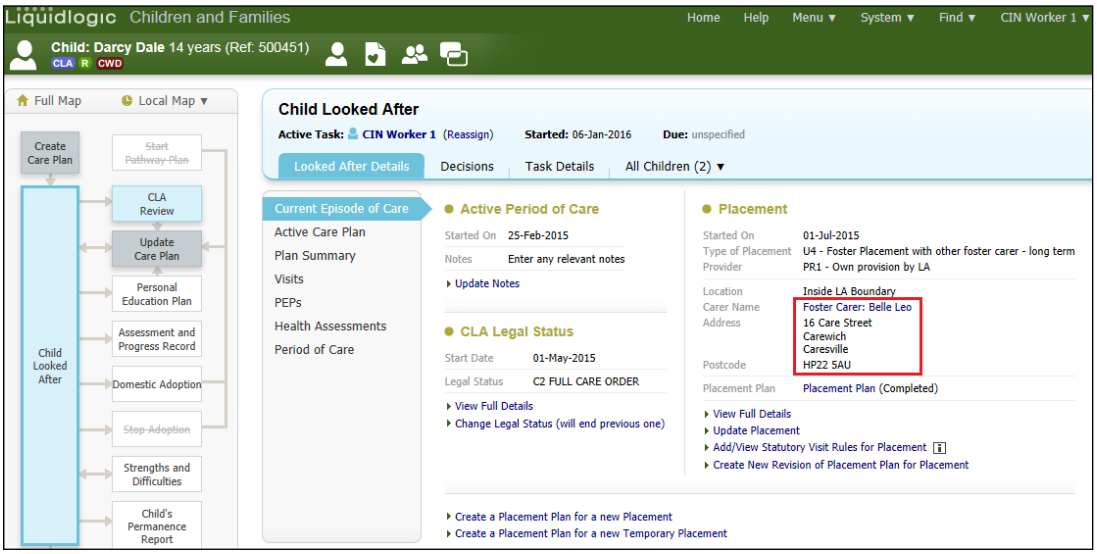

• Access "Period of Care" to view the different "Reportable Episodes of Care" and "Placements"

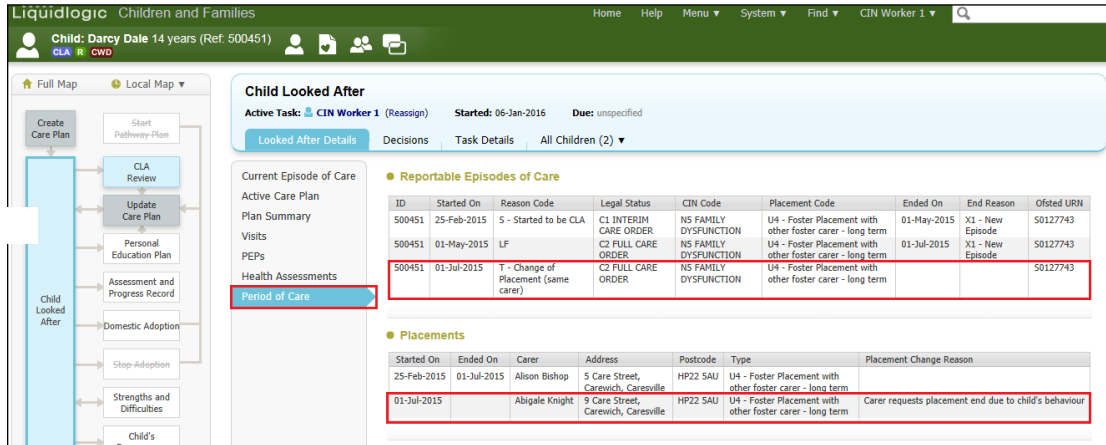

• If you look at the "Personal" demographics, you will notice the Carer address has been updated and there is a "Placement Alert" in "Important Information"

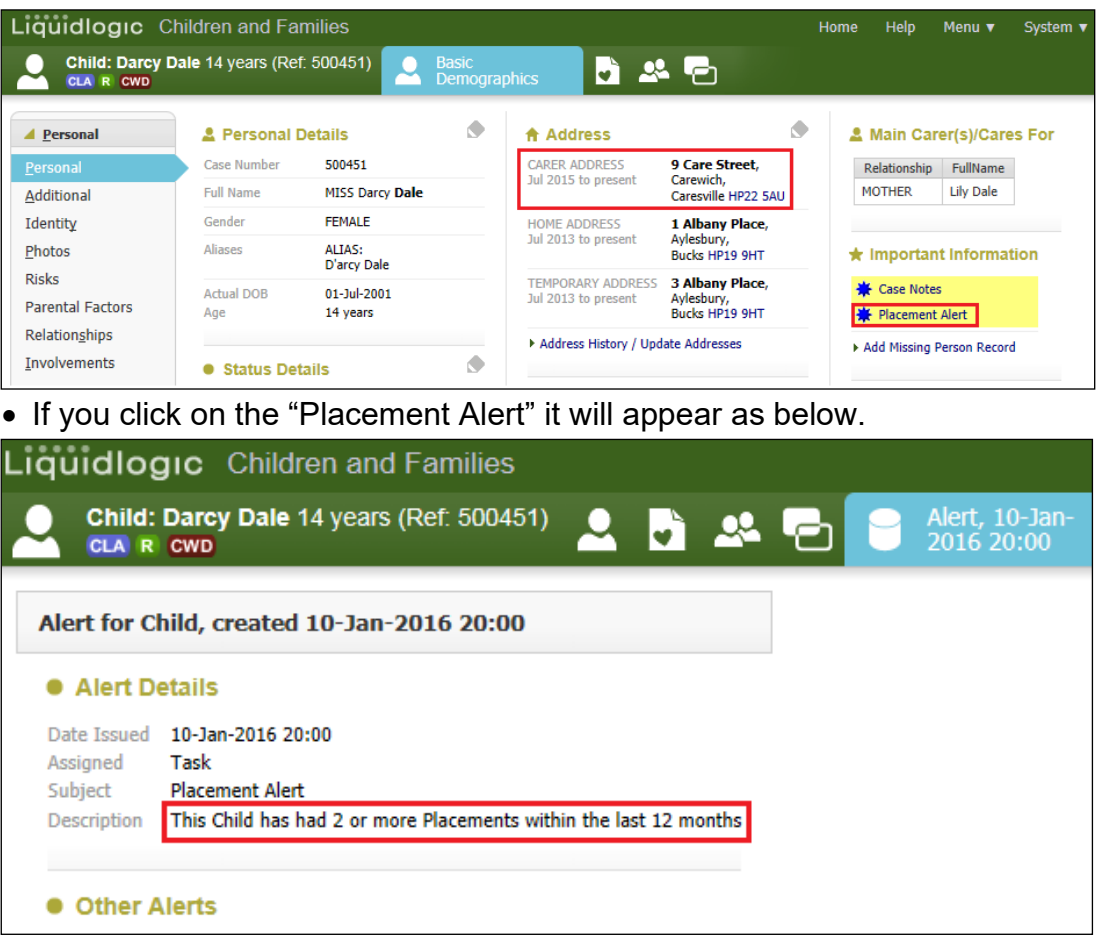

## **23. Create a Placement Plan For A New Temporary Placement**

- Click on the Child Looked After hub then "Current Episode of Care"
- Click on "Create A Placement Plan for a new Temporary Placement"

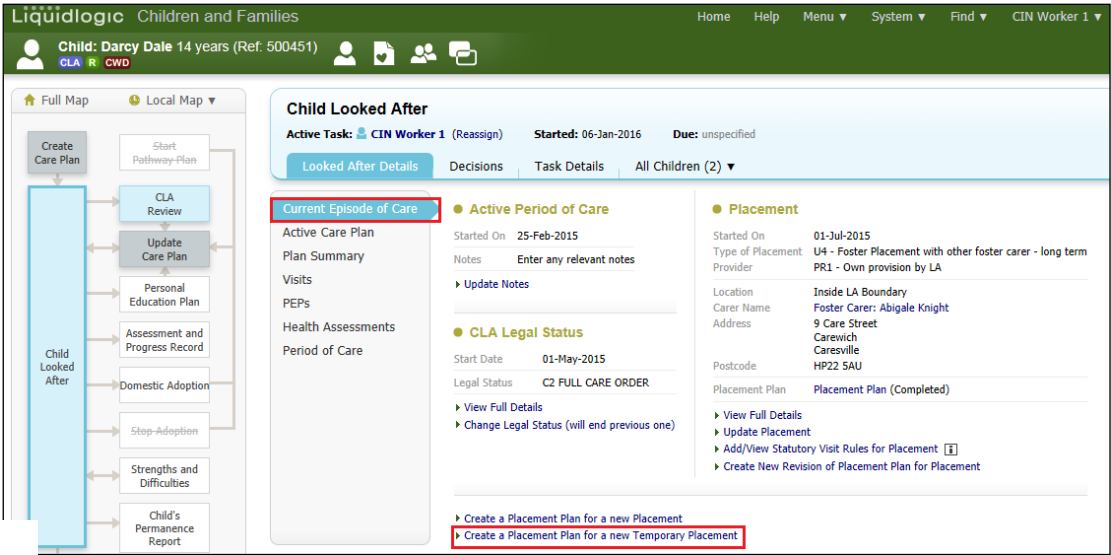

#### • Click on "OK"

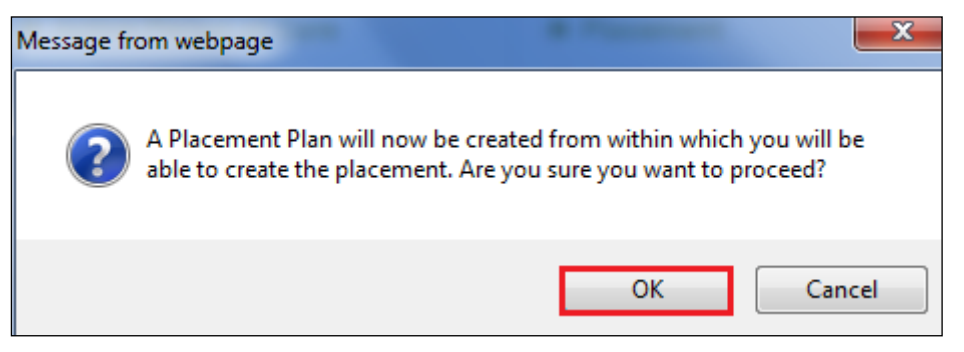

• Click on "Copy Forward Selected" (LCS does not copy from any siblings).

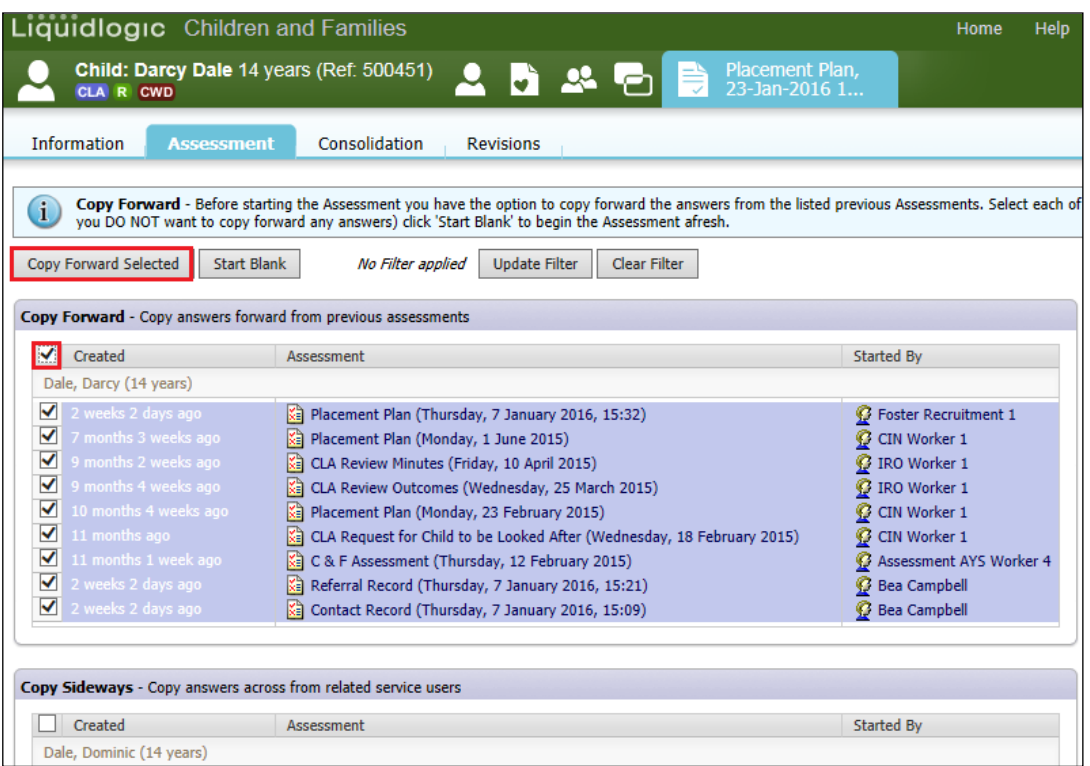

• Within the "Placement Details" section, enter in the "Date Placement Required"

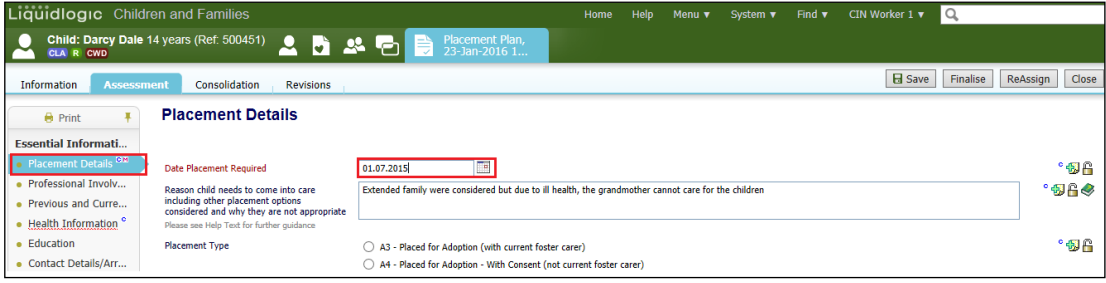

• At the bottom of the screen, click on the "Update This Placement Record" link.

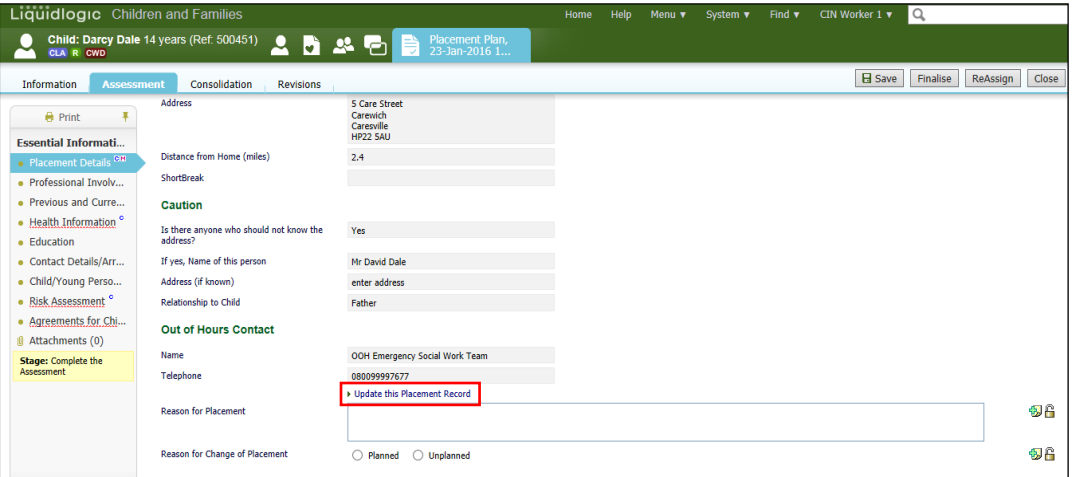

- Within the "Update LCS Placement" screen, enter the "Date Placement Began"
- Change the "Type of Placement" if necessary from a list of 4 Temporary codes.

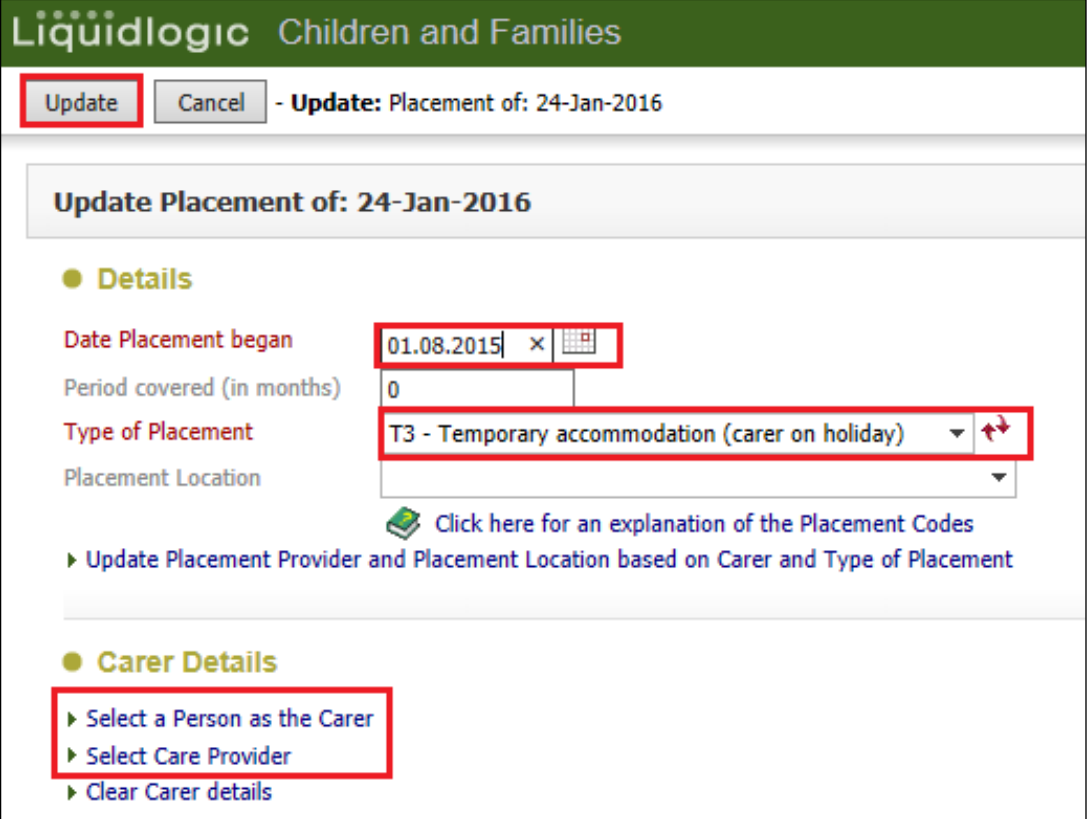

- Select either "Select a Person as the Carer" or "Select Care Provider".
- Search for "Placement Code" using the same T code.
- Click on "Search"

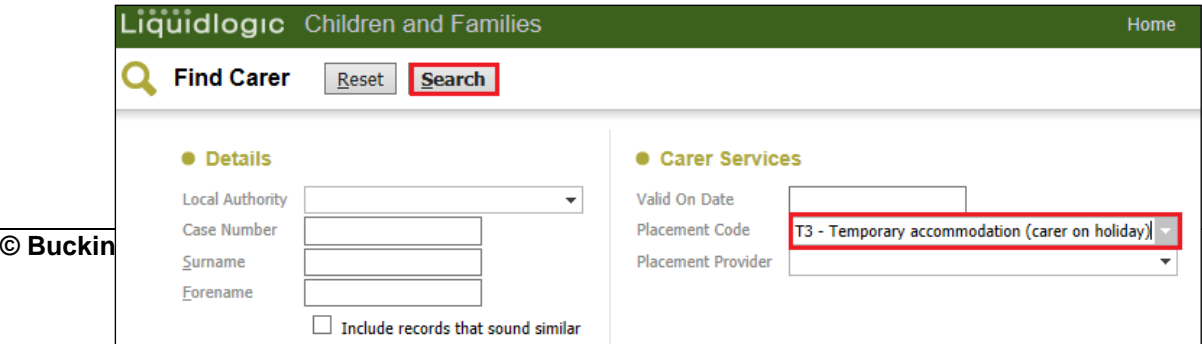

- From the listing, click on the Temporary Carer.
- Click on "Select"

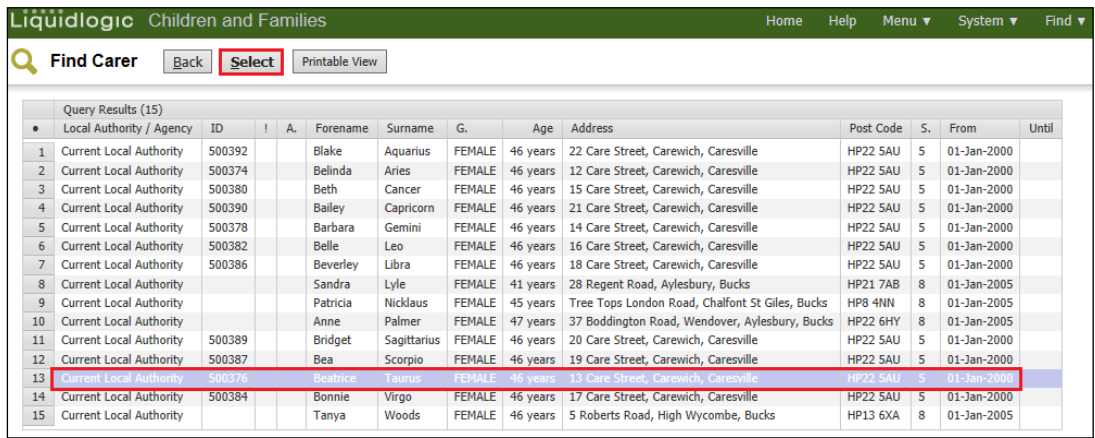

• The new Carer is shown as below. Click on "Update"

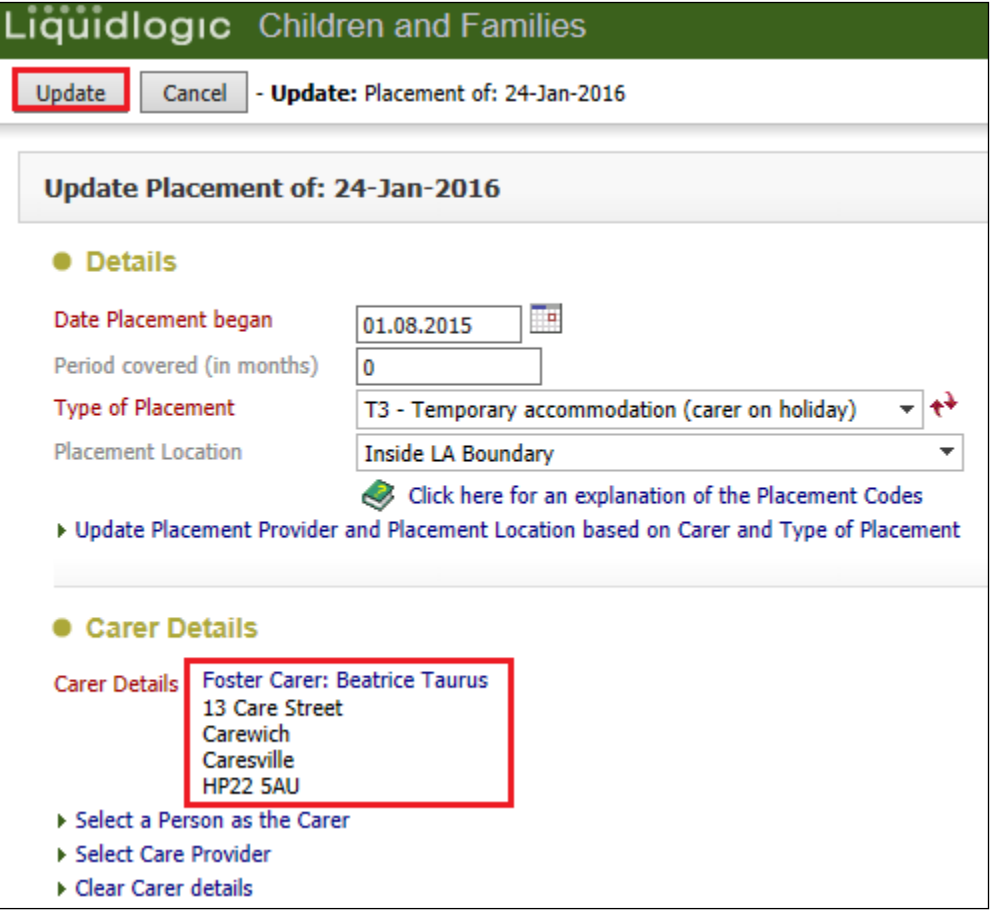

• Complete the section at the bottom of the "Placement Details" screen explaining the reason for the placement and if it was planned or unplanned.

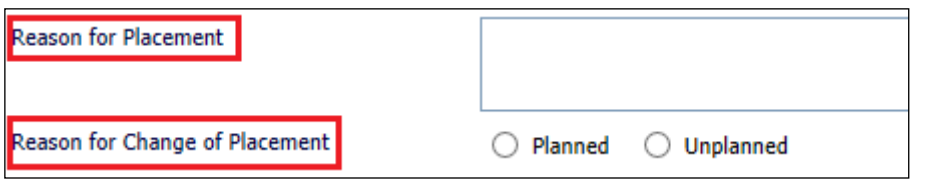

- Make any changes to the Placement Plan.
- Enter in the "Placement Plan Completed" date then "Finalise"

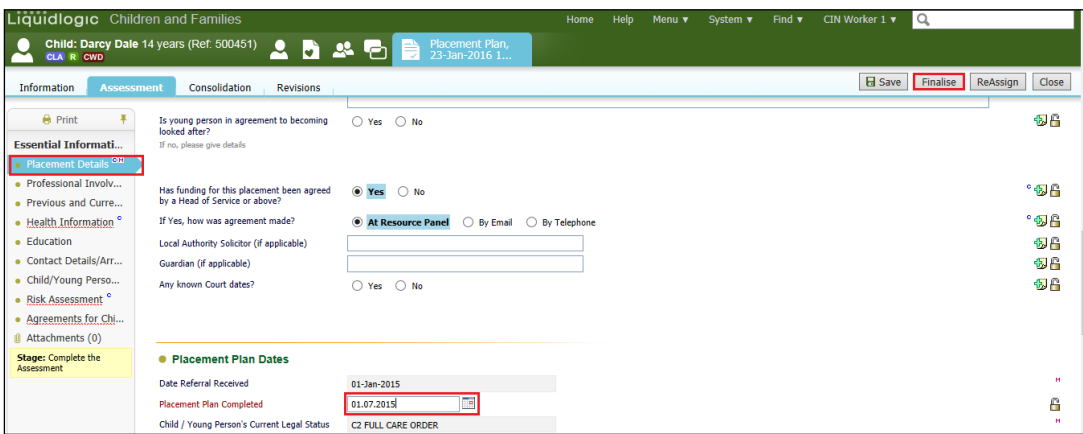

#### **23.1. To Make The Temporary Placement Live**

- At this point, the placement is still in "Draft" form.
- From the Child Looked After hub, click on "Current Episode of Care"
- Click on "Make Placement Live" (you can click on "Cancel Draft Placement if you wish the child to remain at the present placement).

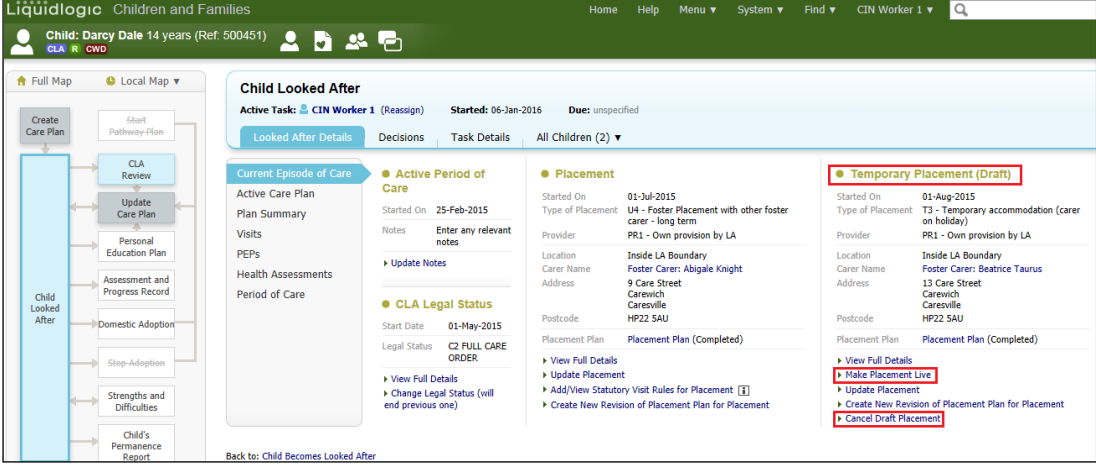

#### • Click on "OK"

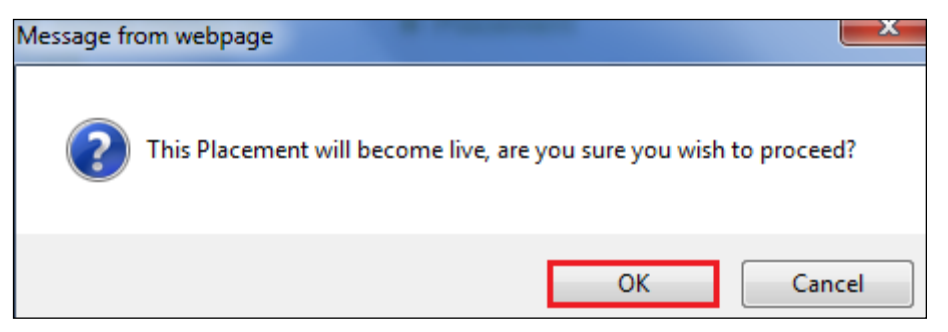

#### • The "Current Episode of Care" will appear as below.

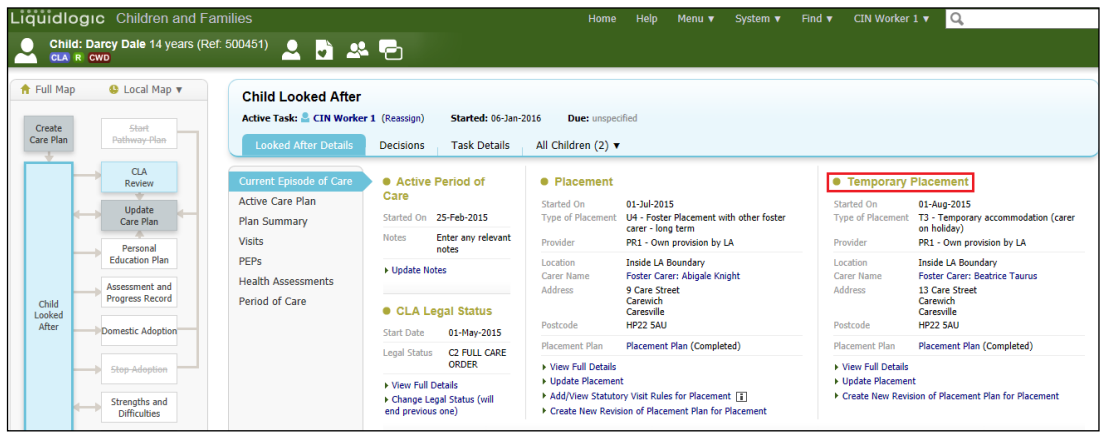

• If you look at the "Personal" demographics, you will notice the Temporary Carer address has been updated and there is a "Placement Alert" in "Important Information"

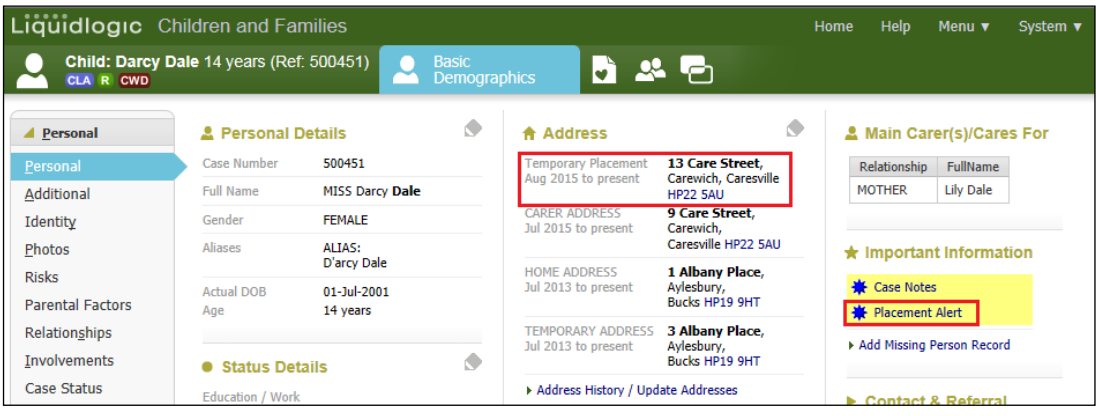

• If you click on the "Placement Alert" it will appear as below.

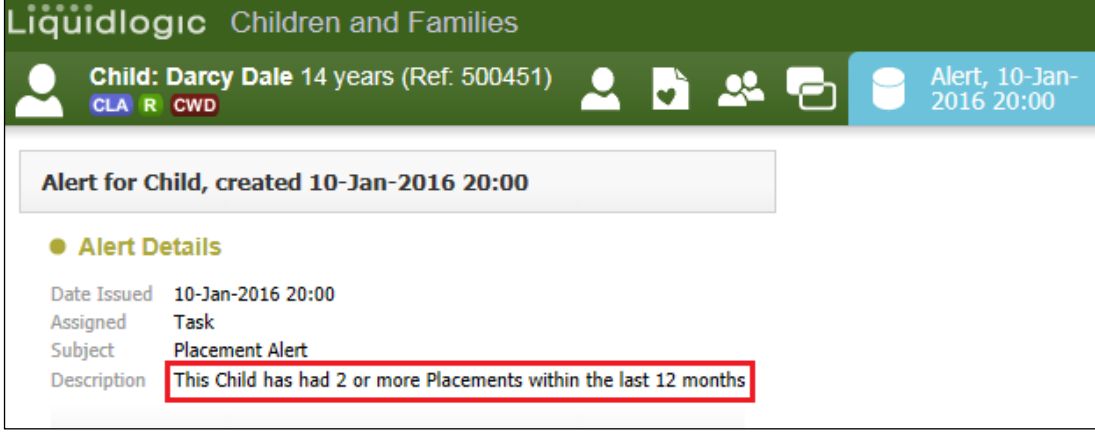

#### **23.2. Ending The Temporary Placement**

- Click on the Child Looked After hub then "Current Episode of Care"
- Click on "Update Placement"

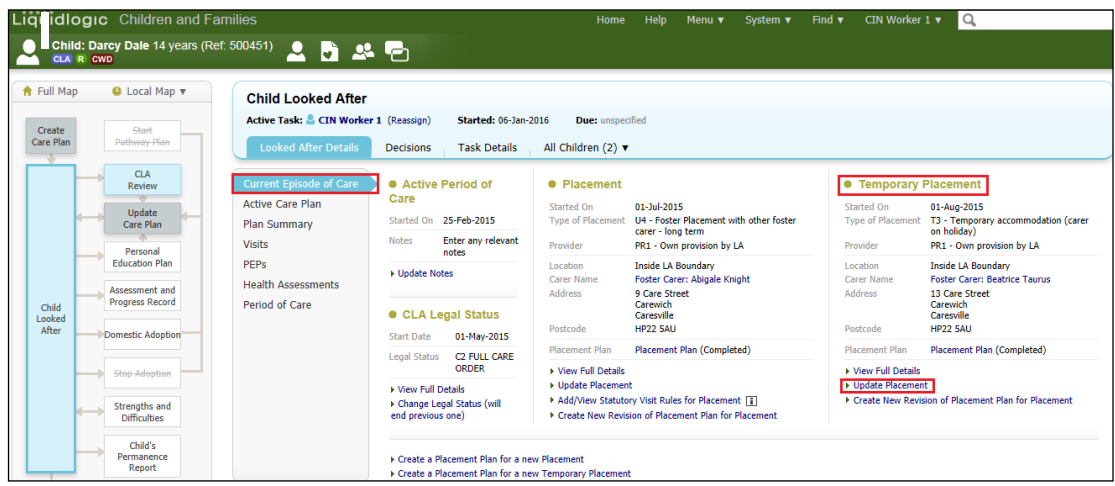

- Enter in the "Date Ended"
- Click on "Update"

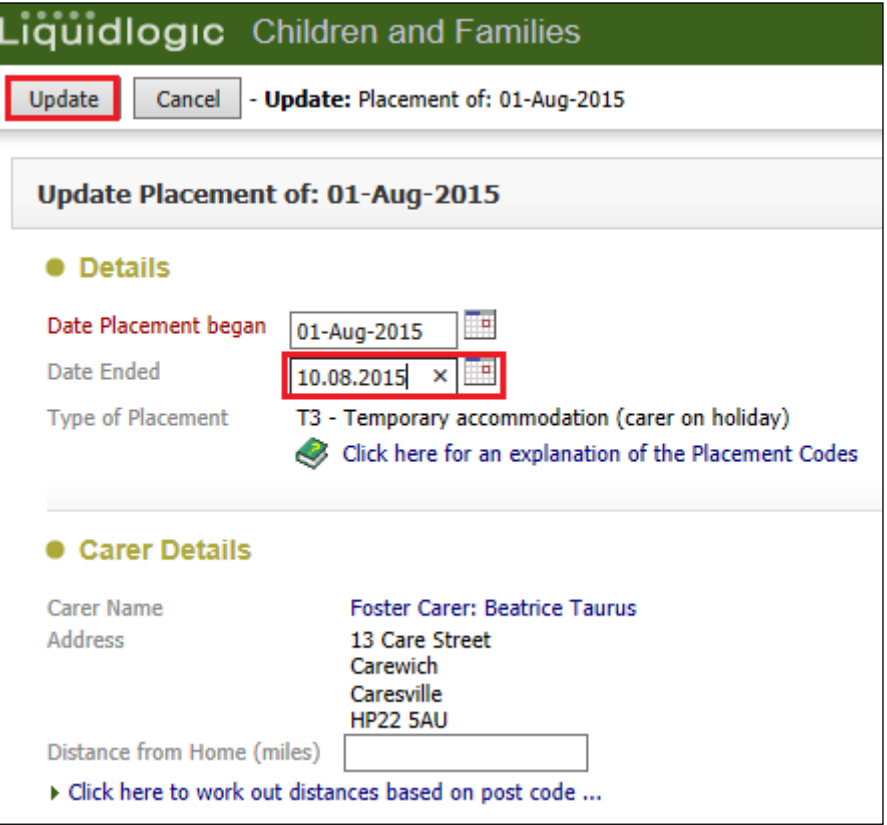

• The Child/Young Person reverts back to their original placement.

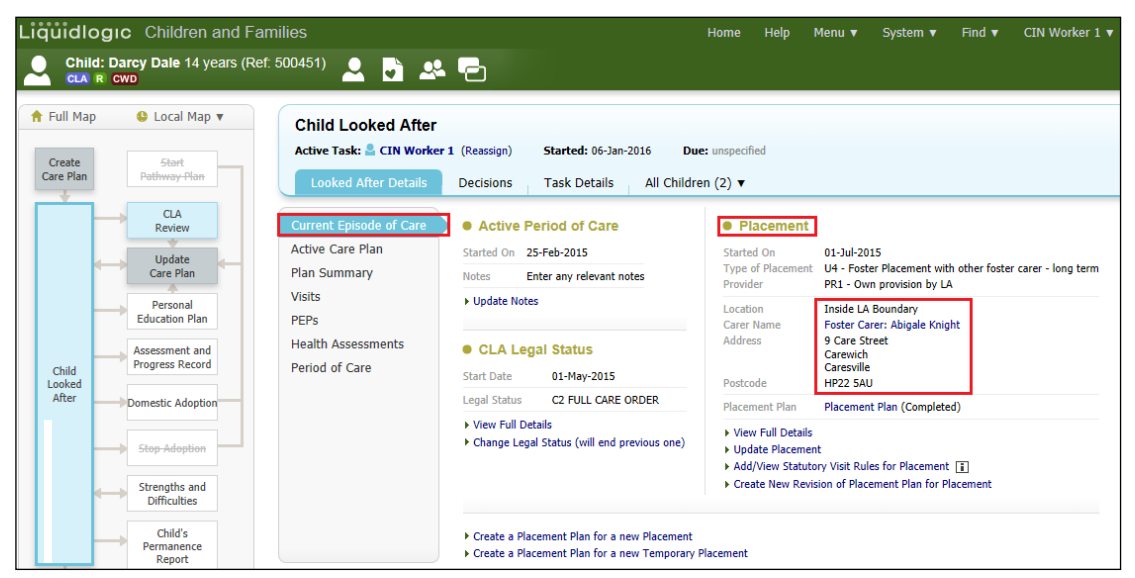

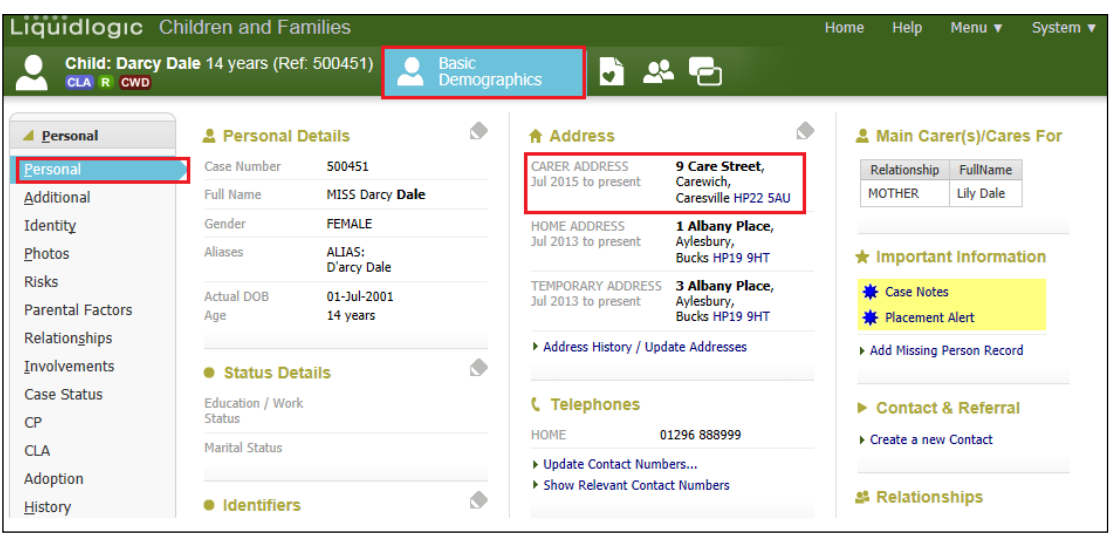

# **24. Ending A CLA Episode Of Care**

A Child/Young Person cannot be marked as leaving Care if the CLA Review has been started.

- If a Child/Young Person is to leave Care, click on the "Current Episode of Care"
- Click on the "Decisions" tab.
- Click on "Start" next to "Leaving CLA (Finalise CLA Care Plan).
- Enter the "Date of Initiation or Completion" choose the relevant radio button then enter the "Reason for Decision" within the text box.

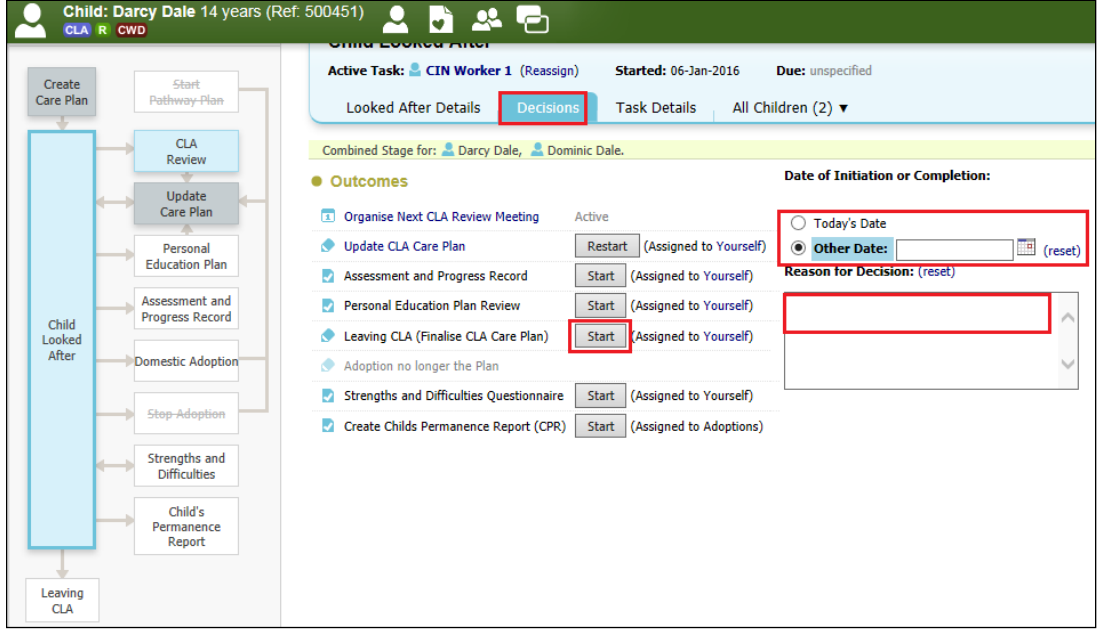

- If there are siblings (and both at the same stage), you can either select all siblings or remove by clicking on the checkbox.
- Click on "Confirm"

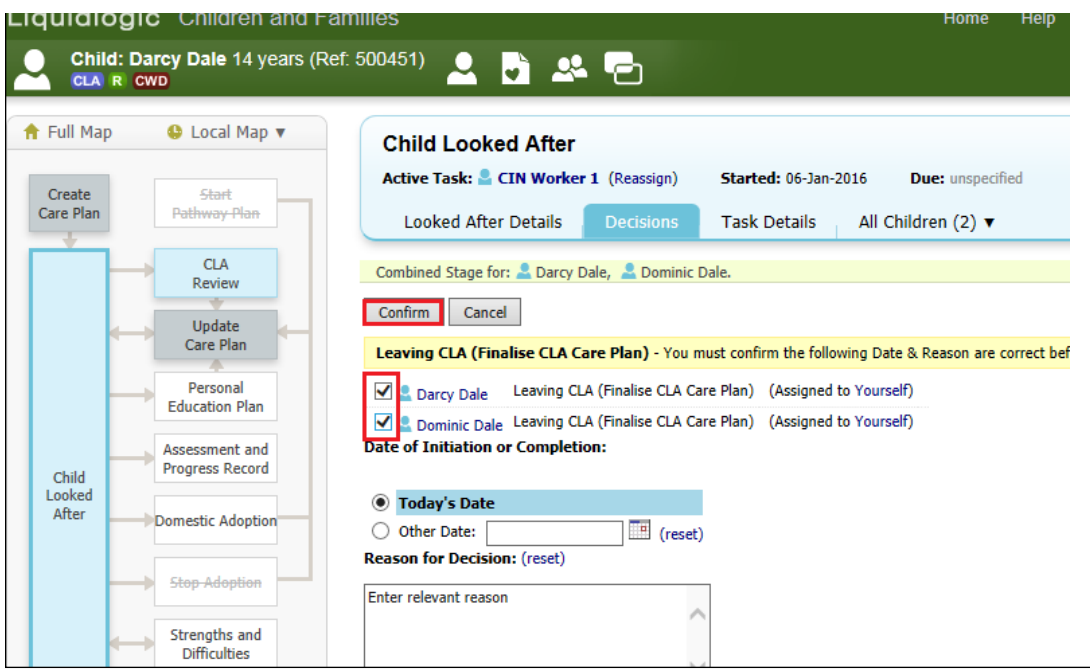

- The screen will display as below.
- The "Leaving Care" pathway is now active and displayed in blue.

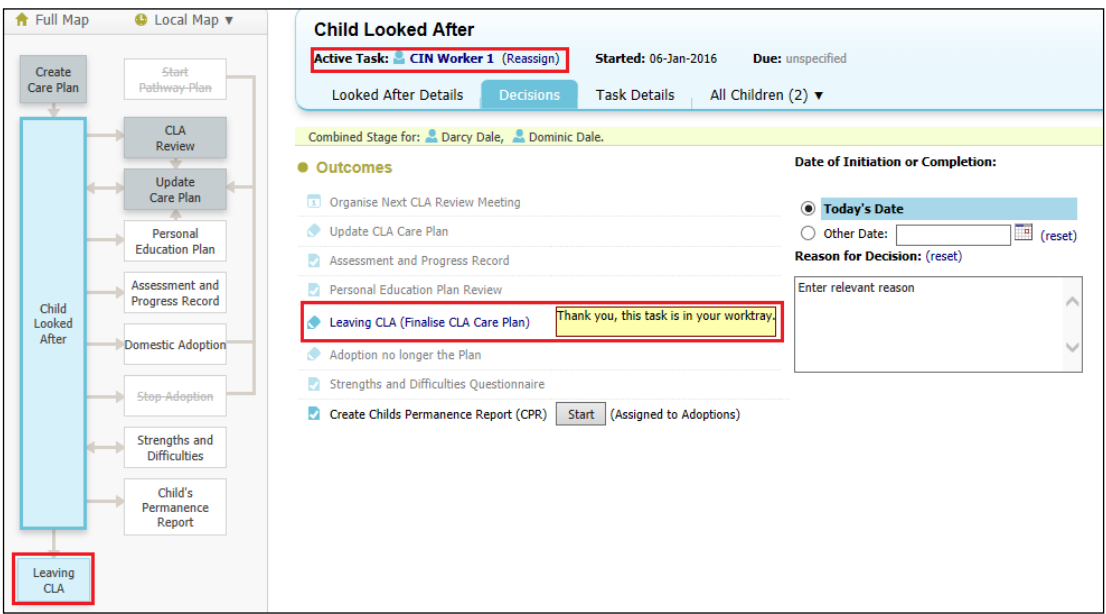

#### **24.1. Starting Leaving Care Process**

• Either click on the "Leaving Care" pathway (shown above) or click on the task in the Worktray -

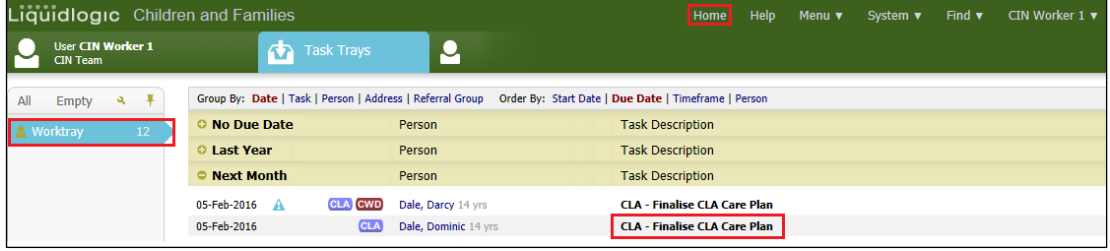

- Complete the following screen entering the "CLA and Plan End Date"
- Select the reason for the "Episode Ceasing"
- Complete any relevant non mandatory field.
- Click on "Update Record"

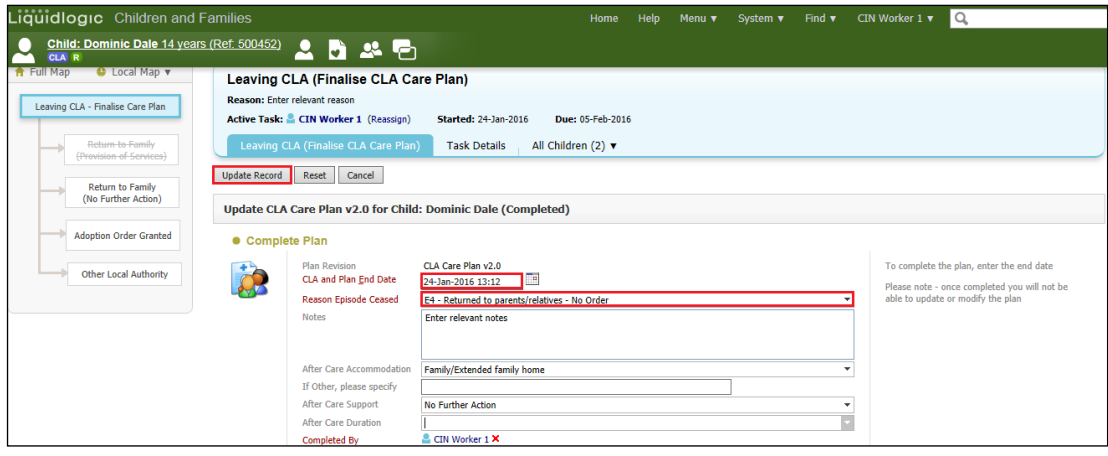

• The next task is automatically assigned to the Manager.

#### **24.2. Manager Selects Outcome For Child/Young Person Leaving Care**

• The Manager clicks on the task "Leaving CLA (Finalise CLA Care Plan) - Outcomes

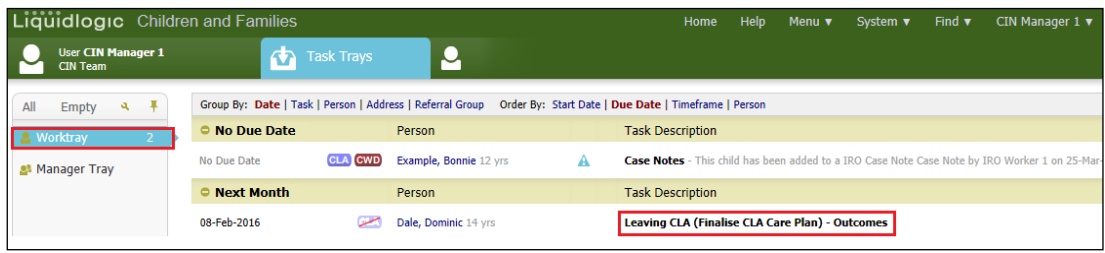

- The Manager selects the relevant "Start" button next to the chosen 0utcome.
- They enter the "Date of Initiation or Completion" and their "Reason for Decision"

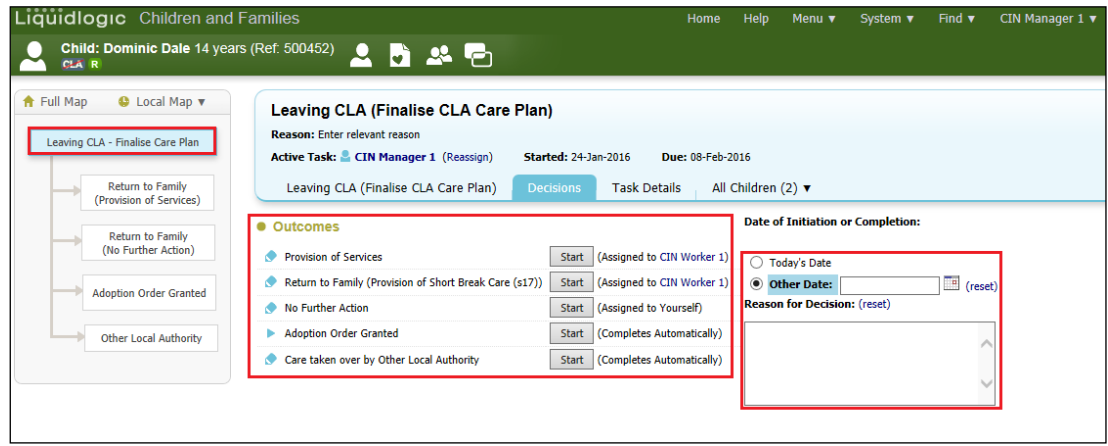

- The Child/Young Person's CLA flag will now appear struck through. Hoover the mouse over the flag to see the start and end dates.
- Depending on the Outcome chosen the task will either be automatically allocated to the Manager or to the ACW. E.g. below is a task to the worker to close the Referral Record.

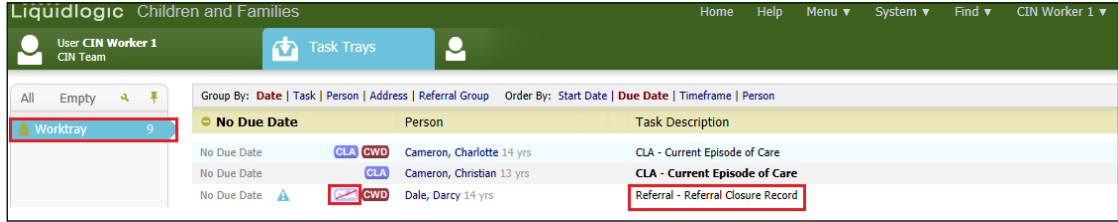

## **25. Viewing The Historic Care Plans**

• When the Manager authorises the end of the CLA process, you can click on the "Care Planning" icon to view the historic CLA plans.

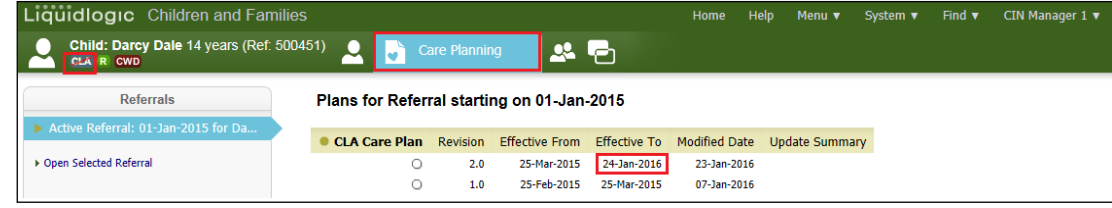

• Click on the CLA Care Plan you wish to view.

• Click on "Care Plan" to view the finalised Part One and Part Two or click on "Plan Summary" to view the Needs, Outcomes, By Whom and When sections.

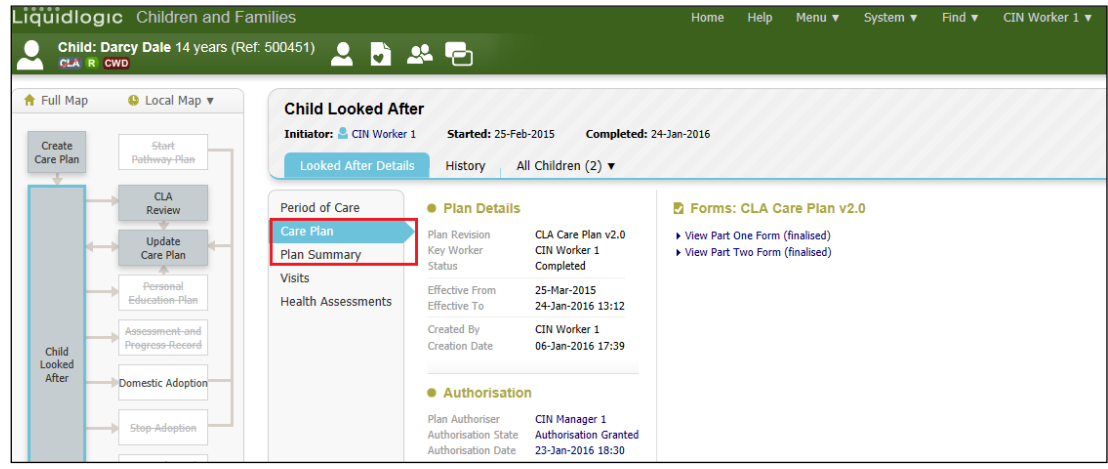

# **26. Viewing Historic CLA Period of Care**

- Click on the grey Child Looked After hub.
- Click on the "Period of Care"
- The screen will display as below showing the "Ended On" date.
- The pathway shows everything in grey as the Child/Young Person is no longer CLA.

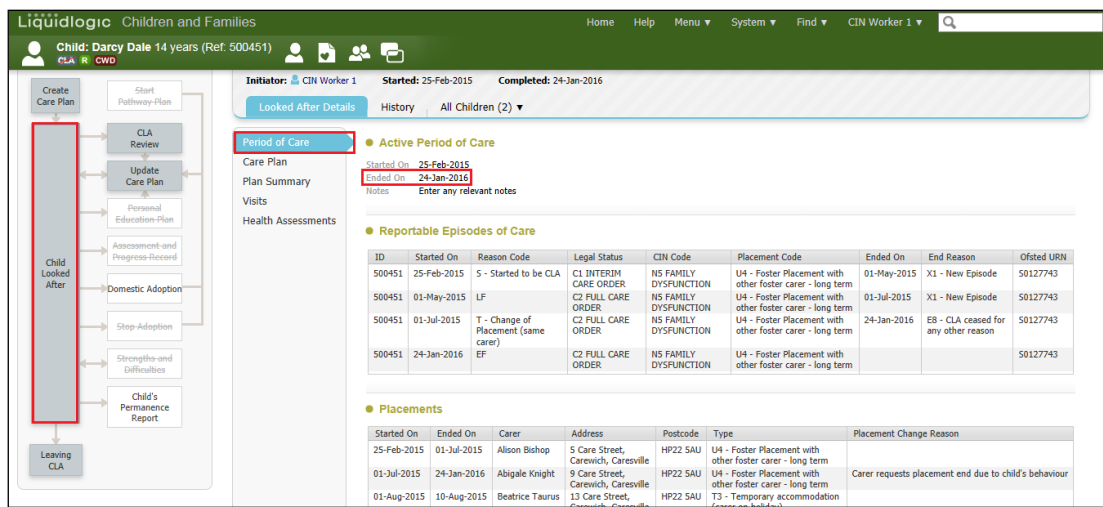

## **27. Viewing Historic CLA Demographics Screen**

- From the Child/Young Person's basic demographics screen, click on the CLA sidebar.
- The "Child Looked After" start and end dates are displayed and the last "Periods of Care" is shown.

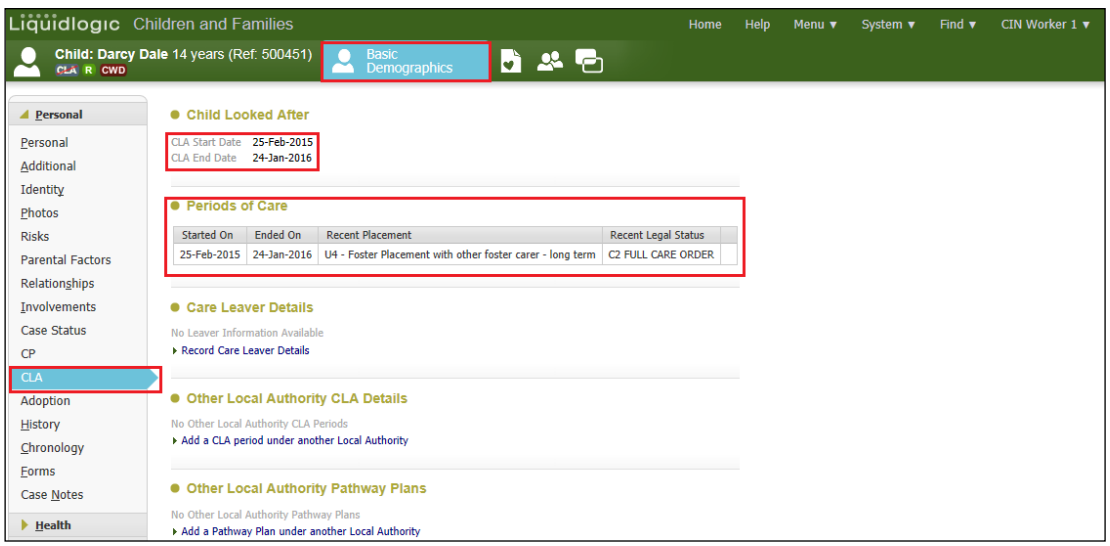

### **28. Viewing Historic Addresses**

• From the Child/Young Person's basic demographics screen, click on the "Personal" sidebar.

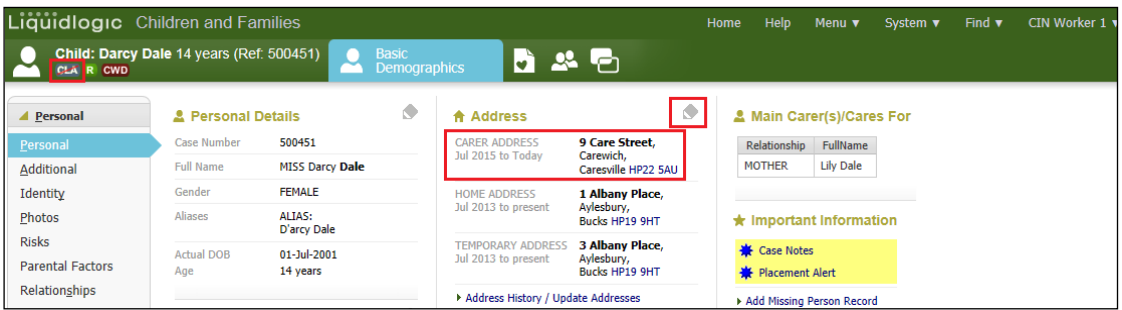

• Click on the "pencil" icon to edit the addreses.

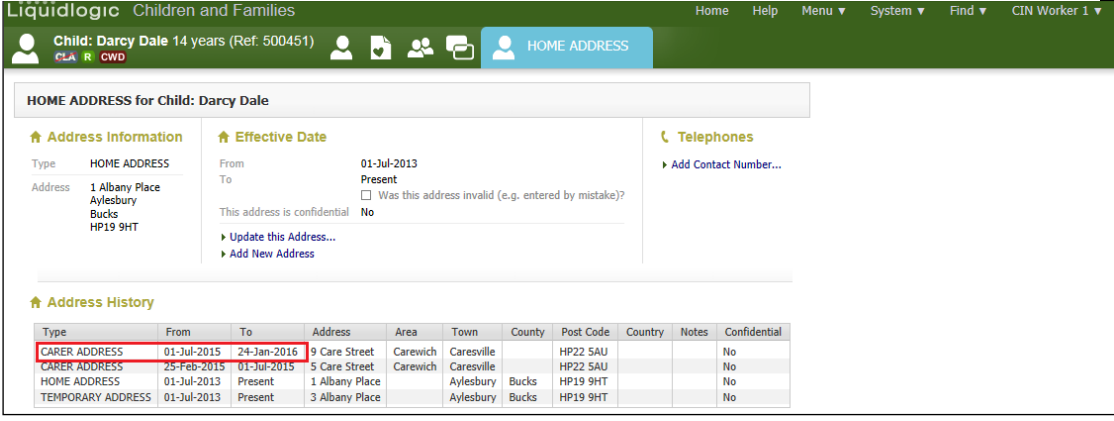

• The Carer's address is automatically end dated.

## **29. Viewing Historic Relationships**

- From the Child/Young Person's basic demographics screen, click on the "Relationships" sidebar.
- The Carer's "Start Date" and "End Date" is show in the last 2 columsn.

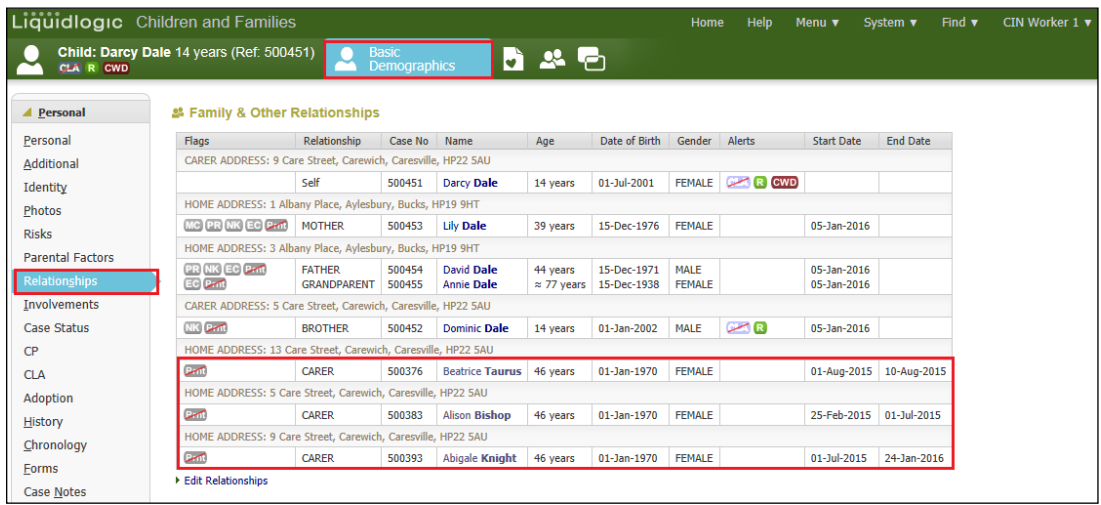

# **30. Viewing Historic Forms**

- From the Child/Young Person's basic demographics screen, click on the "Forms" sidebar.
- You can click on any of the "Completed Forms" to view.

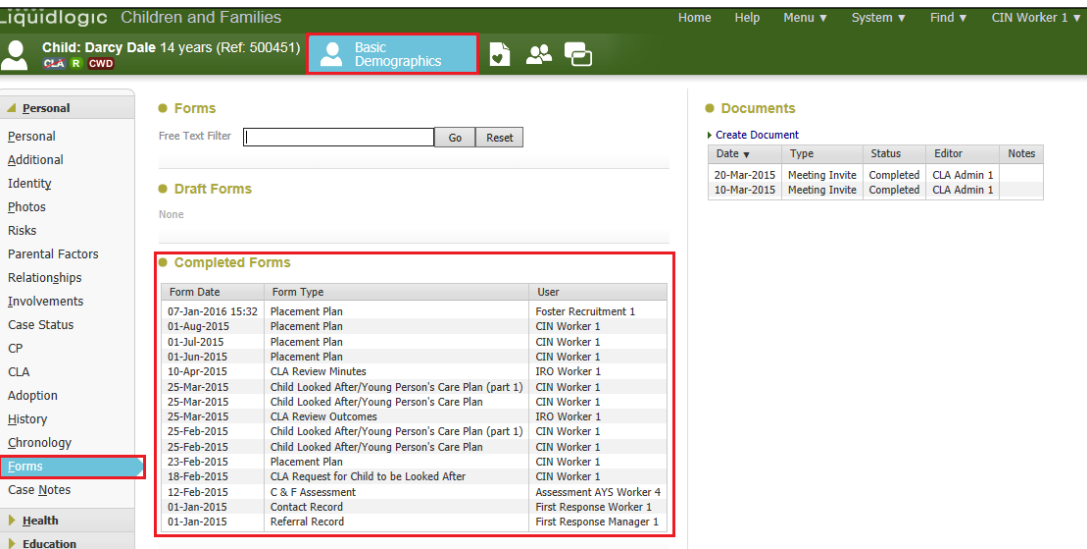

## **31. Shortcuts**

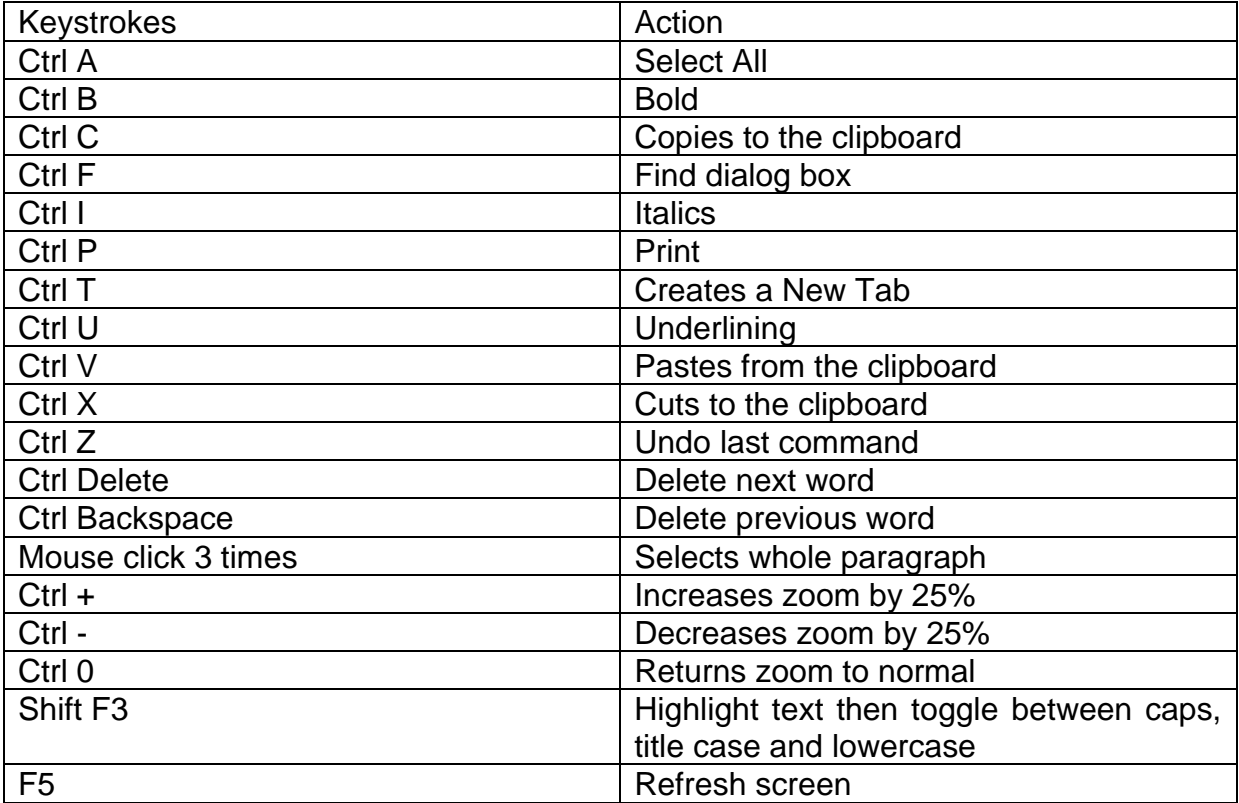

### **32. Notifying IRO's of Significant Changes/Events In The Child/Young Person's Life**

- The Social Worker must inform the IRO of significant changes/events in the child's life including:
- Any proposed change of Care Plan, for example arising at short notice in the course of the proceedings following directions from the court;
- Where agreed decisions from the review are not carried out within the specified timescale;
- Major changes to the contact arrangements;
- Changes of allocated social worker;
- Any safeguarding concerns involving the child which may lead to enquiries being make under Section 7 of the 1989 Act ('child protection enquiries') and outcomes of child protection conferences or other meetings that are not attended by the IRO;
- Complaints from or on behalf of the child, parent or carer;
- Unexpected changes in the child's placement provision which may significantly impact on placement stability or safeguarding arrangements:
- Significant changes in birth family circumstances for example births, marriages or deaths which may have a particular impact on the child;
- If the child is charged with any offence leading to referral to youth offending services, pending criminal proceedings and any convictions or sentences as a result of such proceedings;
- If the child is excluded from school;
- If the child has run away or is missing form an approved placement;
- Significant health, medical events, diagnoses, illnesses, hospitalisations or serious accidents; and
- Panel decisions in relation to permanency.
- Initial health assessments and review health assessments consents are a particular issue as there is a 5 day working day timeframe to get these to the Looked After health team.
- Permanency Planning timeframes (are they being met?).